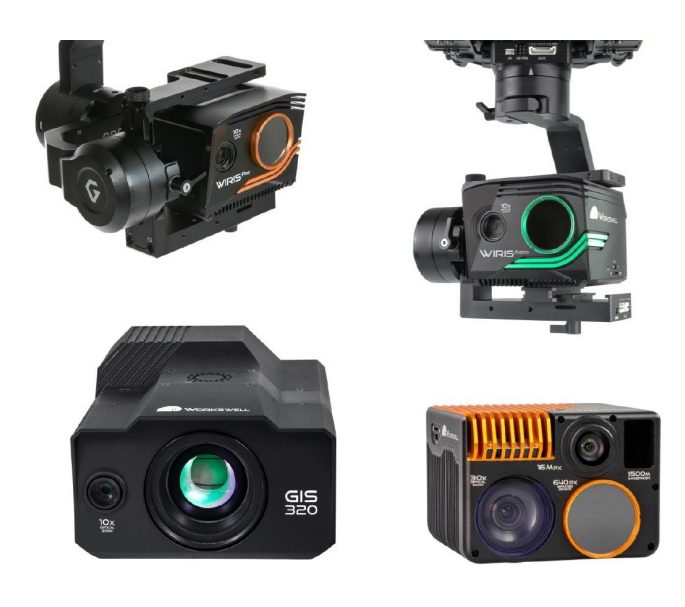

# **WORKSWELL** WIRIS & GIS ETHERNET STREAM SDK

## USER MANUAL

FW Version: 2.10.60 and higher

Release date: 6th November, 2024

Revision 241106EN

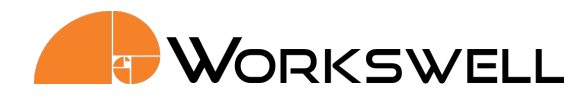

## **Contents**

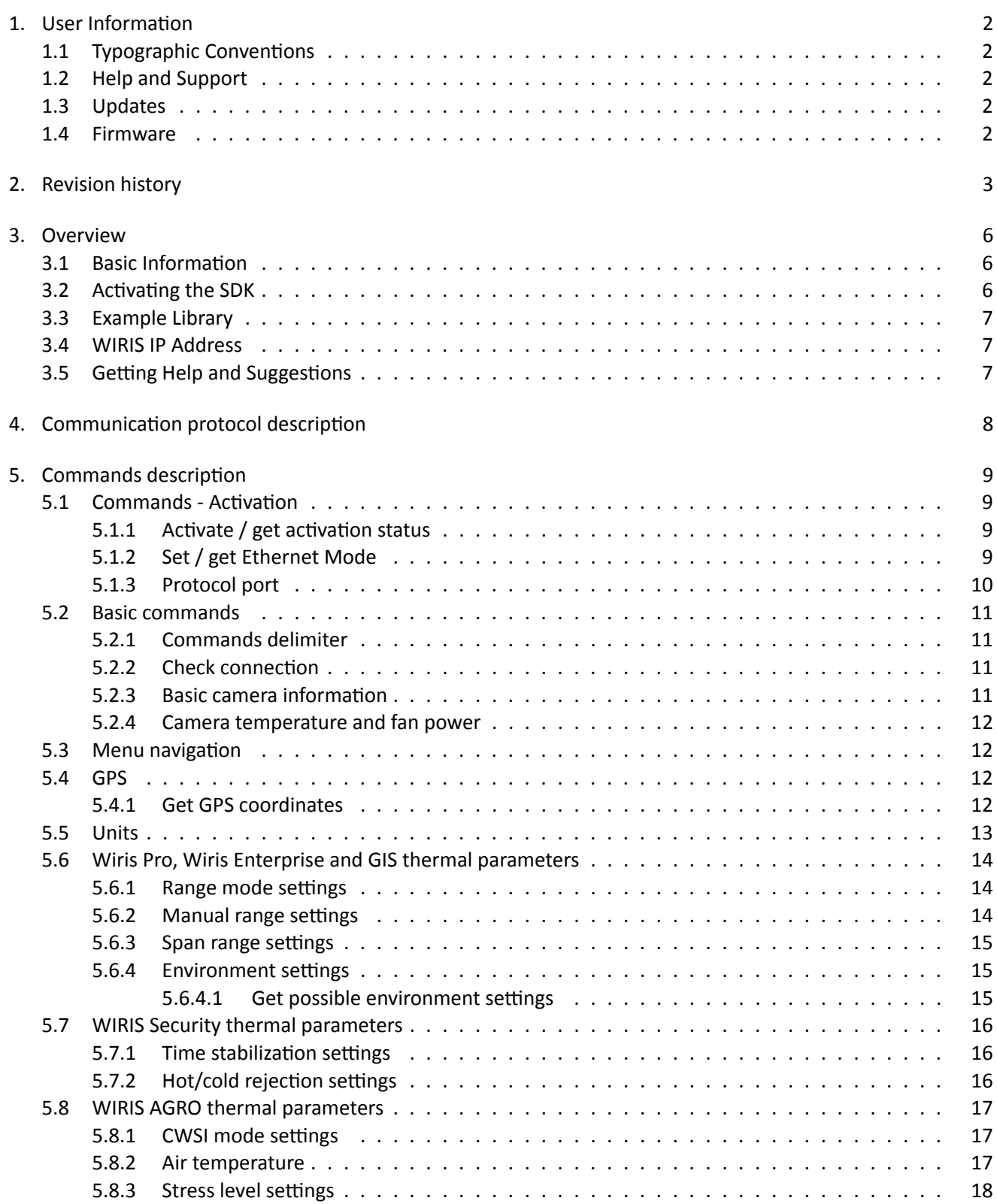

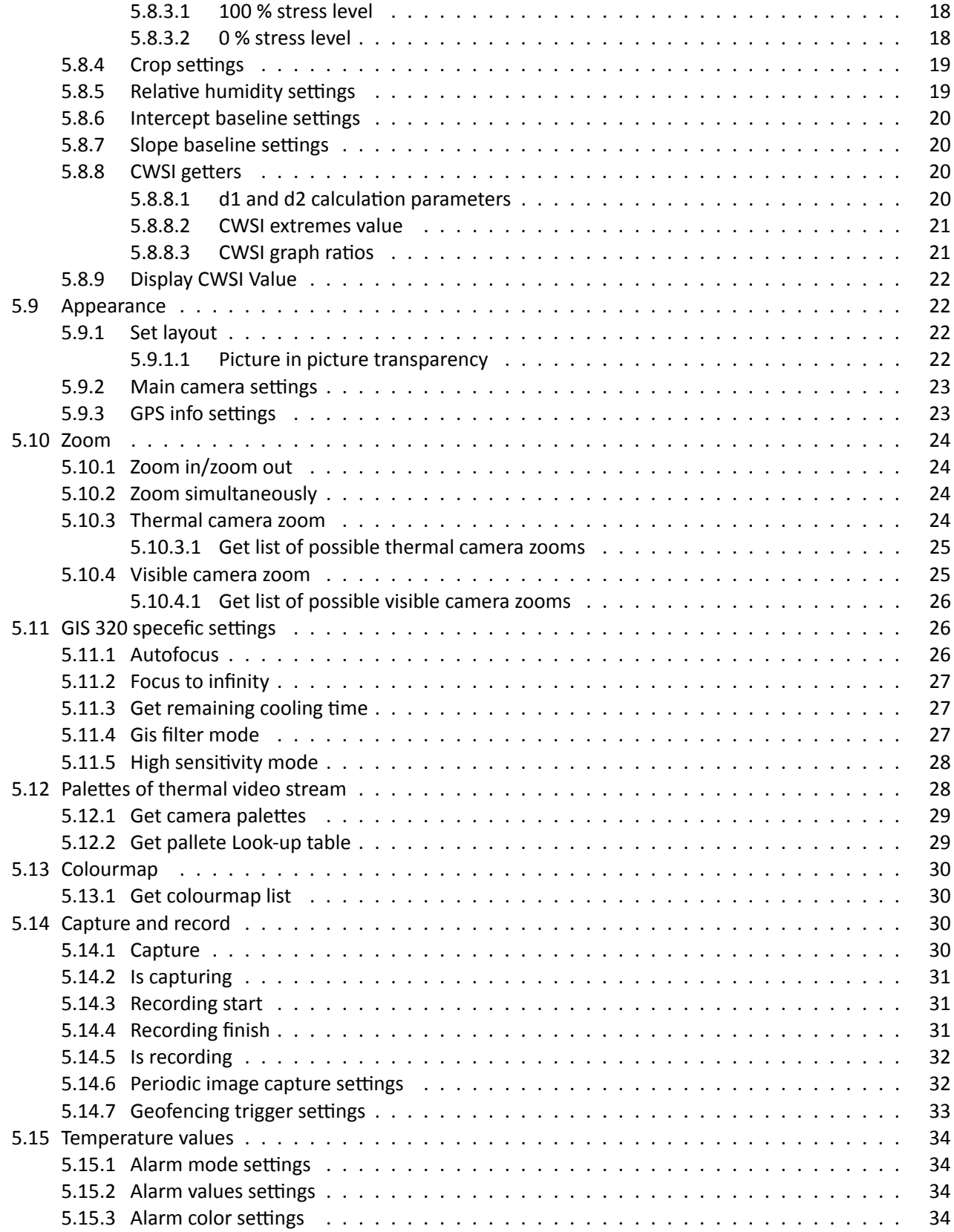

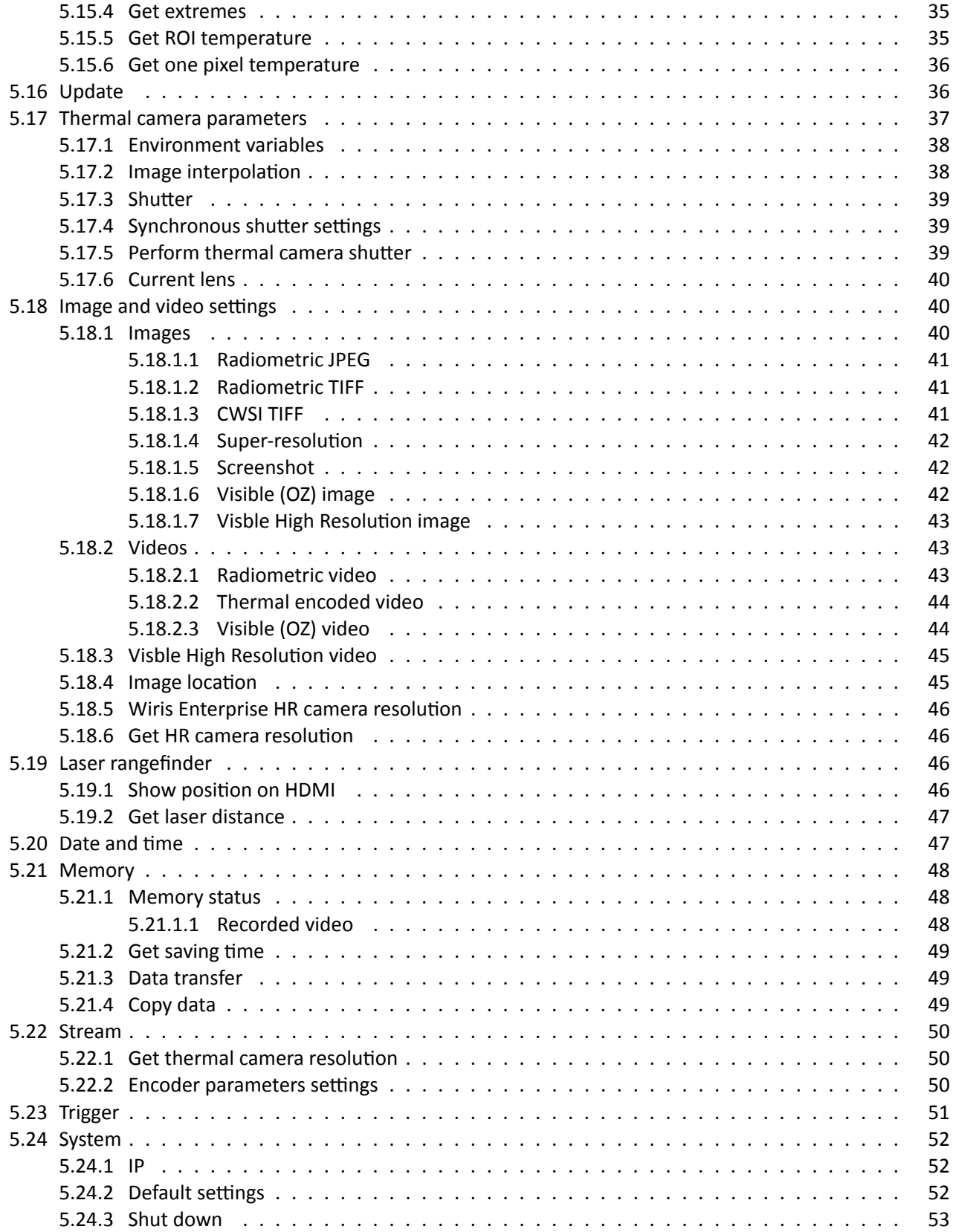

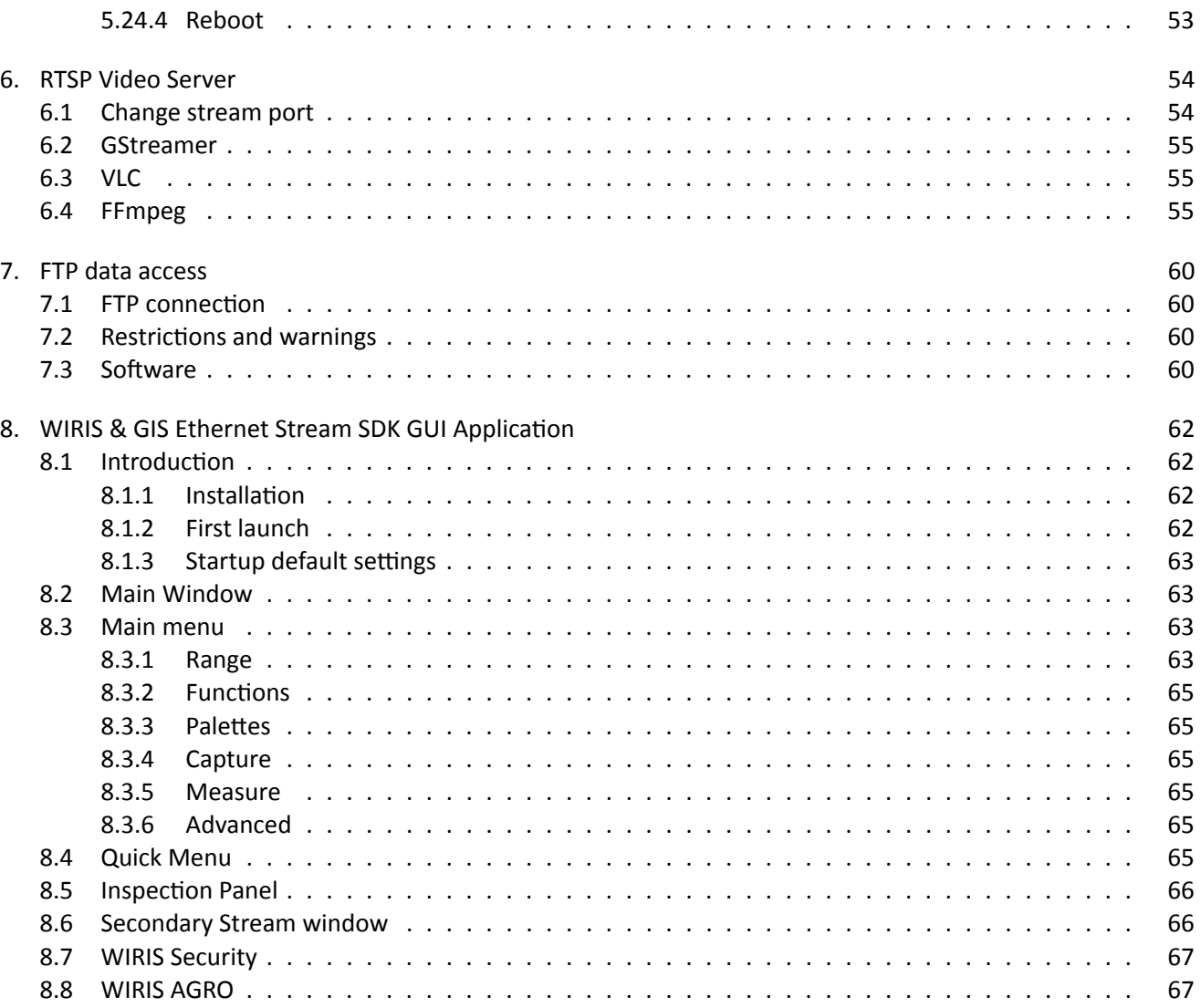

E‐mail and Web info@workswell.eu www.workswell.eu

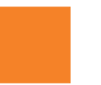

## 1 User Information

## <span id="page-5-0"></span>1.1 Typographic Conventions

<span id="page-5-1"></span>Following typographic conventions are used in this User Manual:

- **UPPER CASE is used for the names of keys, buttons and menu items**
- COURIER is used for file names and paths
- Italic is used for important information and document names
- underline is used for the links to other sections, for function names or Internet sites

## 1.2 Help and Support

<span id="page-5-2"></span>For technical questions that were not answered in this User Manual feel free to contact your dealer or visit the product website at workswell-thermal-camera.com, or contact our support team via support.workswell.eu.

## 1.3 Updates

<span id="page-5-3"></span>The primary aim of Workswell s.r.o. company is to supply their products in a way that meets the current needs of its users and at the same time to remove all the weaknesses that were found in their use as quickly as possible. For this reason, Workswell s.r.o. regularly releases updates for all their products.

Visit my.workswell.eu to download the latest firmware release. The update process itself is described in a later section.

## 1.4 [Firmware](https://my.workswell.eu/)

<span id="page-5-4"></span>Firmware is the "internal" control program of the device. From the user's point of view, only the official firmware released by Workswell s.r.o. company can be used for update of the device.

E‐mail and Web info@workswell.eu www.workswell.eu

ID: Reg. No.: 29048575 VAT No.: CZ29048575 Headquarters Na Okraji 335/42 162 00, Praha 6 Czech Republic

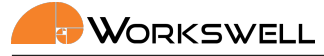

6

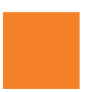

## 2 Revision history

<span id="page-6-0"></span>Note: The most current version is available at my.workswell.eu

## 1.0

**Initial release** 

#### 1.1

- Added shutter settings
- Added alarm color settings
- Added Hot and Cold Rejection for WWS
- New chapter for GUI Application

## 1.2

- Changed palettes commads
- Changed zoom commad to return index
- Added thermal transparency command
- Added copy data from SSD command

## 1.3

- Added commands for setting screenshot image.
- Added commands for setting video memory location.
- Added commands for setting thermal encoded video.

## 210412

Added commands for GIS, fixed some command description.

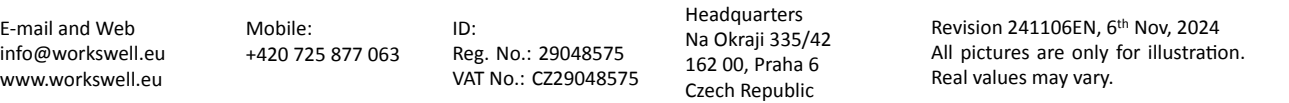

WORKSWELL

7

#### 210426

Changed supported FW version, added commands about temperature unit change and added description to commands containing temperature as a result.

### 210518

■ Reviewed and added all supported commands, added cooldown check command for GIS 320 camera, clarified thermal camera zoom commands.

#### 210521

Spellcheck and correction to some commands description, revision of the SDK app section.

#### 210521

Spellcheck and correction to some commands description, revision of the SDK app section.

#### 220521

- added CWSI commands
- updated FTP

#### 220525

added link to latest version

#### 220815

**Fix errors in WIRIS AGRO commands** 

#### 220818

■ Add WWE commands

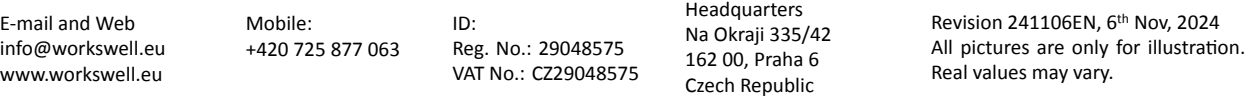

Workswell

#### 220819

■ Add update commands

#### 220824

Make some command descriptions clearer

### 220825

■ Add command to change HR camera resolution

#### 221021

- Add stream parameters
- Renamed sections to represent cameras

#### 230606

- Reworked document format
- Added new memory handling messages
- Added IP settings

#### 230720

■ Added stream port settings

#### 240220

- Added SDK port settings
- Added gateway settings

## 3 Overview

<span id="page-9-0"></span>This chapter includes basic information about the WIRIS & GIS Ethernet SDK.

## 3.1 Basic Information

<span id="page-9-1"></span>Ethernet SDK is intended to stream video from WIRIS and GIS Camera Series and to control it over Ethernet connection. It replaces the HDMI output and RC transceiver input.

Note: While the ethernet SDK is intended to be used with RTSP streams instead of HDMI output, it is possible to use the HDMI output and control the camera via the control interface described in this document. Please note that when the RTSP server is running on the camera the camera can not be controled via keyboard or S‐BUS signals and the HDMI output is not active.

The SDK is currently compatible with these models of Workswell cameras:

- WIRIS PRO (WWP)
- WIRIS ENTERPRISE (WWE)
- **WIRIS SECURITY (WWS)**
- GIS 320 (GIS)
- WIRIS AGRO (CWI)

Not all of the commands described in this document work for every camera. This fact is noted at this document, please refer to your user manual for more information about your devices capabilities.

The SDK opens following capabilites of the Workswell devices:

- 1. TCP/IP server for control of the device. The protocol is a text-based telnet-like protocol and the camera can be controlled with telnet terminal software.
- 2. RTSP server for streaming visible and thermal video. The output stream can be viewed with GStreamer, FFmpeg, VLC or other software capable of opening RTSP streams.
- 3. FTP server for data managment

## 3.2 Activating the SDK

<span id="page-9-2"></span>The SDK in the WIRIS and GIS 320 devices needs to be activated. The license key can be purchased from our distributors or Workswell directly. Please contact our sales at sales@workswell.eu.

It can be activated with license code using TCP/IP server command or directly through the firmware by navigating to MENU ‐> ADVANCED ‐> SYSTEM ‐> EHTERNET STREAM SDK: ENTER LICENSE

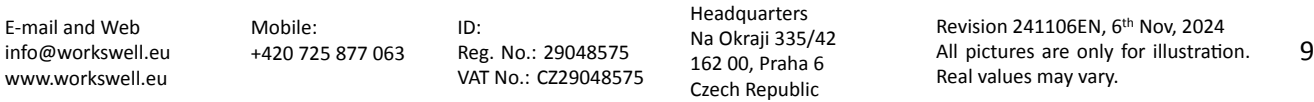

## 3.3 Example Library

We have prepared simple open-source example library for the TCP/IP communication.

<span id="page-10-0"></span>It is cross‐platform (Linux, Windows or Mac) and uses the Boost ASIO library.

You can ask for the package with the tutorial application by contacting us at support.workswell.eu.

## 3.4 WIRIS IP Address

The default WIRIS IP Address is 10.0.0.230 and the default mask is 255.255.255.0. These values can be changed in Advanced System Menu.

## 3.5 Getting Help and Suggestions

<span id="page-10-1"></span>The WIRIS & GIS Ethernet SDK was created as stable and robust as possible. Still, if you find any bugs, inconve‐ niences or if you have any suggestions for improvement, please contact us at support.workswell.eu.

E‐mail and Web info@workswell.eu www.workswell.eu

ID: Reg. No.: 29048575 VAT No.: CZ29048575 Headquarters Na Okraji 335/42 162 00, Praha 6 Czech Republic

Workswell

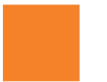

## 4 Communication protocol description

<span id="page-11-0"></span>This chapter contains information about the TCP/IP communication protocol and commands.

The server description:

- **Port 2240**
- Text-based communication protocol
- Can be connected to with telnet software
- Each command received by the camera device is responded
- The commands are case insensitive, the server responses are always in upper case
- All temperatures in the examples are in degrees Celsius. The result of the command is returned in set temperature unit of the camera. Please see 5.5

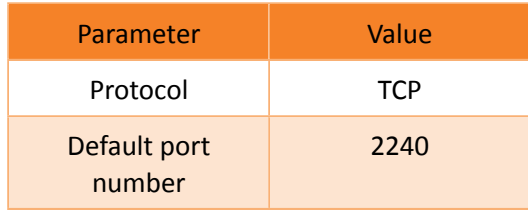

Table 4.1: Protocol parameters

E‐mail and Web info@workswell.eu www.workswell.eu

ID: Reg. No.: 29048575 VAT No.: CZ29048575

Headquarters Na Okraji 335/42 162 00, Praha 6 Czech Republic

WORKSWELL

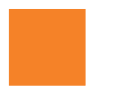

## 5 Commands description

<span id="page-12-0"></span>This section describes the actual commands used to control the camera via the text-based interface.

The most common responses are OK in case of success and ERR in case of error. When parameters are given or returned, they are separated by one space.

Note: Some commands work only for specific camera type. If so it is specified in the command description or in the header of the section describing certain command group. If unspecified the command is valid for all devices mentioned in 3.1

The parameters and return values can be either integers (denoted by [int] tag), floats (denoted by [float] tag) or strings defined as a list of discreet possibilities. The return values can also be strings (e.g. serial number, denoted by [string] tag) or lists (usuallys[et o](#page-9-1)f possible settings which can be dependent on camera calibration or current state). Lists can be consisted of strings, floats or integers (or their combination) and each entry is separated by a newline. Lists are indicated by { } around the type tags.

#### 5.1 Commands ‐ Activation

<span id="page-12-1"></span>Only basic commands like get serial number are available unless the Ethernet SDK is activated for the given WIRIS camera. To activate the device, send the license number with ACTV command. The activation is persistent across reboot and can be checked using IACT command.

#### <span id="page-12-2"></span>5.1.1 Activate / get activation status

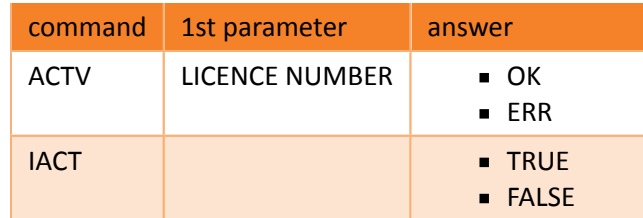

#### 5.1.2 Set / get Ethernet Mode

<span id="page-12-3"></span>The unit can be either in normal mode having the HDMI output active, or in ethernet mode running the RTSP streams from the thermal sensor and optical camera. This command will start or stop the Ethernet Mode. In Ethernet Mode mode, WIRIS/GIS 320 will stop streaming cameras to HDMI and the RTSP server is started.

You can still use the HDMI for thermal and visible streams and use the ethernet commands from this document with the Ethernet Mode turned off.

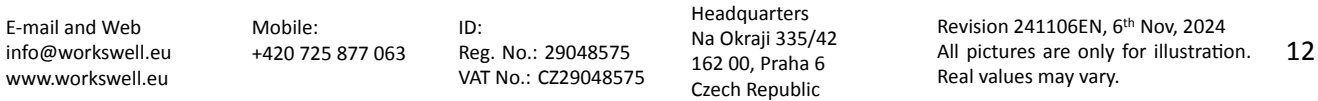

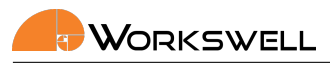

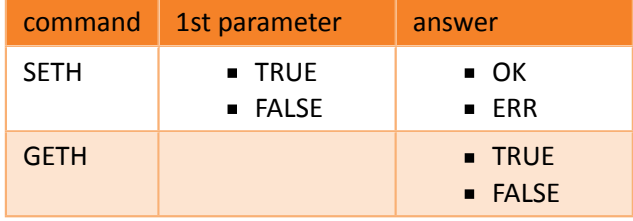

#### 5.1.3 Protocol port

<span id="page-13-0"></span>The port for the protocol can be changed, either via graphical interface or by command. The new port is opened immediately, the user is responsible for correctly terminating the previous connection.

Warning: The user is responsible for terminating any connection to the original port. Any attempt to operate with the original port before the camera is rebooted lead to undefined behaviour.

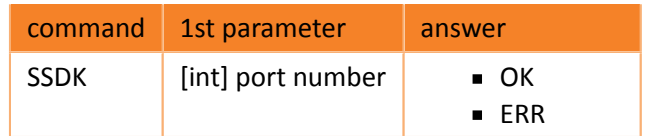

E‐mail and Web info@workswell.eu www.workswell.eu

ID: Reg. No.: 29048575 VAT No.: CZ29048575

Headquarters Na Okraji 335/42 162 00, Praha 6 Czech Republic

## 5.2 Basic commands

#### <span id="page-14-0"></span>5.2.1 Commands delimiter

<span id="page-14-1"></span>The delimiter for command messages can be either LINE ('\n' character) or NULL ('\0' character). This delimiter is used for detecting the end of a command. The LINE is mainly useful for manual input via some basic TELNET client, the NULL is better for software development. Default value is LINE.

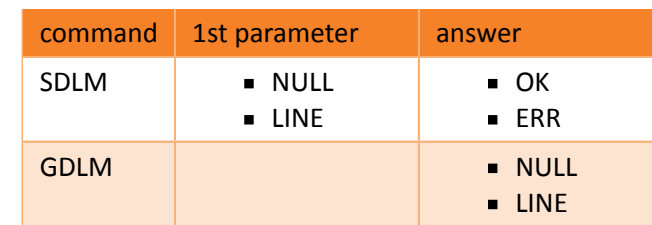

Example:

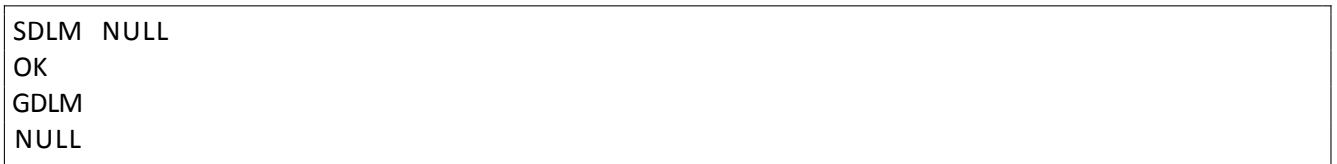

#### 5.2.2 Check connection

<span id="page-14-2"></span>Command used for checking the connection ("ping command")

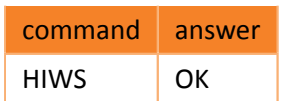

#### 5.2.3 Basic camera information

<span id="page-14-3"></span>Returns string with camera information. These commands work without the SDK licence set.

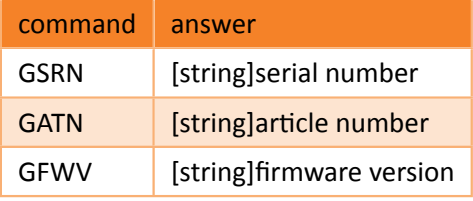

Example:

GSRN 20062 −046 −2305

E‐mail and Web info@workswell.eu www.workswell.eu

Mobile: +420 725 877 063 ID: Reg. No.: 29048575 VAT No.: CZ29048575

Headquarters Na Okraji 335/42 162 00, Praha 6 Czech Republic

Revision 241106EN, 6th Nov, 2024 All pictures are only for illustration. Real values may vary. 14

#### 5.2.4 Camera temperature and fan power

<span id="page-15-0"></span>The device internally measures temperature on several components. Each temperature value is in set tempera‐ ture units see 5.5.

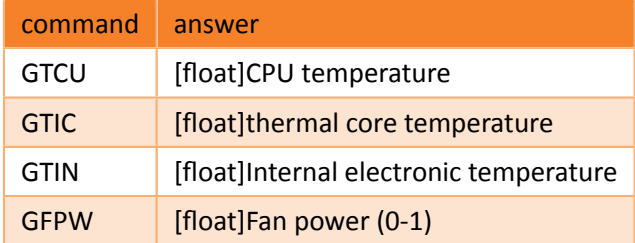

Example:

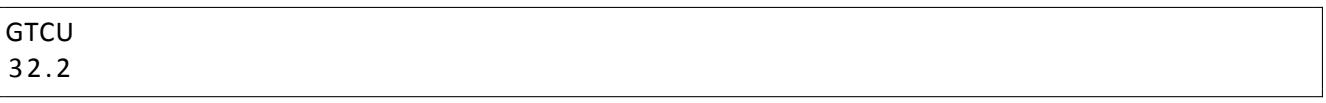

## 5.3 Menu navigation

<span id="page-15-1"></span>For using the commands in normal mode (with HDMI output active) it is possible to emulate the keyboard control using the MOVE commands.

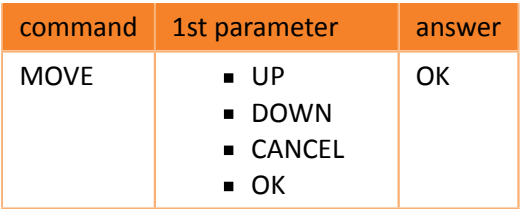

Example:

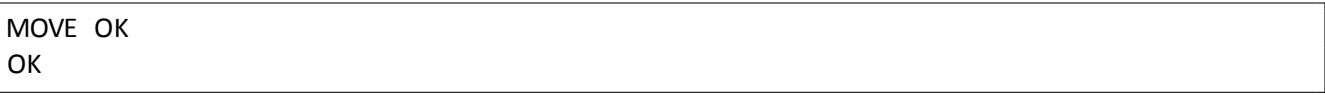

#### 5.4 GPS

#### <span id="page-15-2"></span>5.4.1 Get GPS coordinates

<span id="page-15-3"></span>Get the current GPS coordinates as long as it is provided to the camera; it relies on external source. Returns ei‐ ther N/A when GPS is not connected, INVALID when GPS data is not valid or the coordinates in following format: LATITUDE 14.4444 S LONGITUDE 57.5555 W

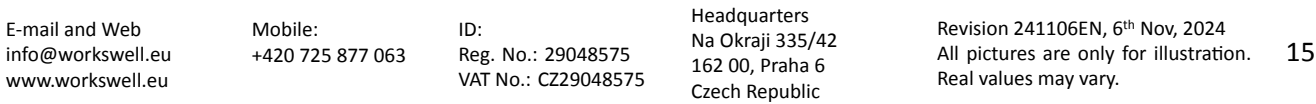

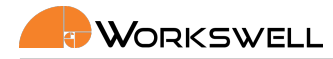

ALTITUDE 156.156

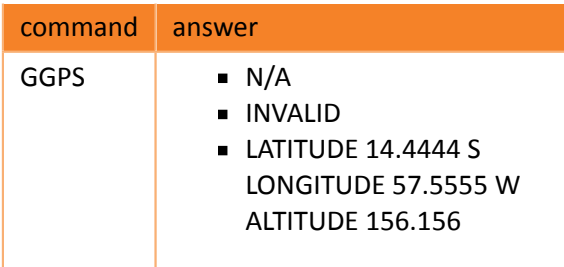

Example:

GGPS LATITUDE 14.4444 S LONGITUDE 57.5555 W ALTITUDE 156.156

#### 5.5 Units

<span id="page-16-0"></span>The camera can operate in Kelvins (*K*), degrees Celsius (˚*C*) or degrees Fahrenheit (˚*F*). All temperatures used in this protocol are in the set scale without the unit specifier unless explicitly stated otherwise.

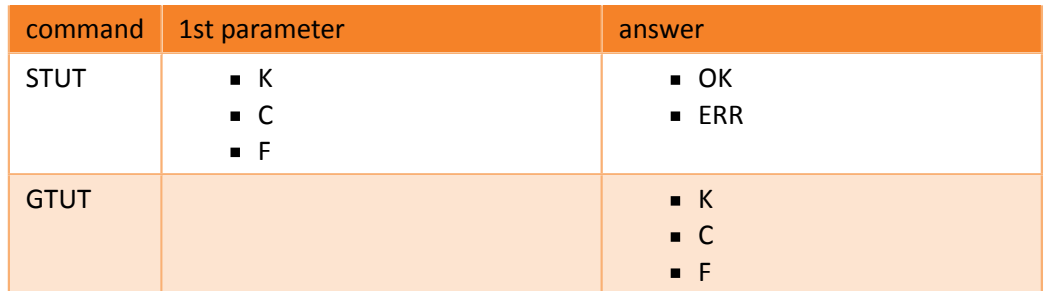

#### Example:

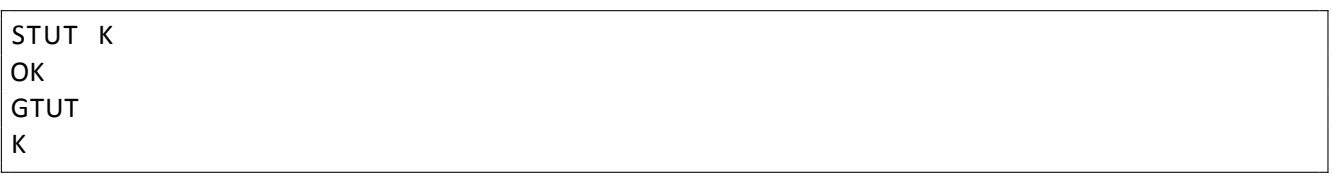

E‐mail and Web info@workswell.eu www.workswell.eu

Mobile: +420 725 877 063 ID: Reg. No.: 29048575 VAT No.: CZ29048575

Headquarters Na Okraji 335/42 162 00, Praha 6 Czech Republic

## 5.6 Wiris Pro, Wiris Enterprise and GIS thermal parameters

<span id="page-17-0"></span>Please refer to the camera User Manual for more in-depth explanation of these parameters. All parameters in this section are valid only for Wiris Pro, Wiris Enterprise and GIS 320 cameras.

#### 5.6.1 Range mode settings

<span id="page-17-1"></span>Get/set the range mode

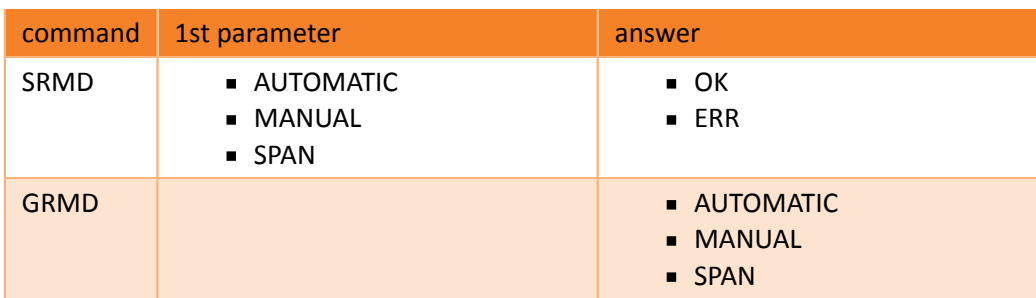

Example:

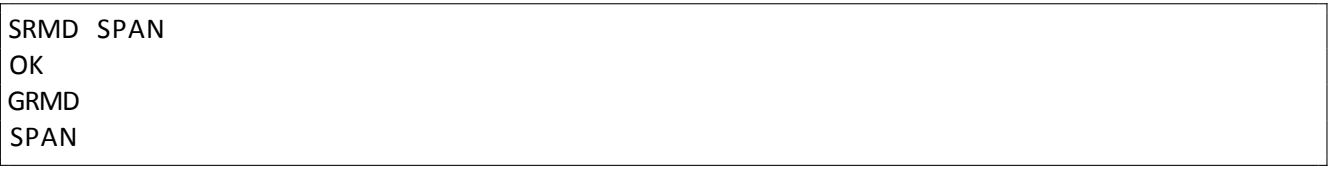

#### 5.6.2 Manual range settings

<span id="page-17-2"></span>Returns the currently set manual thermal range minimum and maximum (values for Manual Range).

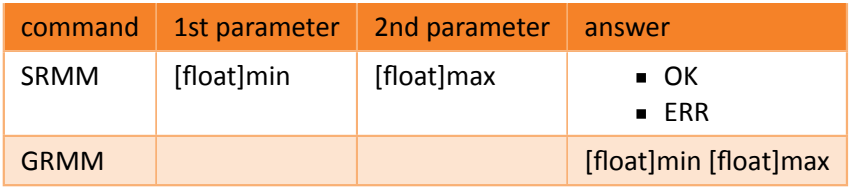

Example:

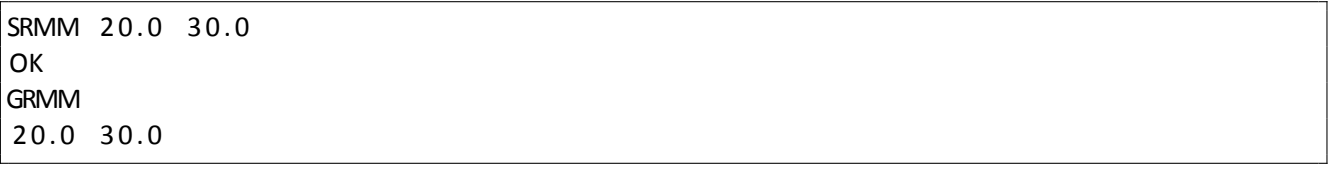

E‐mail and Web info@workswell.eu www.workswell.eu

Mobile: +420 725 877 063 ID: Reg. No.: 29048575 VAT No.: CZ29048575 Headquarters Na Okraji 335/42 162 00, Praha 6 Czech Republic

Revision 241106EN, 6th Nov, 2024 All pictures are only for illustration. Real values may vary. 17

#### <span id="page-18-0"></span>5.6.3 Span range settings

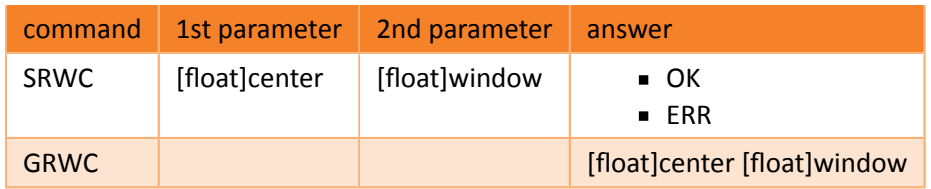

Example:

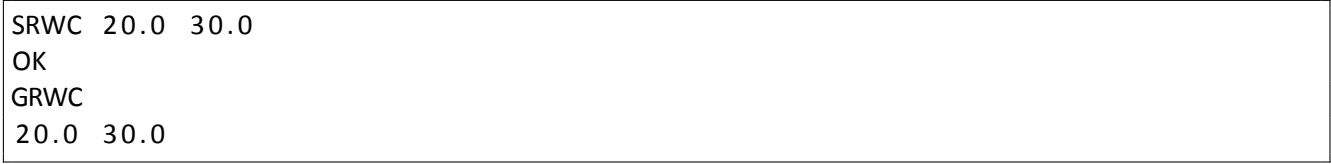

#### 5.6.4 Environment settings

<span id="page-18-1"></span>Note: The possible settings depends on the unit lenses and calibration. Only values returned by 5.6.4.1 command are possible

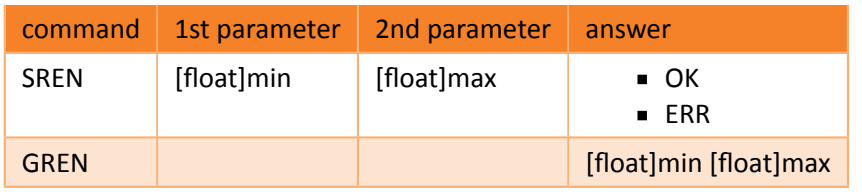

Example:

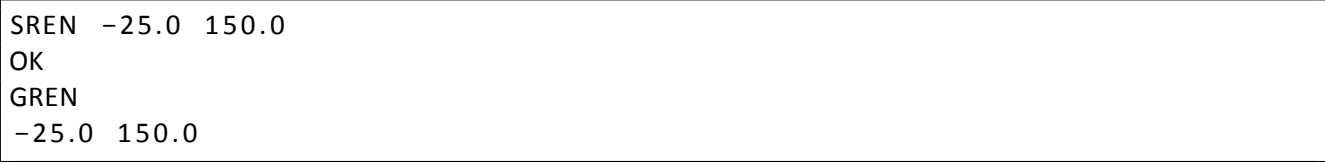

#### <span id="page-18-2"></span>5.6.4.1 Get possible environment settings

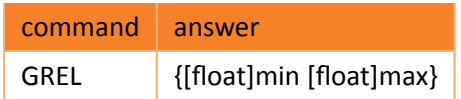

Example:

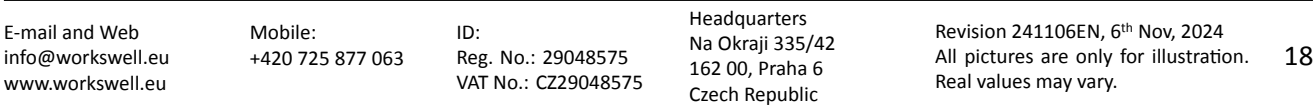

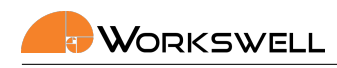

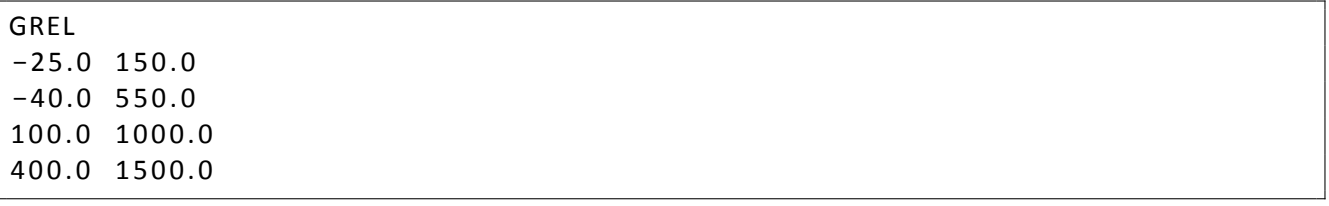

#### 5.7 WIRIS Security thermal parameters

<span id="page-19-0"></span>Specific parameters for WWS thermal camera. All parameters in this section are valid only for Wiris Security devices.

#### <span id="page-19-1"></span>5.7.1 Time stabilization settings

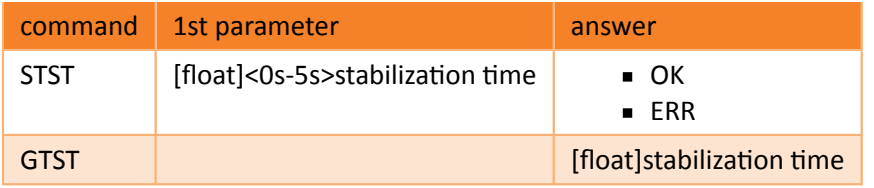

Example:

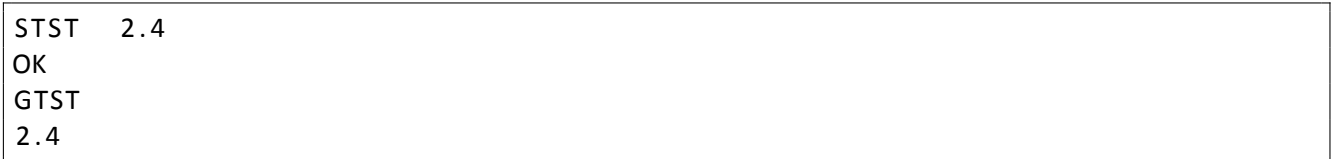

#### <span id="page-19-2"></span>5.7.2 Hot/cold rejection settings

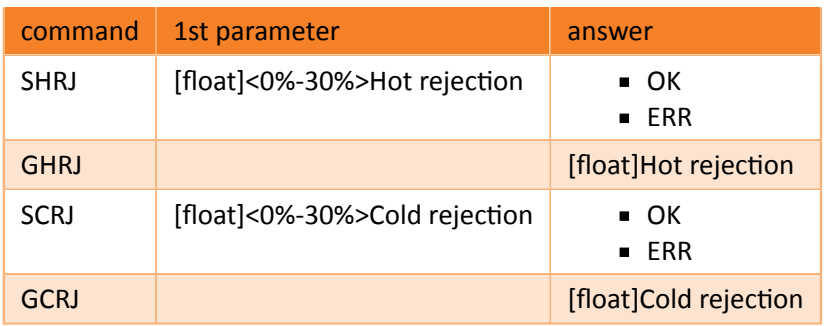

#### Example:

E‐mail and Web info@workswell.eu www.workswell.eu

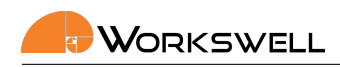

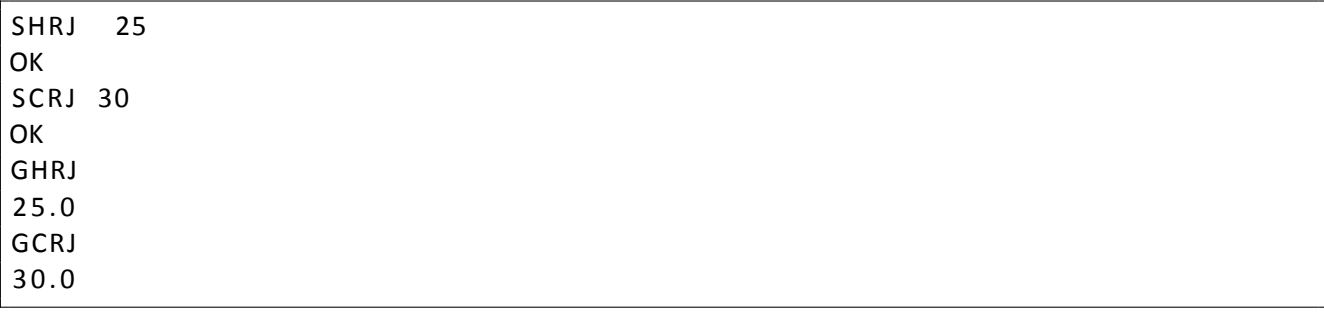

## 5.8 WIRIS AGRO thermal parameters

<span id="page-20-0"></span>Specific parameters for WIRIS AGRO thermal camera. All parameters in this section are valid only for Wiris Agro.

#### 5.8.1 CWSI mode settings

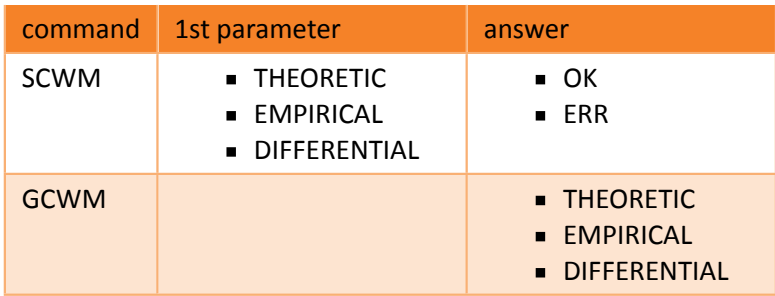

Example:

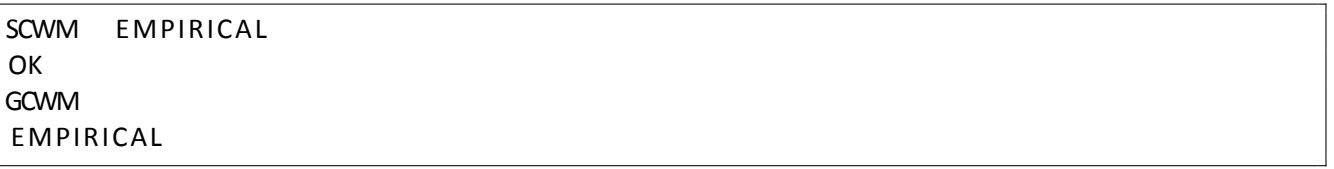

#### 5.8.2 Air temperature

Note: Works only for THEORETIC and DIFFERENTIAL mode

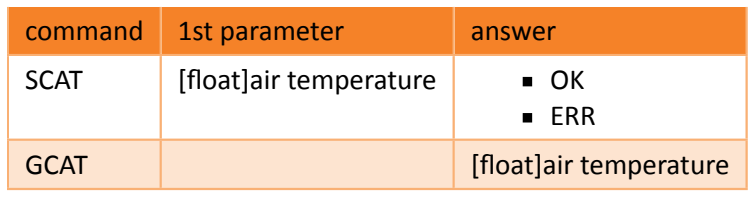

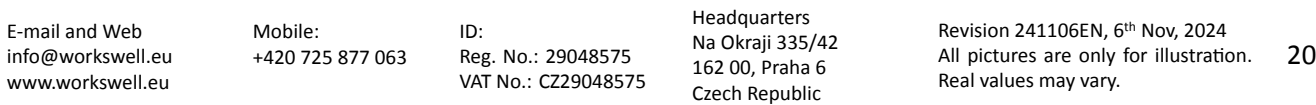

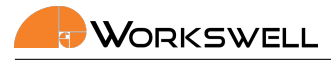

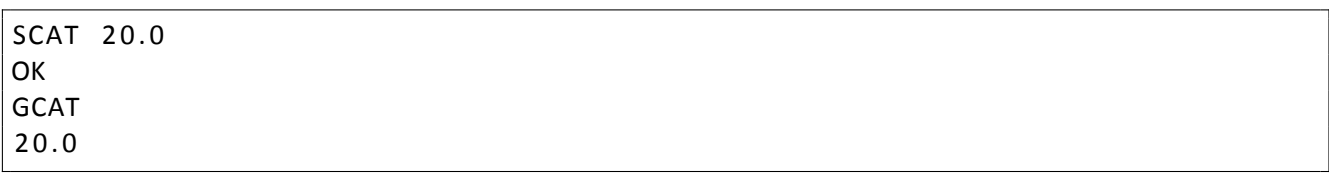

#### 5.8.3 Stress level settings

Note: Stress level settings works only in EMPIRICAL mode

Note: When setting the stress level no argument is accepted. The currently measured temperature at CENTER CROSS is taken as the new stress level

Note: There is minimal difference of 5˚*C* between 100% and 0% stress level

#### <span id="page-21-0"></span>5.8.3.1 100 % stress level

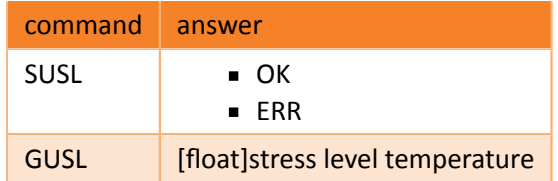

#### Example:

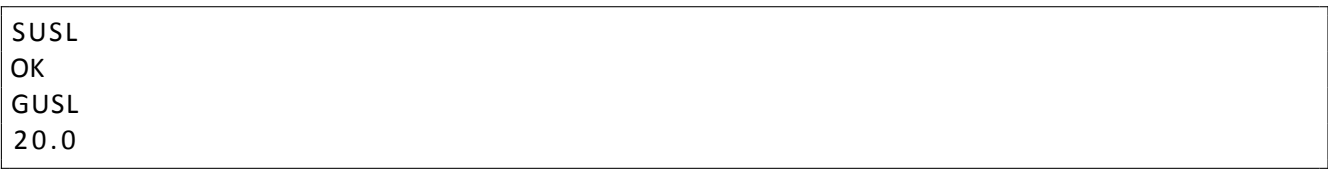

#### <span id="page-21-1"></span>5.8.3.2 0 % stress level

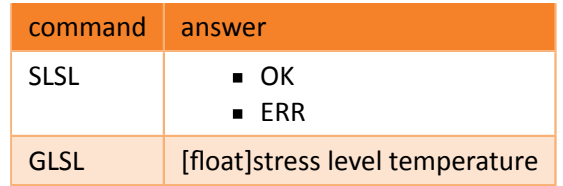

#### Example:

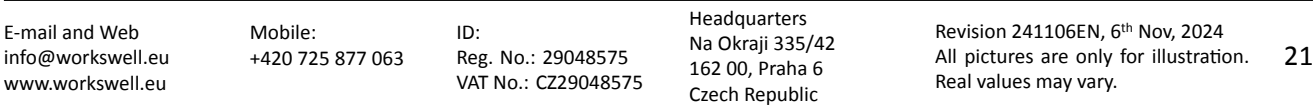

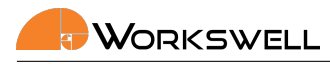

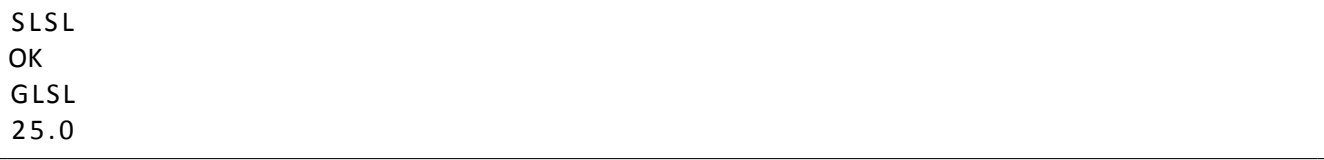

#### 5.8.4 Crop settings

<span id="page-22-0"></span>Note: Crop settings works only in THEORETIC mode

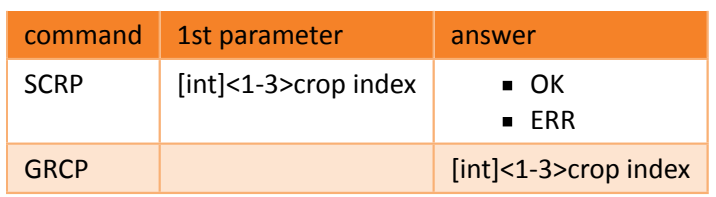

Example:

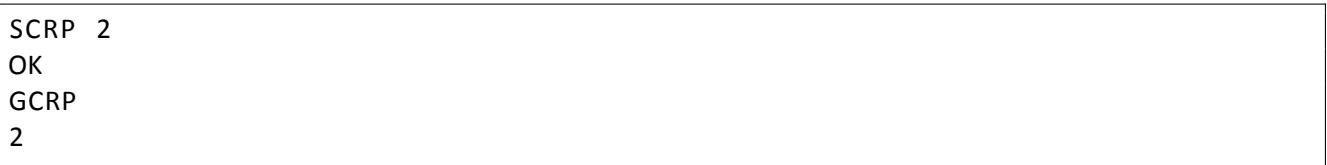

#### 5.8.5 Relative humidity settings

<span id="page-22-1"></span>Note: Relative humidity settings works only in THEORETIC mode

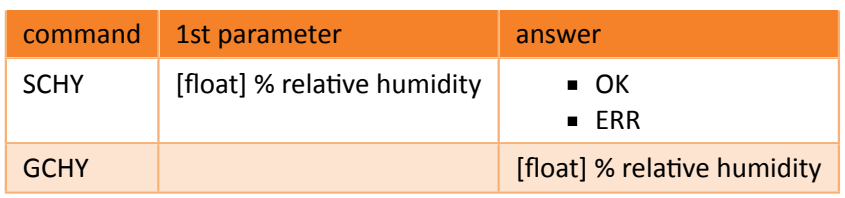

Example:

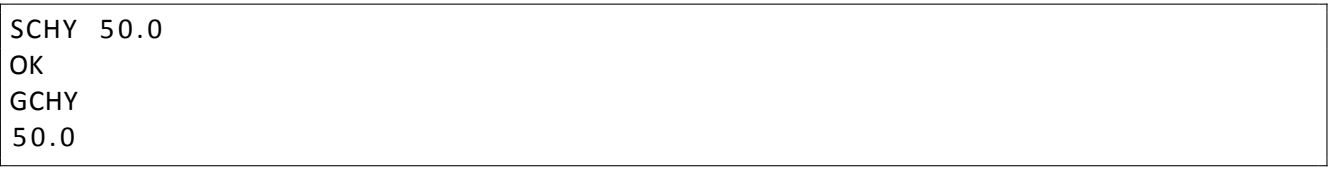

E‐mail and Web info@workswell.eu www.workswell.eu

Mobile: +420 725 877 063 ID: Reg. No.: 29048575 VAT No.: CZ29048575

Headquarters Na Okraji 335/42 162 00, Praha 6 Czech Republic

Revision 241106EN, 6th Nov, 2024 All pictures are only for illustration. Real values may vary. 22

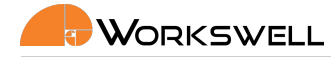

#### 5.8.6 Intercept baseline settings

<span id="page-23-0"></span>Note: Intercept baseline settings works only in THEORETIC mode

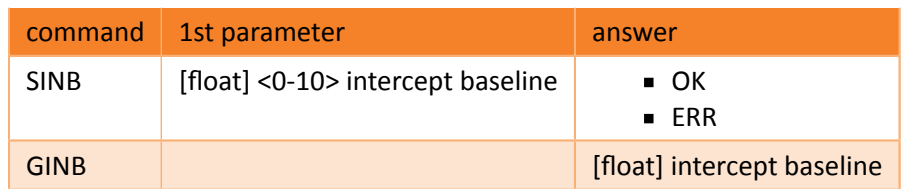

Example:

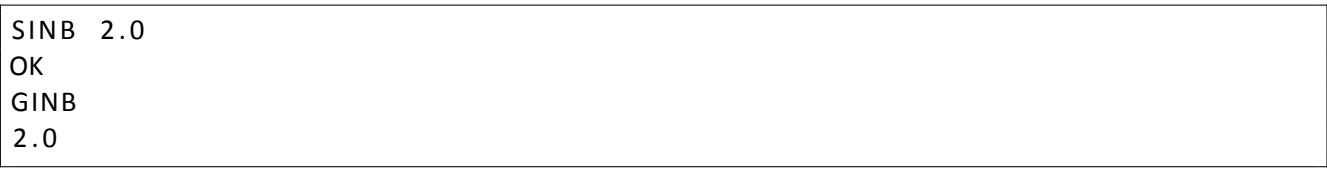

#### 5.8.7 Slope baseline settings

<span id="page-23-1"></span>Note: Slope baseline settings works only in THEORETIC mode

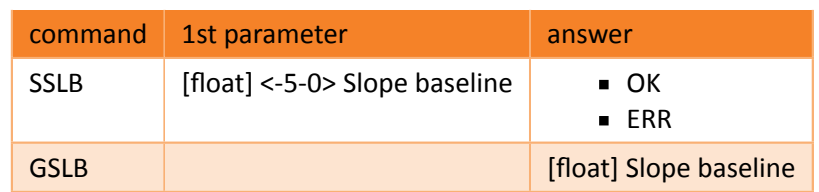

Example:

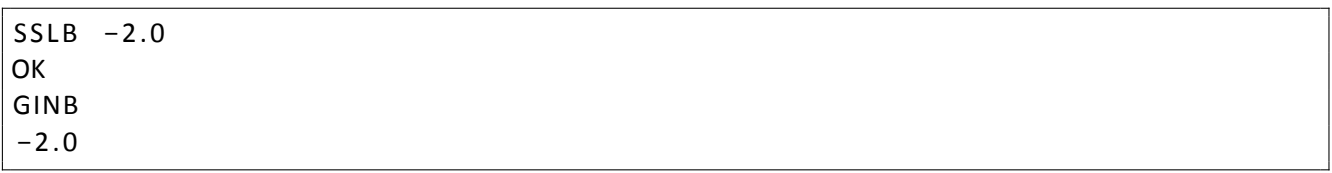

#### 5.8.8 CWSI getters

<span id="page-23-2"></span>5.8.8.1 d1 and d2 calculation parameters

<span id="page-23-3"></span>Note: The parameters are valid only in THEORETIC mode

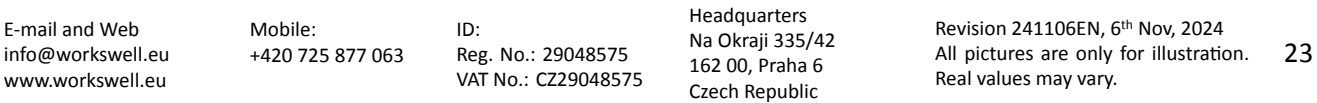

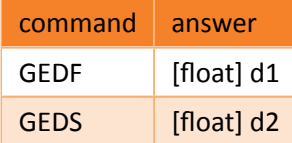

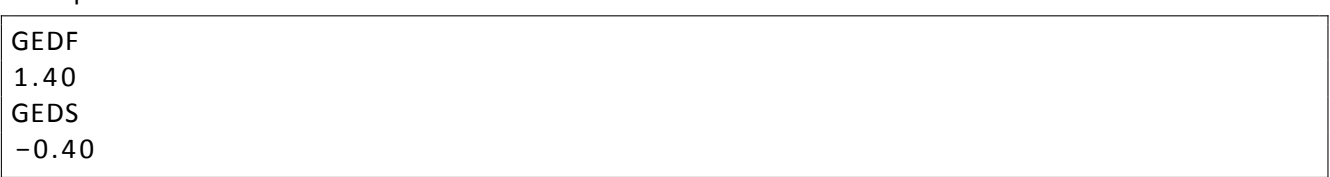

#### 5.8.8.2 CWSI extremes value

<span id="page-24-0"></span>Returns the percents of CWSI for each extreme, similarly to GTEX command. The extreme consists out of value designation (MIN/MAX/CENTER) and the CWSI value (can be OUT\_OF\_RANGE or OFF in case values are not dis‐ played, see 5.8.9). Each extreme takes one line.

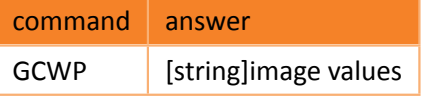

Example:

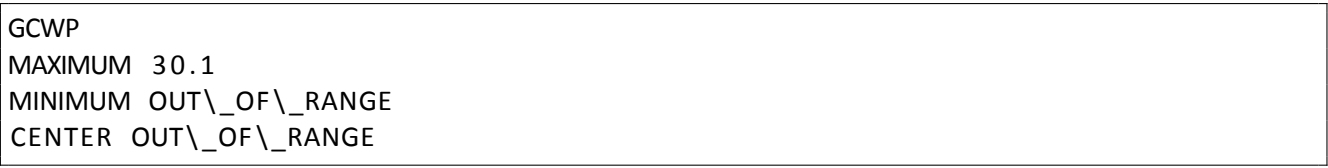

#### 5.8.8.3 CWSI graph ratios

<span id="page-24-1"></span>Returns the percents for each part of the CWSI graph or NOT\_ENOUGH\_DATA.

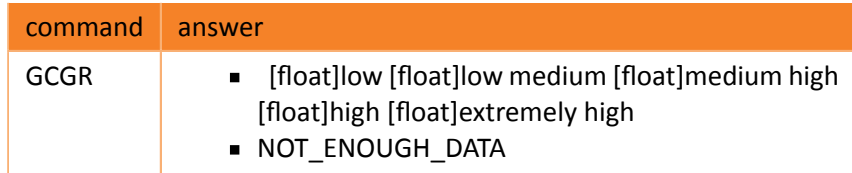

Example:

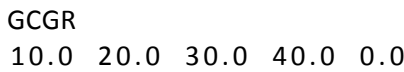

#### Following commands refer to UI settings available only for WIRIS AGRO.

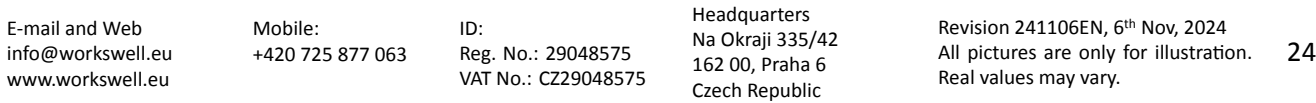

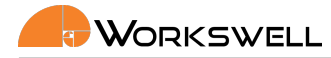

#### 5.8.9 Display CWSI Value

<span id="page-25-0"></span>This sets whether the CWSI value is being calculated and shown in the HDMI at the extreme cross position.

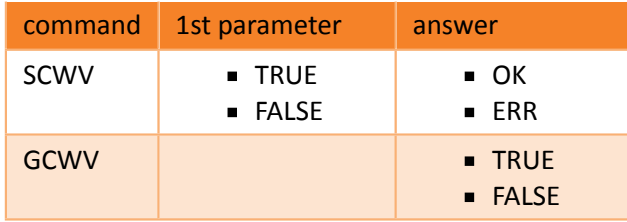

Example:

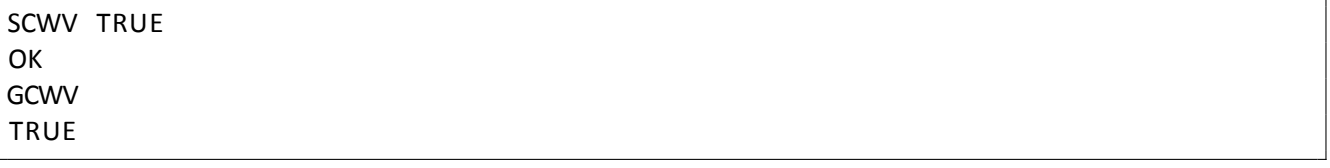

#### 5.9 Appearance

<span id="page-25-1"></span>These commands sets the HDMI output features.

#### 5.9.1 Set layout

<span id="page-25-2"></span>Set layout for the HDMI output.

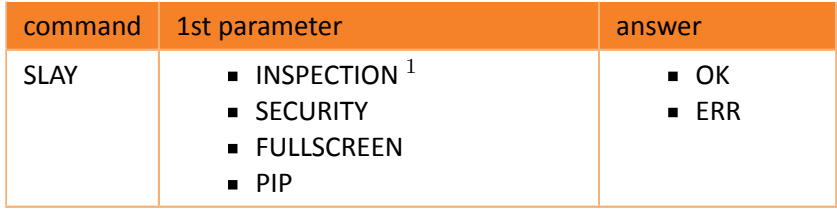

 $1$  not available for WIRIS Security

#### Example:

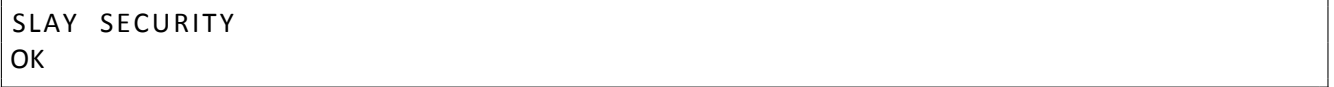

#### 5.9.1.1 Picture in picture transparency

The PiP layout has optional opacity for the thermo camera overlay in range from 10 to 100 in percent.

<span id="page-25-3"></span>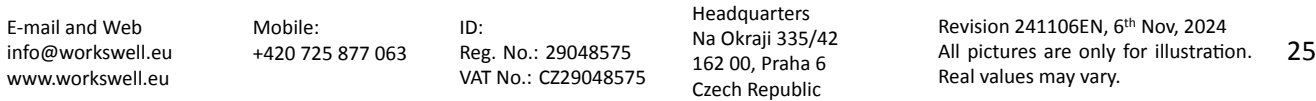

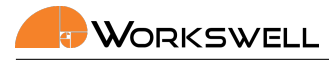

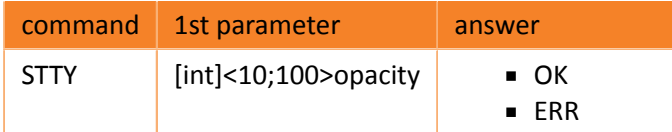

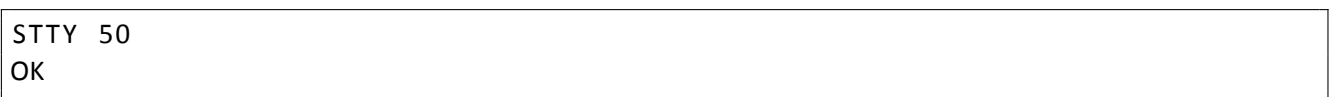

#### <span id="page-26-0"></span>5.9.2 Main camera settings

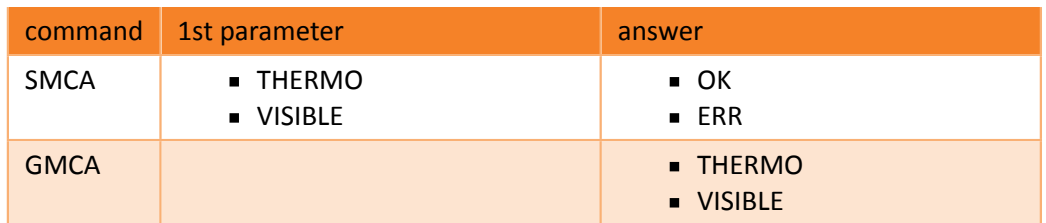

Example:

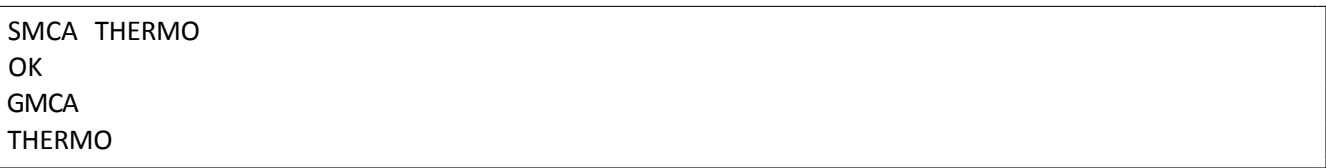

#### <span id="page-26-1"></span>5.9.3 GPS info settings

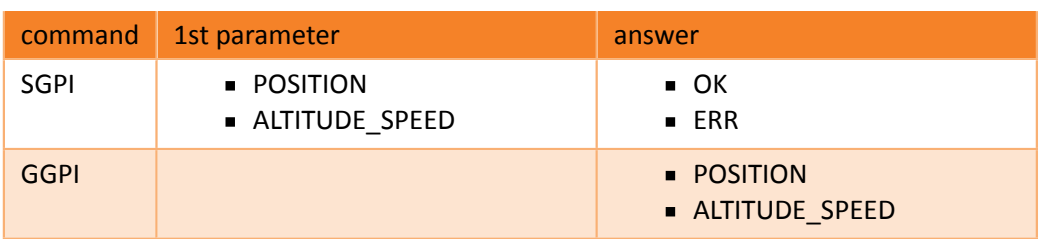

Example:

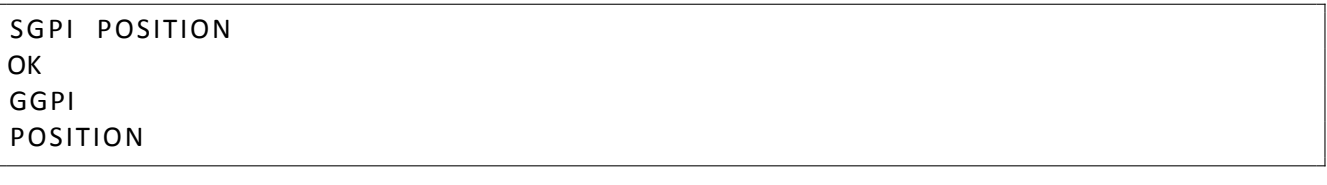

E‐mail and Web info@workswell.eu www.workswell.eu

Mobile: +420 725 877 063 ID: Reg. No.: 29048575 VAT No.: CZ29048575 Headquarters Na Okraji 335/42 162 00, Praha 6 Czech Republic

Revision 241106EN, 6th Nov, 2024 All pictures are only for illustration. Real values may vary. 26

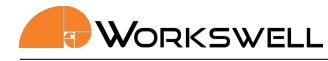

#### 5.10 Zoom

<span id="page-27-0"></span>Note: While optical zoom (used on the visible spectrum camera) affects both the displayed video and encoded streams, the digital zoom used on the thermal camera only affect the HDMI output, the encoded RTSP stream and recorded video are NOT zoomed in.

#### 5.10.1 Zoom in/zoom out

<span id="page-27-1"></span>Zooms current main camera in (or both if the "zoom simultaneously" is chosen) one step.

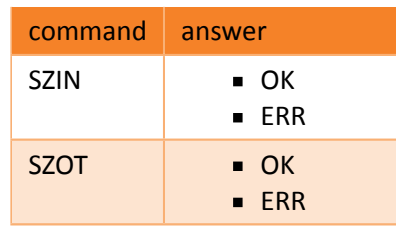

Example:

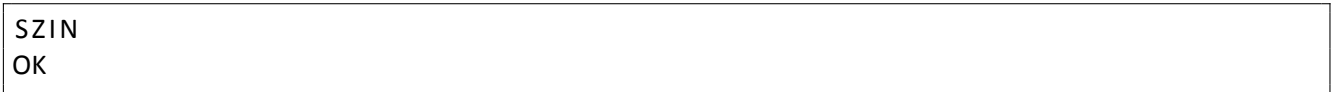

#### <span id="page-27-2"></span>5.10.2 Zoom simultaneously

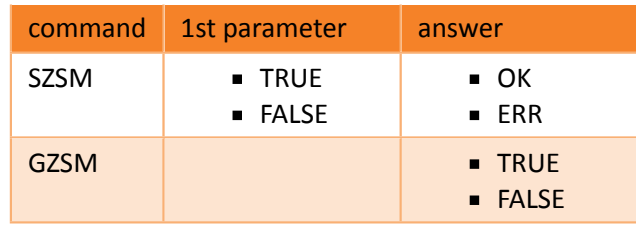

Example:

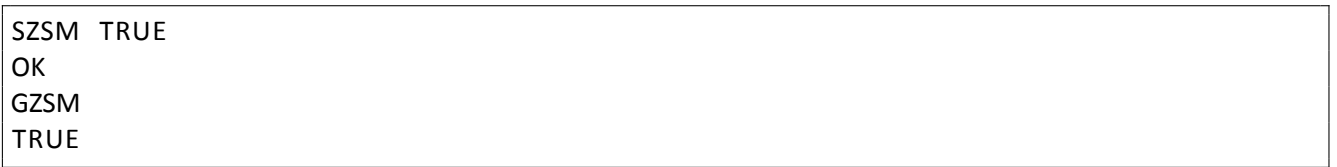

#### 5.10.3 Thermal camera zoom

<span id="page-27-3"></span>The discrete zoom steps can be defined either by zoom ration or by index of the zoom step. Only certain ratios are possible (see 5.10.3.1).

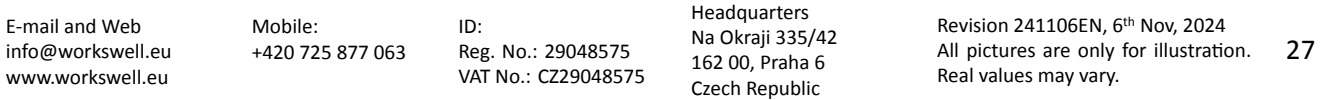

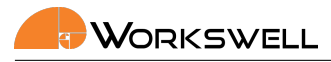

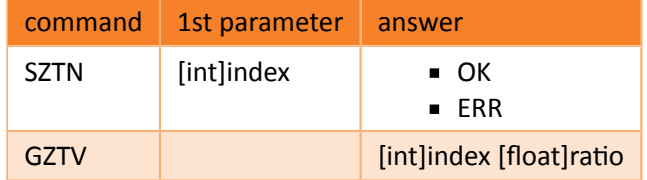

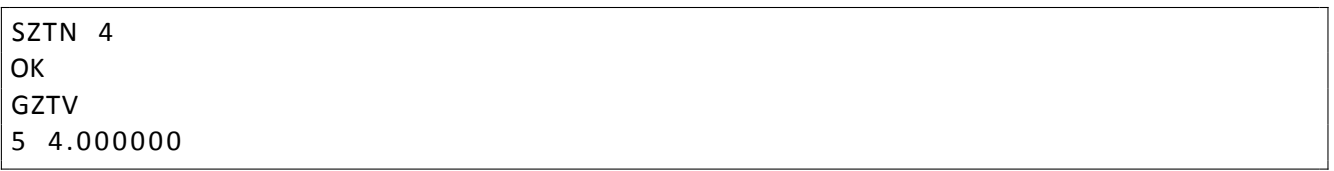

<span id="page-28-0"></span>5.10.3.1 Get list of possible thermal camera zooms

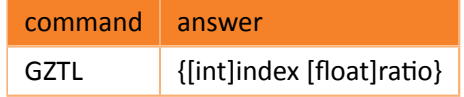

Example:

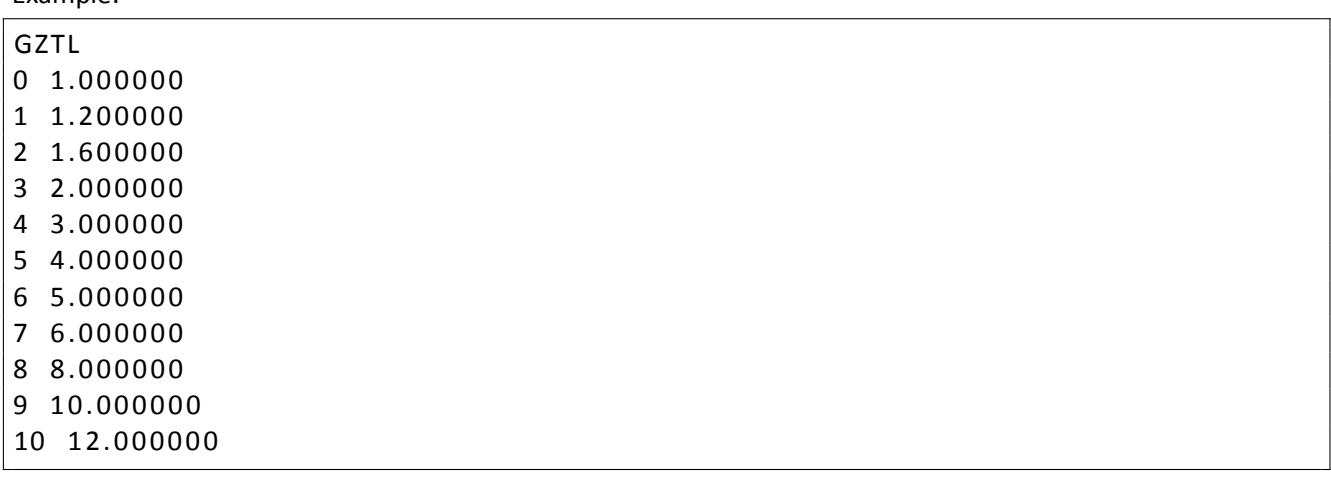

#### 5.10.4 Visible camera zoom

<span id="page-28-1"></span>The discrete zoom steps can be defined either by zoom ration or by index of the zoom step. Only certain ratios are possible (see 5.10.4.1).

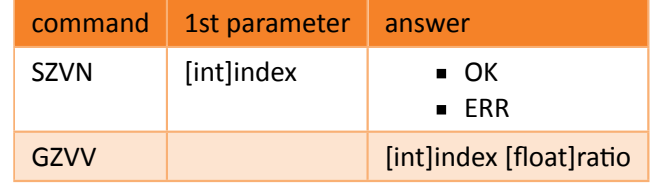

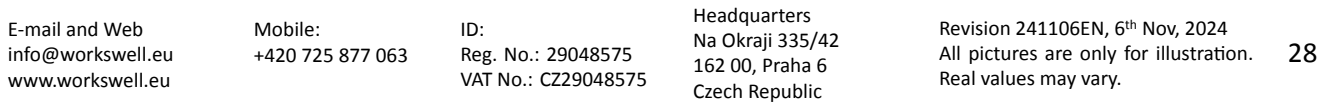

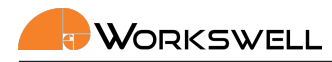

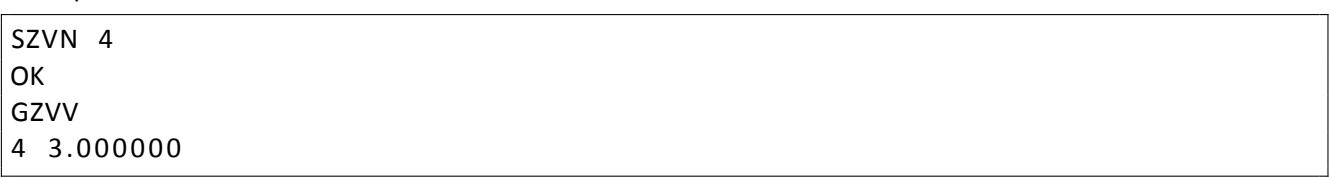

<span id="page-29-0"></span>5.10.4.1 Get list of possible visible camera zooms

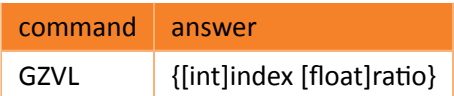

Example:

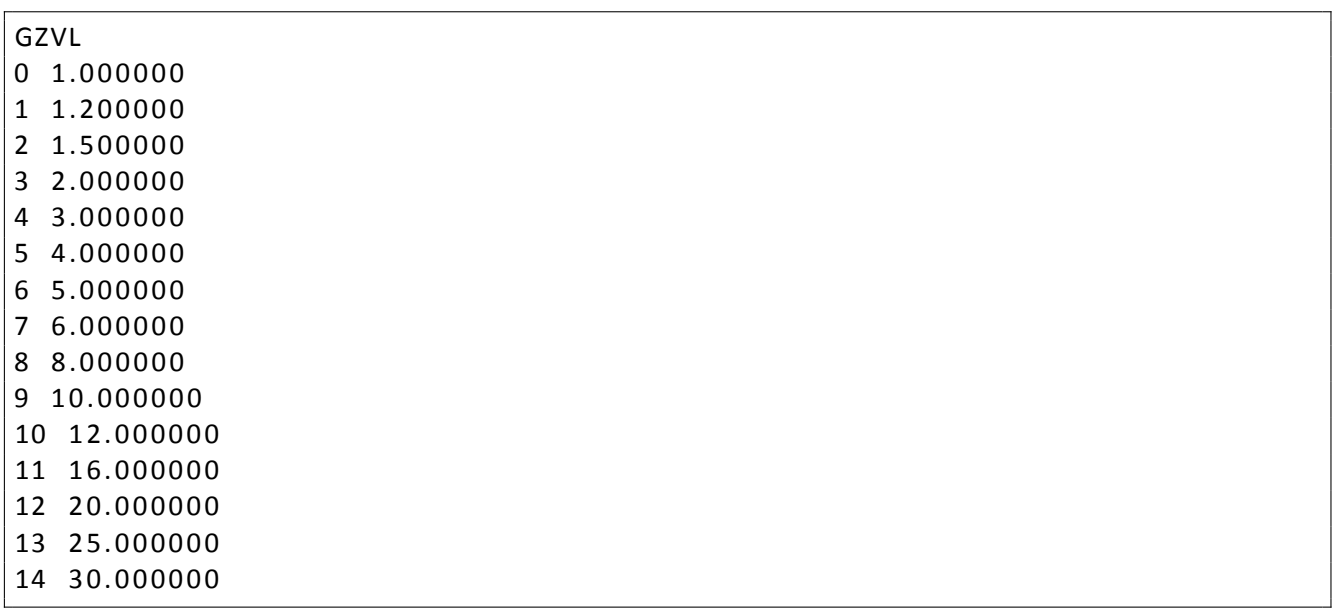

## 5.11 GIS 320 specefic settings

## <span id="page-29-2"></span><span id="page-29-1"></span>5.11.1 Autofocus

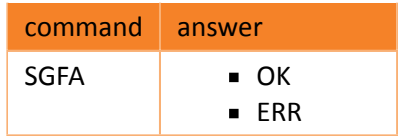

Example:

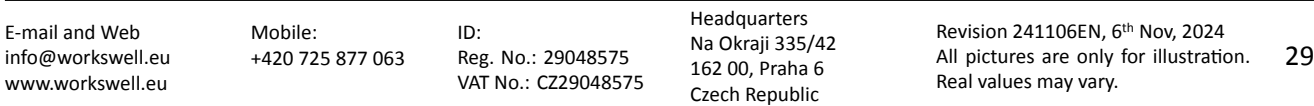

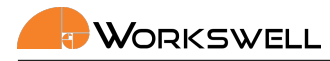

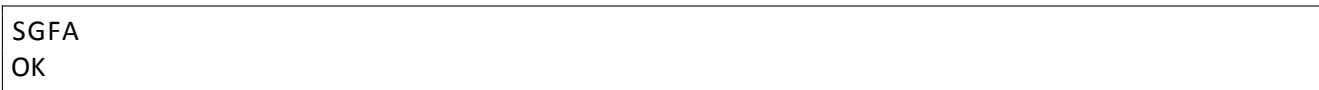

#### <span id="page-30-0"></span>5.11.2 Focus to infinity

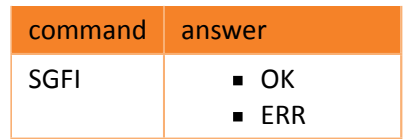

#### Example:

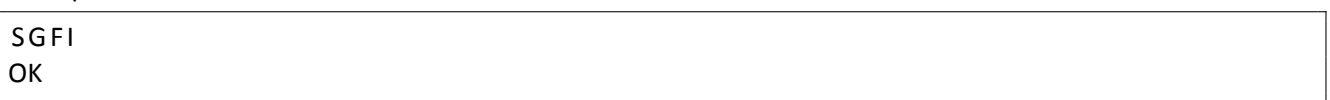

## <span id="page-30-1"></span>5.11.3 Get remaining cooling time

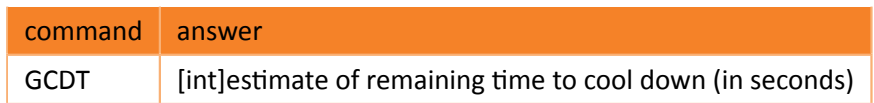

Example:

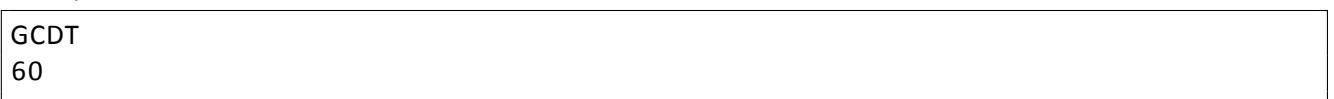

#### 5.11.4 Gis filter mode

<span id="page-30-2"></span>Note: Differential gas mode and High sensitivity mode can not be combined

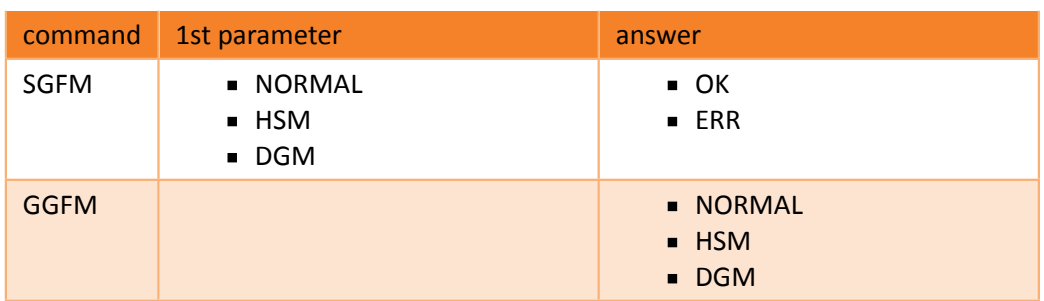

#### Example:

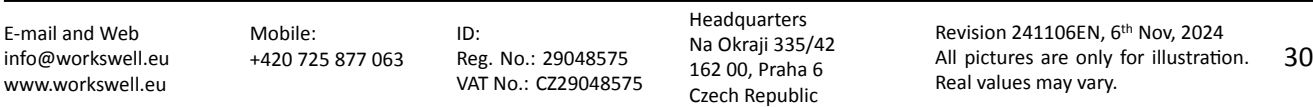

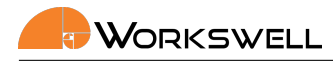

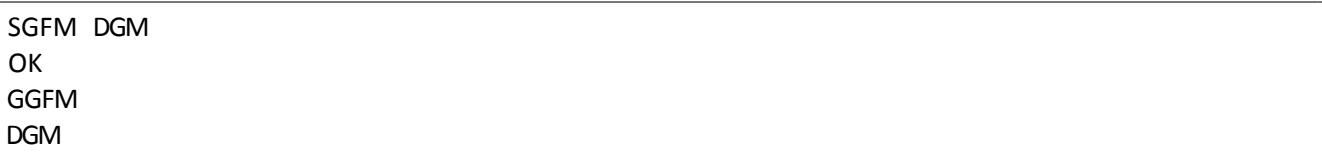

#### 5.11.5 High sensitivity mode

<span id="page-31-0"></span>Note: Differential gas mode and High sensitivity mode can not be combined

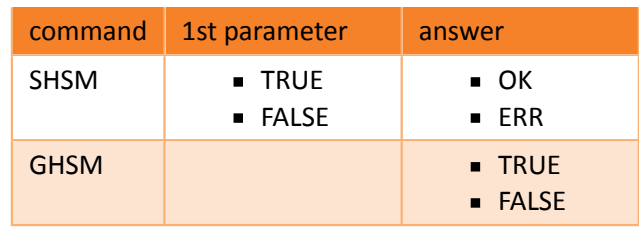

Example:

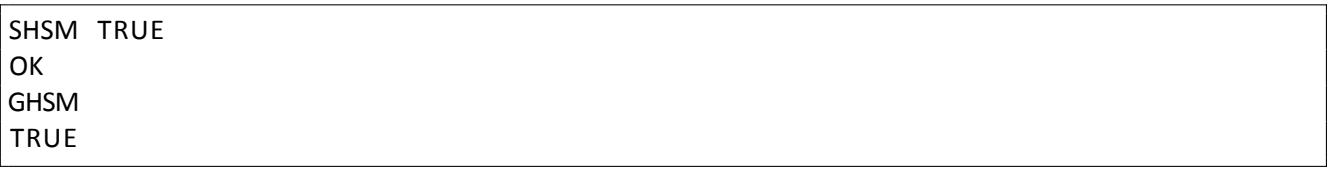

## 5.12 Palettes of thermal video stream

<span id="page-31-1"></span>Note: These in this section are not valid for WIRIS AGRO

Note: Only palettes returned by get palette list command (5.12.1) can be set

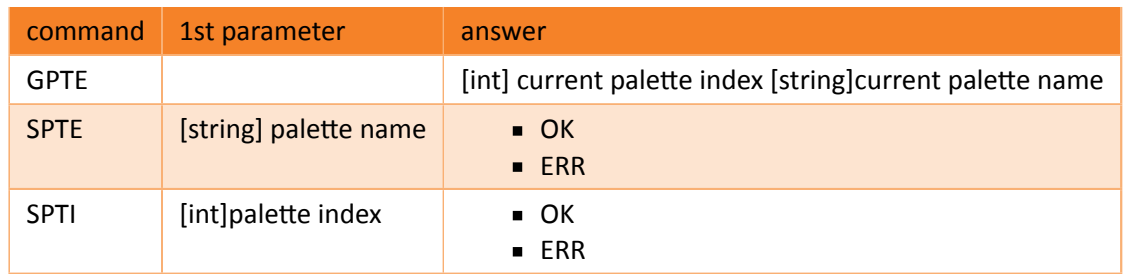

Example:

E‐mail and Web info@workswell.eu www.workswell.eu Mobile: +420 725 877 063 ID: Reg. No.: 29048575 VAT No.: CZ29048575 Headquarters Na Okraji 335/42 162 00, Praha 6 Czech Republic

Revision 241106EN, 6th Nov, 2024 All pictures are only for illustration. Real values may vary. 31

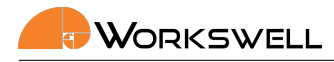

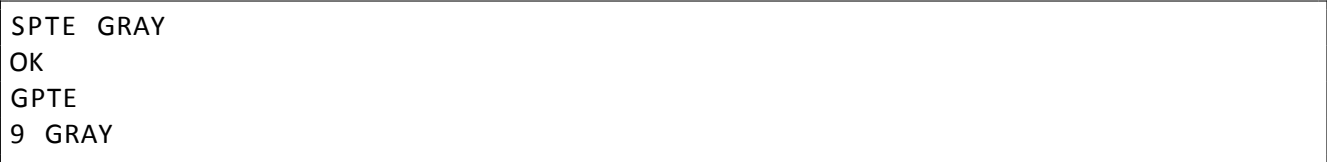

#### <span id="page-32-0"></span>5.12.1 Get camera palettes

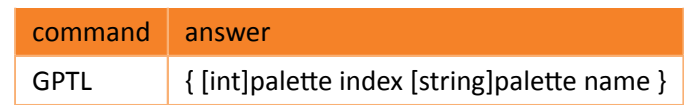

Example:

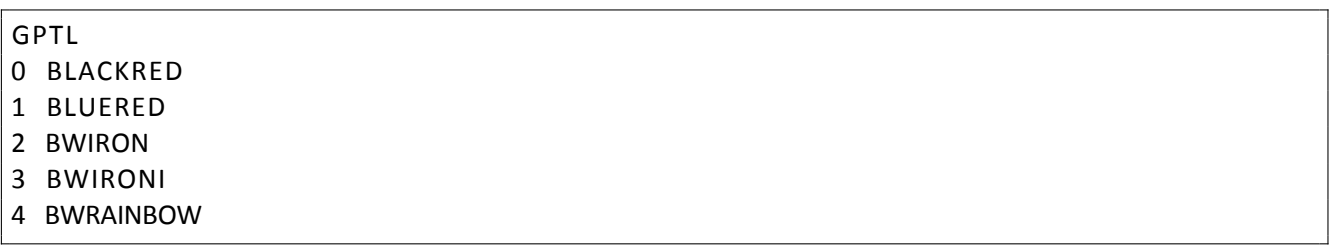

#### 5.12.2 Get pallete Look‐up table

<span id="page-32-1"></span>Color pallete is a look‐up table of 8‐bit RGB values for 8‐bit normalized one channel image (temperature inten‐ sity). it is possible to download the currently used look‐up table from the camera using following command. The first line is the representing the color for the hottest pixels, the last the coldest ones. There are 256 lines of the answer.

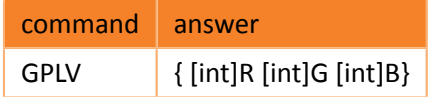

Example:

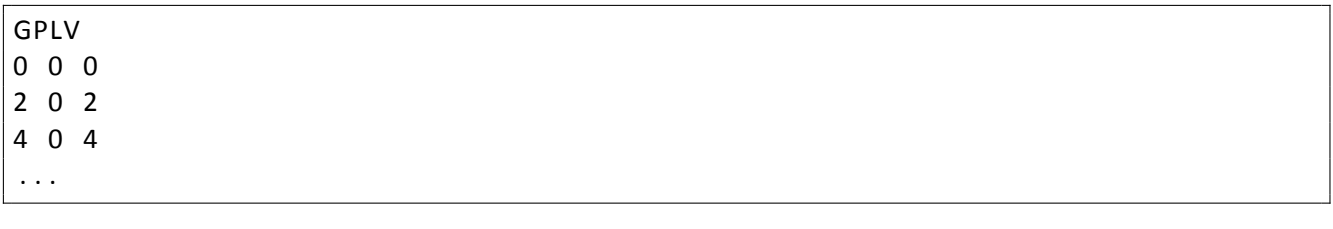

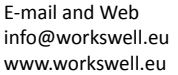

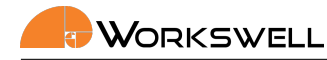

## 5.13 Colourmap

<span id="page-33-0"></span>Note: These commands work only for WIRIS AGRO

Note: Only palettes returned by get colourmap list command (5.13.1) can be set

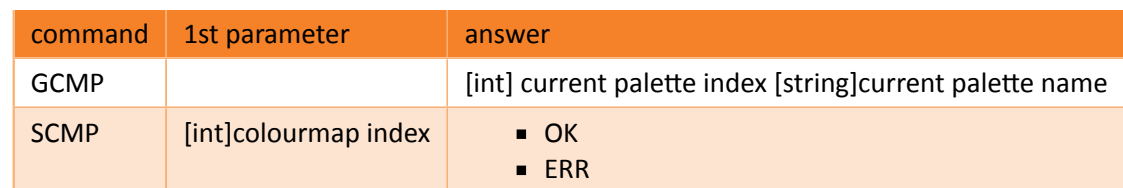

Example:

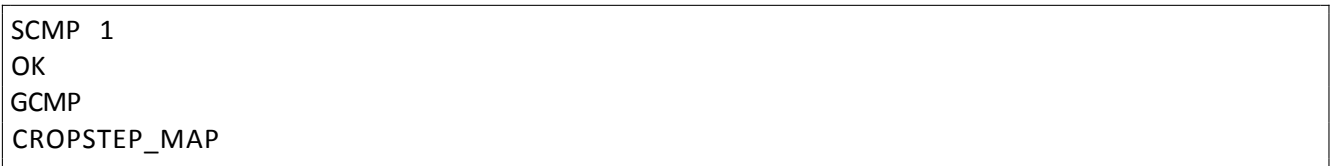

#### 5.13.1 Get colourmap list

<span id="page-33-1"></span>Get all available colourmap in list.

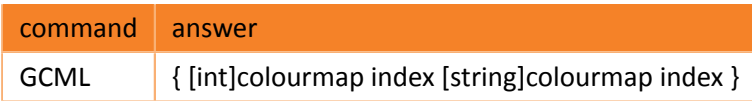

Example:

- GCML 1 CROPSTEP\_MAP 2 WATER\_MAP
- 3 WATERSTEP\_MAP

## 5.14 Capture and record

#### <span id="page-33-2"></span>5.14.1 Capture

<span id="page-33-3"></span>The commands returns an acknowledgement right away, but the capture itself can take up to several seconds depending on the settings. Returns NOT\_READY in the case the capture cannot be initiated due to the last one not being finished yet.

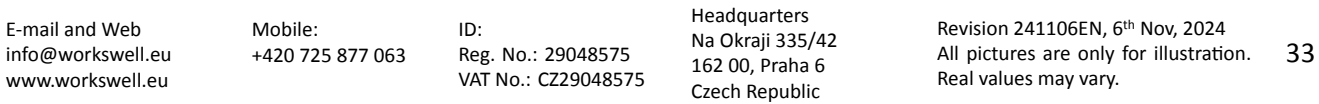

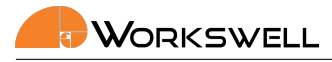

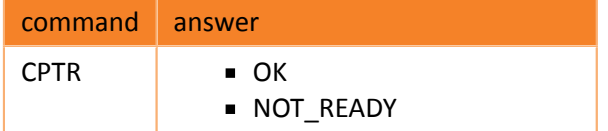

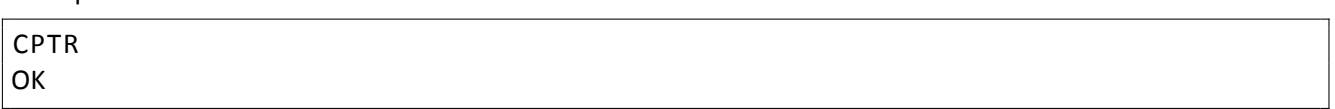

#### <span id="page-34-0"></span>5.14.2 Is capturing

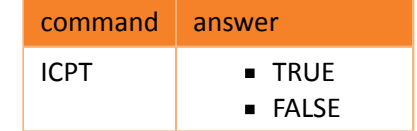

Example:

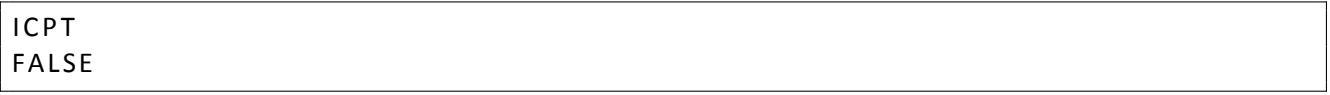

#### 5.14.3 Recording start

<span id="page-34-1"></span>Start recording thermal and visible video according to settings. The acknowledgement is returned right away, however the recording takes place until RCRF (5.14.4) is recieved or the memory is full. If recording is already taking place, "NOT\_READY" answer is returned.

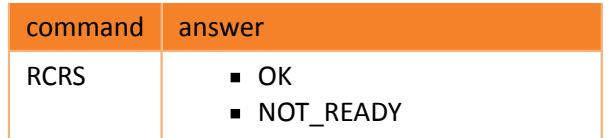

Example:

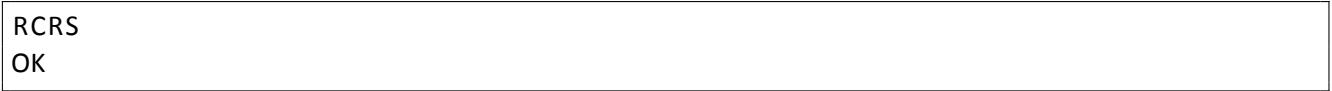

#### 5.14.4 Recording finish

<span id="page-34-2"></span>Stops recording of thermal and visible video. If no recording is currently running the "NOT\_READY" answer is returned.

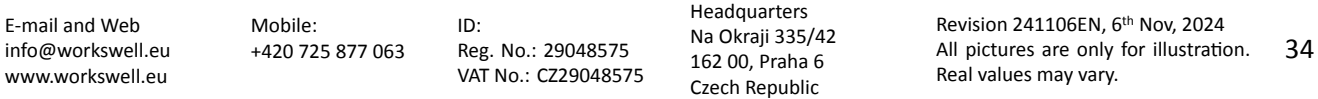

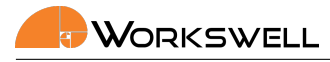

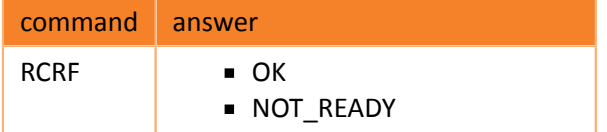

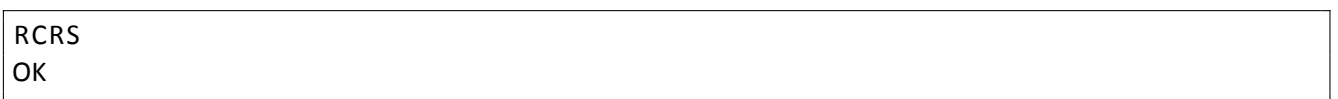

#### 5.14.5 Is recording

<span id="page-35-0"></span>Returns whether any video is being recorded.

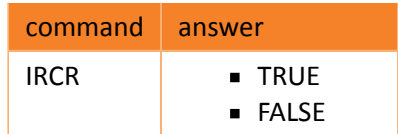

#### Example:

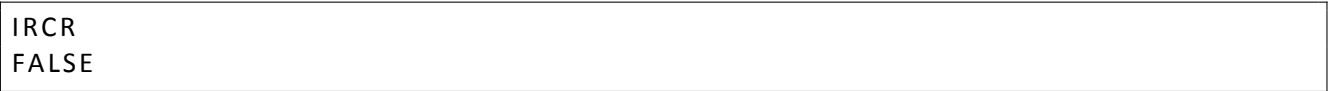

#### <span id="page-35-1"></span>5.14.6 Periodic image capture settings

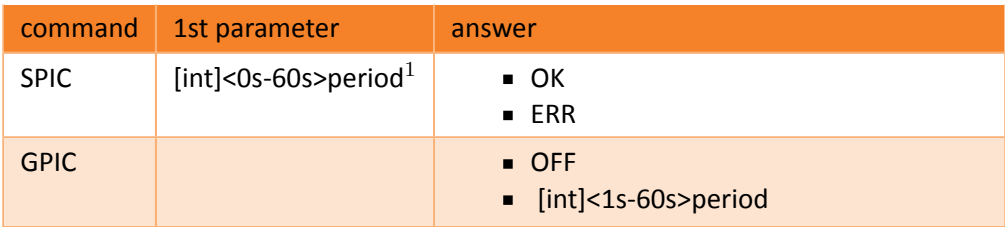

 $1$  0 denotes periodic capturing OFF

#### Example:

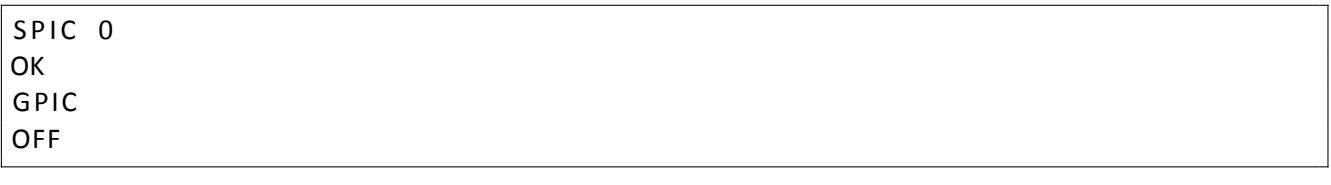

E‐mail and Web info@workswell.eu www.workswell.eu

Mobile: +420 725 877 063 ID: Reg. No.: 29048575 VAT No.: CZ29048575

Headquarters Na Okraji 335/42 162 00, Praha 6 Czech Republic

Revision 241106EN, 6th Nov, 2024 All pictures are only for illustration. Real values may vary. 35
### 5.14.7 Geofencing trigger settings

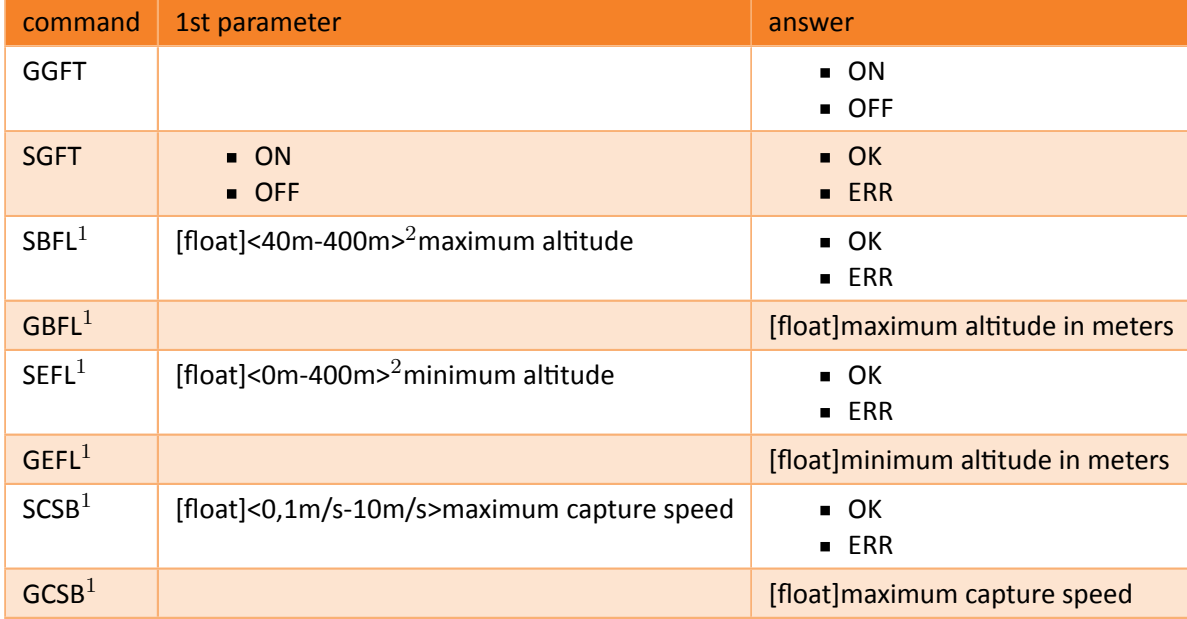

 $1$ Works only if geofencing trigger is ON

 $^2$  minimum can not be set above maximum

Example:

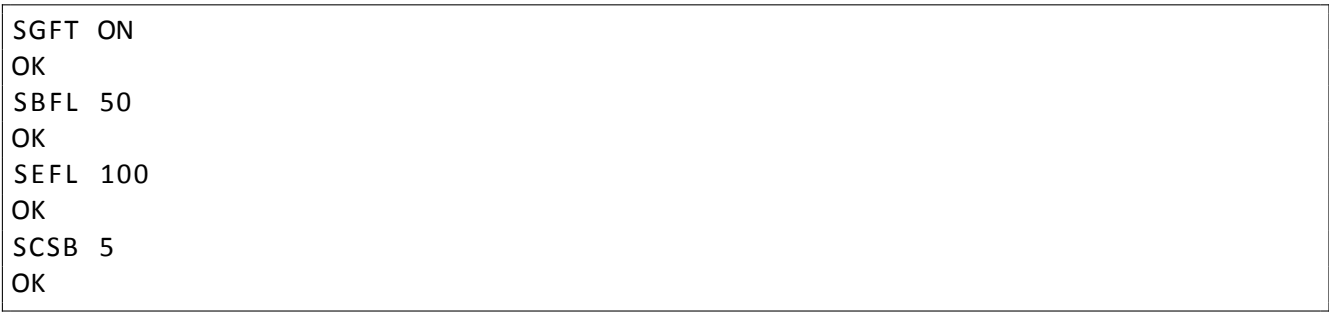

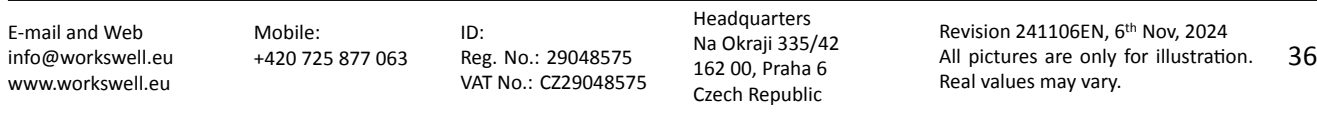

## 5.15 Temperature values

### 5.15.1 Alarm mode settings

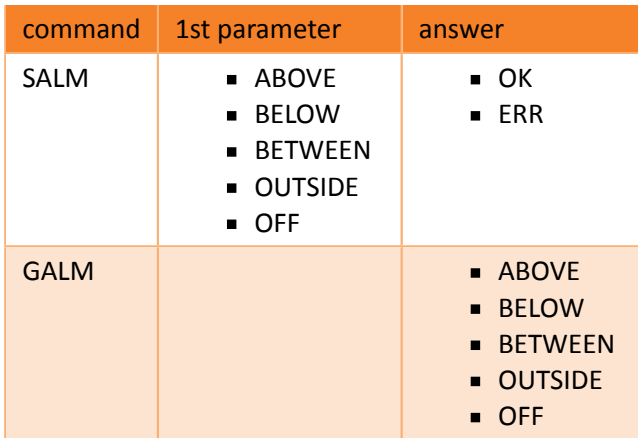

Example:

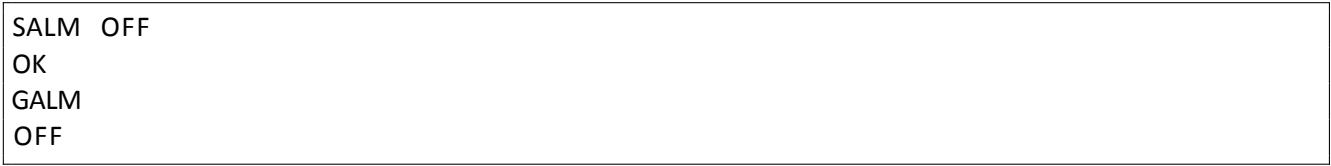

### 5.15.2 Alarm values settings

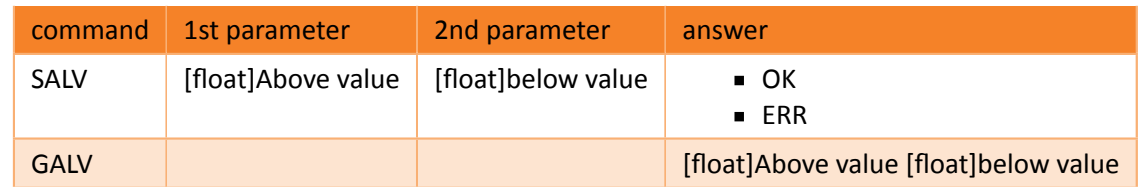

Example:

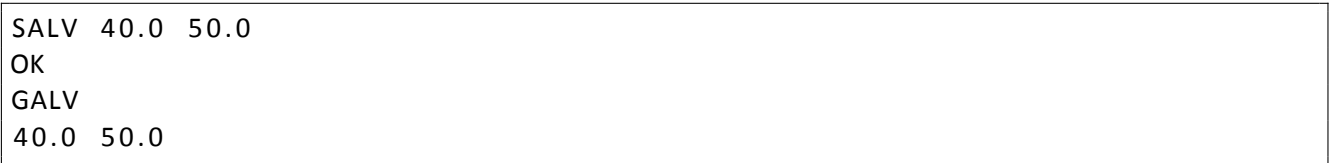

### 5.15.3 Alarm color settings

The colors are set and returned in order "COLOR BELOW COLOR BETWEEN COLOR ABOVE"

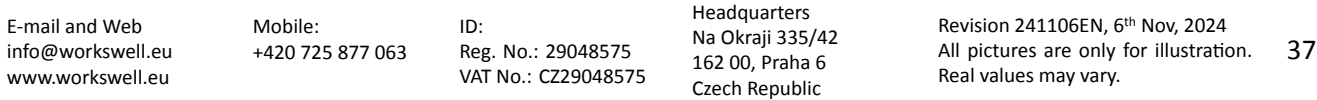

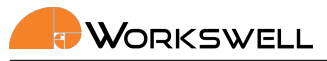

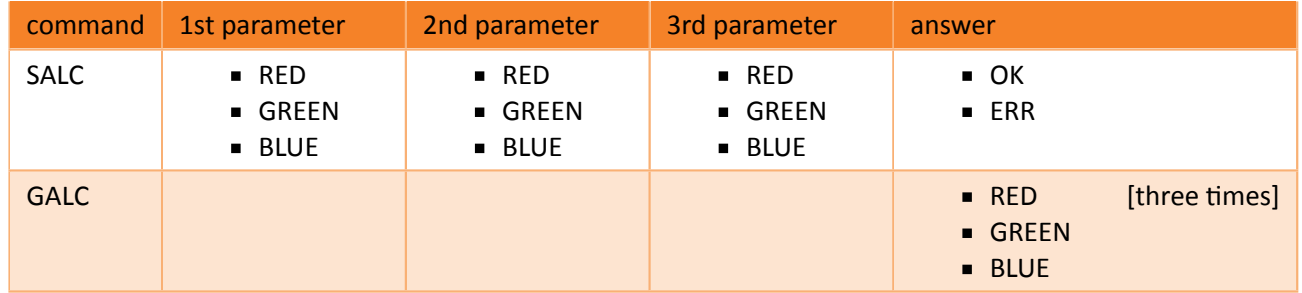

SALC GREEN RED GREEN **OK** GALC GREEN RED GREEN

#### 5.15.4 Get extremes

Return the current thermal camera extremes. The extreme consists out of value designation (MIN/MAX/CEN‐ TER), coordinates X and Y and the extreme value in set units (*◦C, K,◦ F*). Each extreme takes one line like: MAXIMUM X Y VALUE MINIMUM 300 100 10.000 CENTER 320 256 25.555

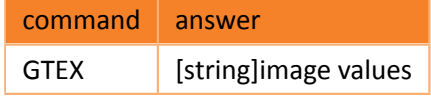

Note: This commands works for all cameras, on Wiris Security the temperature value is not present in the answer

Example:

**GTEX** MAXIMUM 572 90 49.575001 MINIMUM 384 193 23.650000 CENTER 320 256 25.850000

#### 5.15.5 Get ROI temperature

Gets statistical values from rectangular region of interest (ROI) defined by its coordinates (*xstart, ystart, xend, yend*; coordinate (0,0) is upper left corner). The result consists out of value designation (MIN/MAX/AREA AVG), coor‐ dinates X and Y for min and max, and the temperature value.

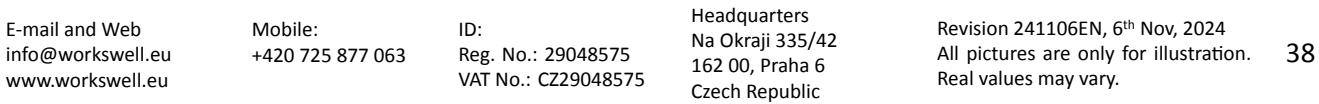

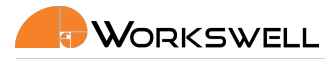

Note: This message can be queried with maximal frequency of 3Hz

Note: Wiris Security does not support this message.

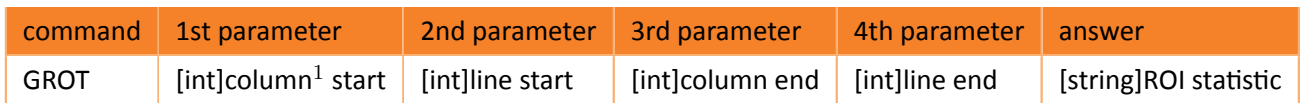

Coordinates starts from upper left corner ([0, 0]) and ends in left down corner ([width‐1, height‐1]) of the image.

Example:

GROT 0 0 200 200 AREA AVG 30.573807 MAXIMUM 0 0 31.750000 MINIMUM 10 12 29.500000

#### 5.15.6 Get one pixel temperature

Return the measured value of a pixel on given coordinates (coordinate (0,0) is upper left corner) in set temper‐ ature units. This message can be queried with maximal frequency of 3Hz.

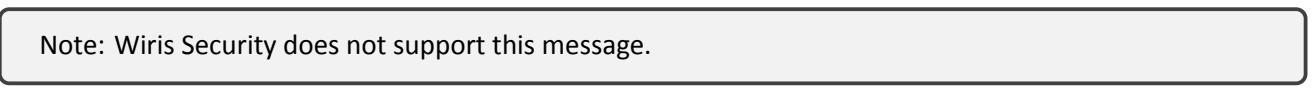

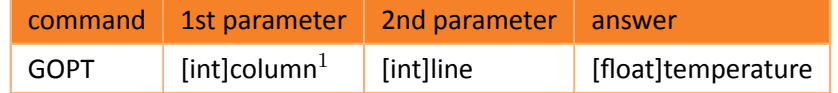

Coordinates starts from upper left corner ([0, 0]) and ends in left down corner ([width‐1, height‐1]) of the image.

Example:

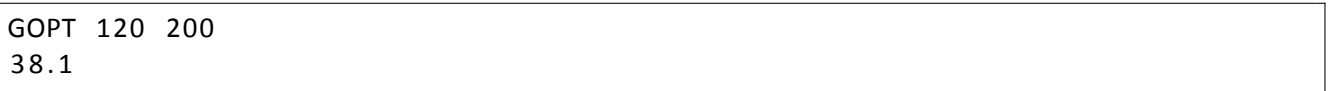

### 5.16 Update

The update file needs to be uploaded to the camera by physically connecting memory with it (SD card), or using the FTP acces to the camera (see chapter 7).

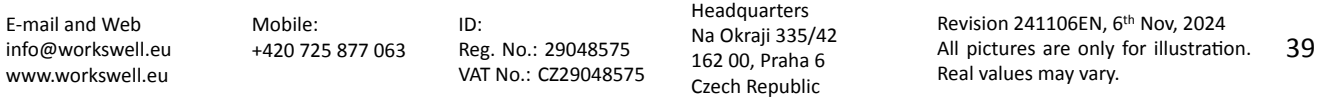

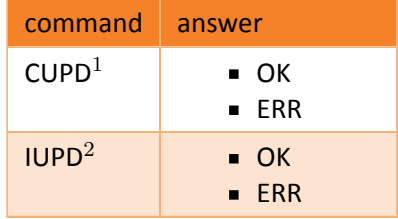

 $1$ Searches for the update file, might take several minutes to answer

 $2$  only accessible if CUPD was send and returned OK on given telnet instance. Reboots the camera and install the update

Example:

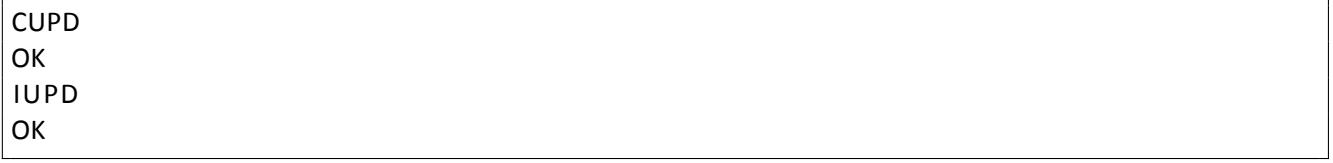

### 5.17 Thermal camera parameters

Note: Commands in this section are not valid for Wiris Security devices. Any other device‐specific changes to the commands

E‐mail and Web info@workswell.eu www.workswell.eu

Mobile: +420 725 877 063 ID: Reg. No.: 29048575 VAT No.: CZ29048575

Headquarters Na Okraji 335/42 162 00, Praha 6 Czech Republic

#### 5.17.1 Environment variables

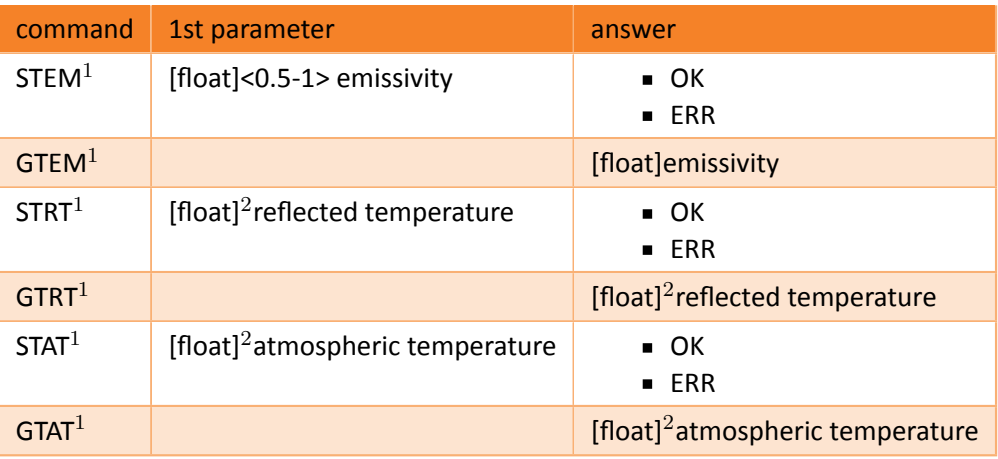

#### Note:

- $1$  not valid for Wiris Agro
- 2 settings is passed in set units (see 5.5), valid range is from *−*40˚*C* to 100˚*C*

#### Example:

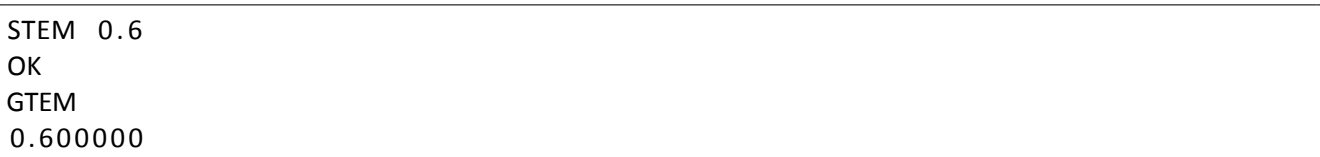

#### 5.17.2 Image interpolation

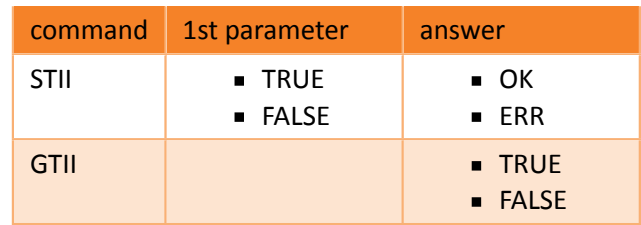

Example:

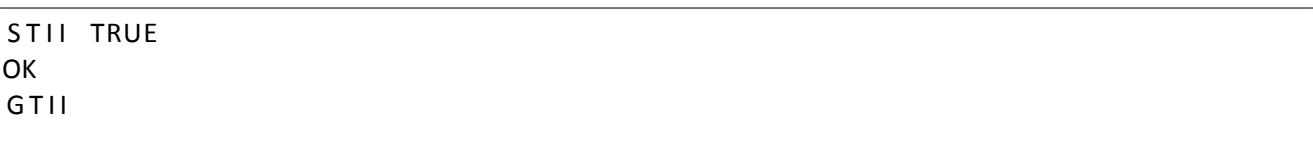

E‐mail and Web info@workswell.eu www.workswell.eu

ID: Reg. No.: 29048575 VAT No.: CZ29048575 Headquarters Na Okraji 335/42 162 00, Praha 6 Czech Republic

TRUE

### 5.17.3 Shutter

### 5.17.4 Synchronous shutter settings

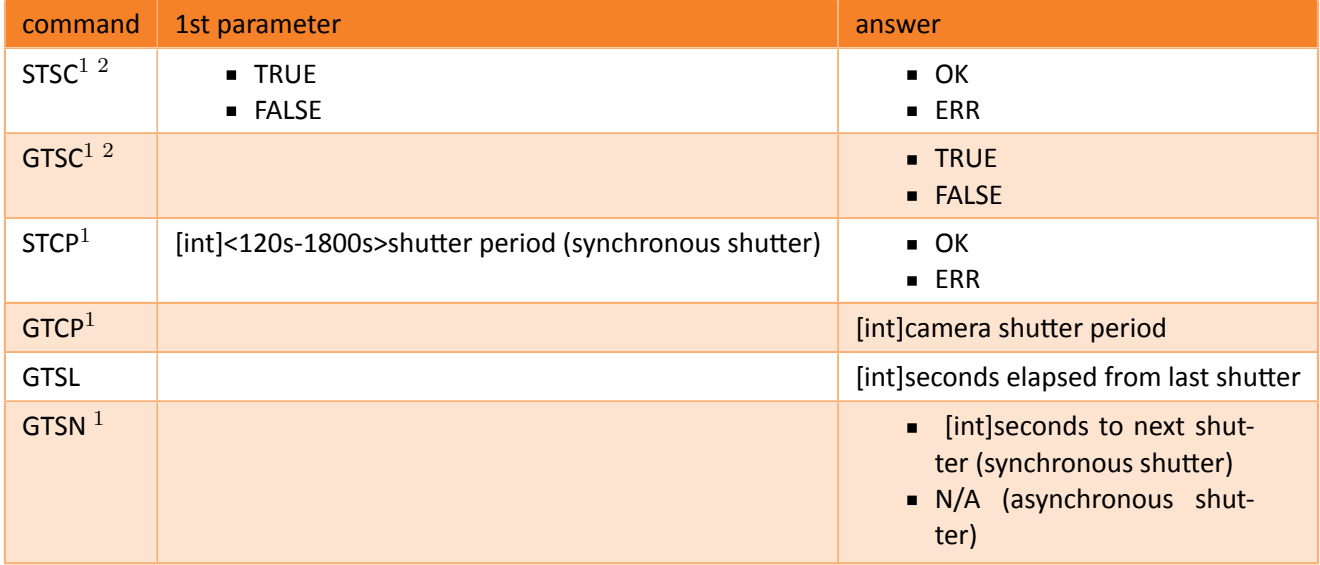

Note:  $1$  not valid for GIS 320  $2$  TRUE denotes the synchronous shutter settings, FALSE asynchronous

Example:

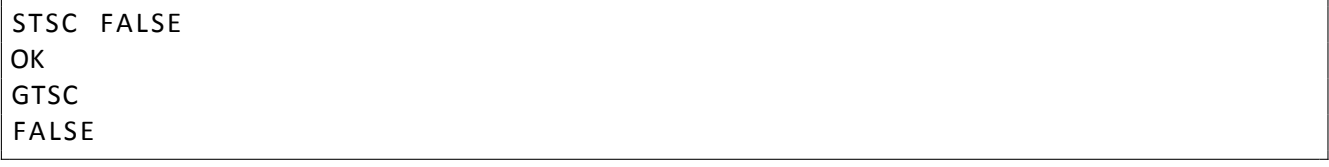

### 5.17.5 Perform thermal camera shutter

Performs the thermal camera shutter immediately. On GIS 320 shutter must be placed in front of the lens when sending this command for the GIS 320 camera (cap of the lens). GIS 320 does not have integrated shutter.

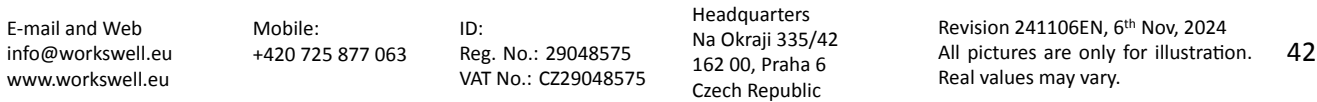

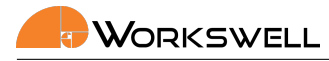

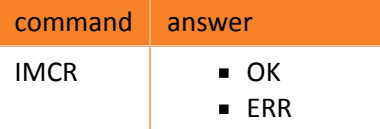

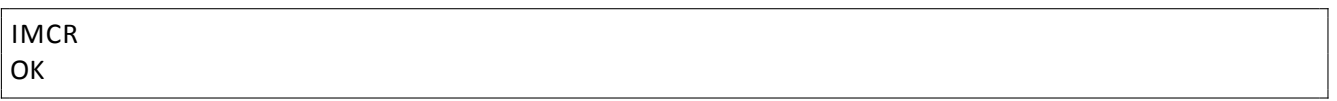

#### 5.17.6 Current lens

Note: Camera can be calibrated for more than one thermal lens. If so, following parameters are valid

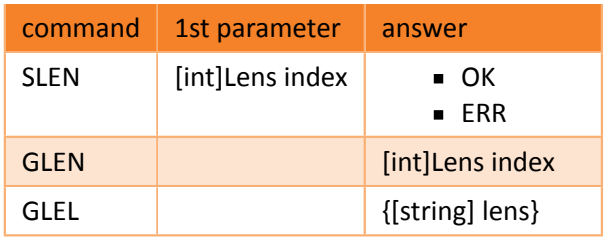

Example:

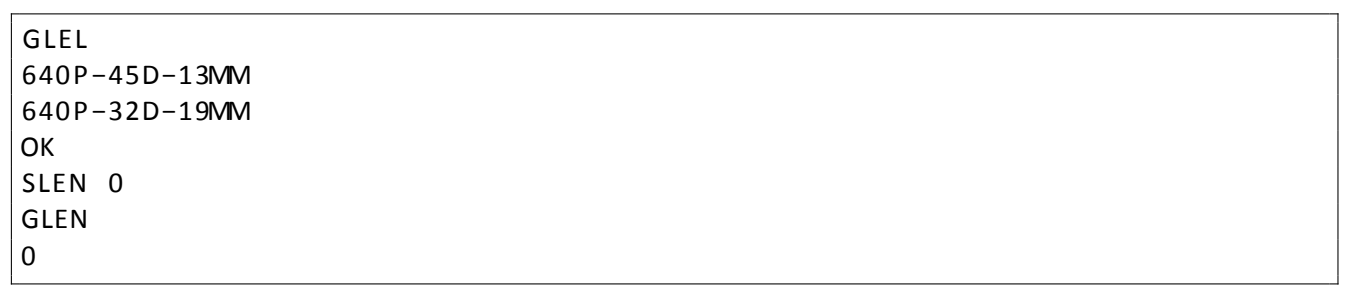

### 5.18 Image and video settings

Note: Each WIRIS and GIS device only support a subset of the mentioned image formats. Please refer to your device user manual.

#### 5.18.1 Images

Whether to save given image type

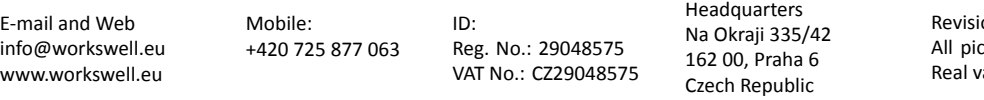

on 241106EN, 6<sup>th</sup> Nov, 2024 All pictures are only for illustration. 43 ralues may vary.

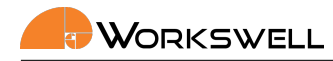

#### 5.18.1.1 Radiometric JPEG

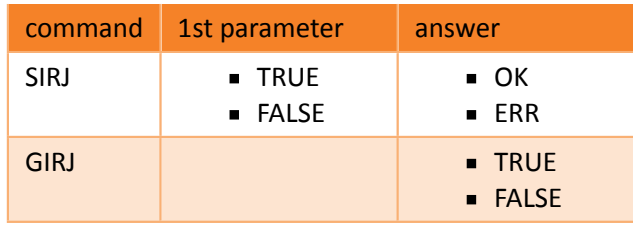

#### Example:

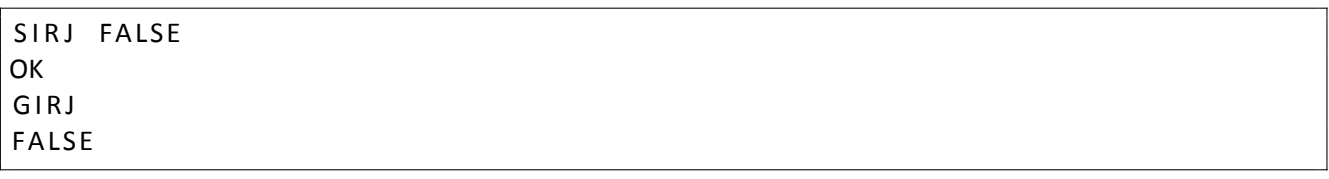

#### 5.18.1.2 Radiometric TIFF

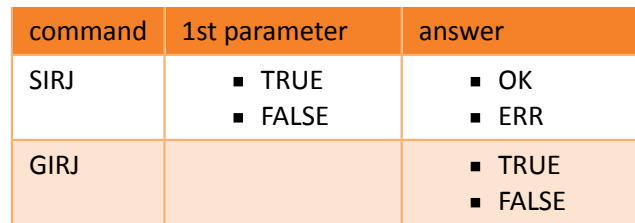

#### Example:

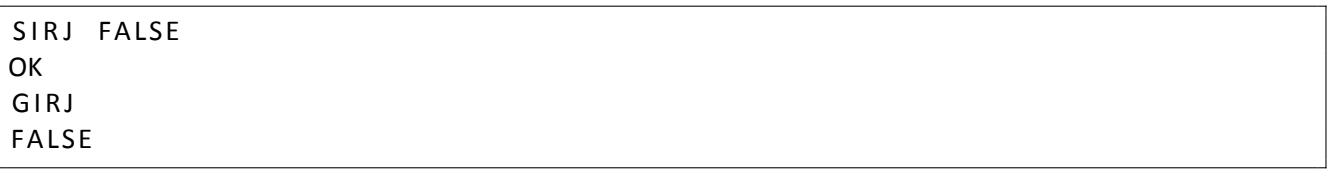

#### 5.18.1.3 CWSI TIFF

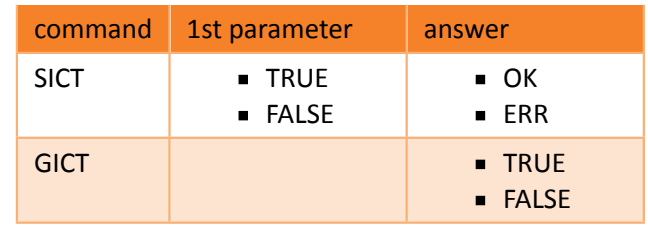

#### Example:

E‐mail and Web info@workswell.eu www.workswell.eu

Mobile: +420 725 877 063 ID: Reg. No.: 29048575 VAT No.: CZ29048575 Headquarters Na Okraji 335/42 162 00, Praha 6 Czech Republic

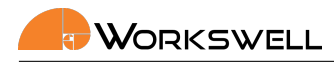

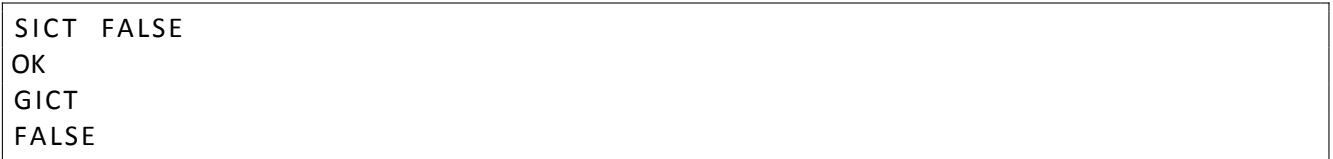

#### 5.18.1.4 Super‐resolution

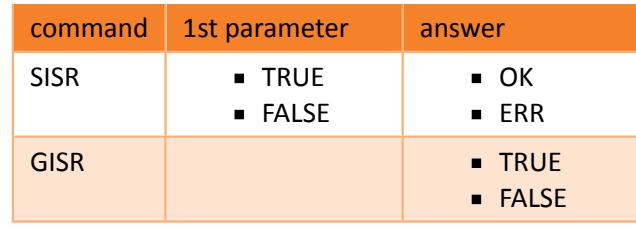

#### Example:

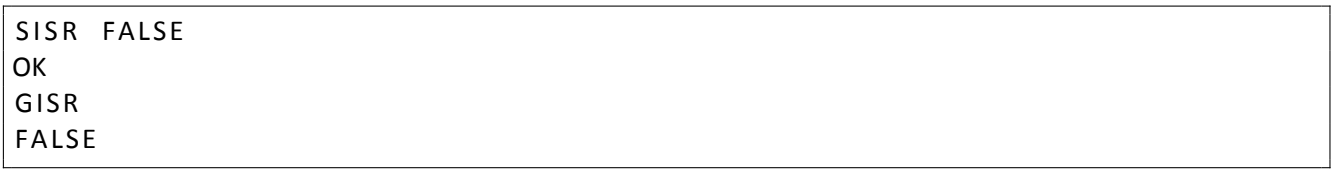

#### 5.18.1.5 Screenshot

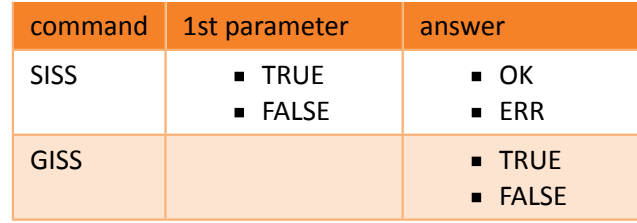

#### Example:

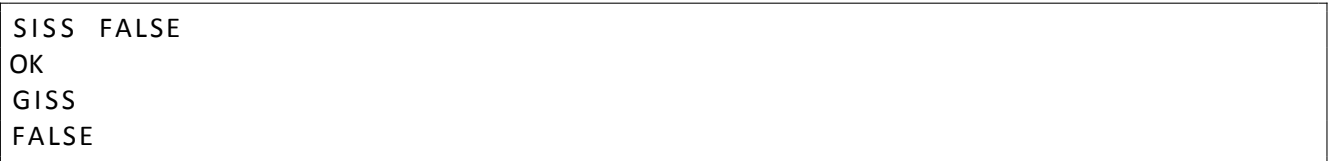

#### 5.18.1.6 Visible (OZ) image

Note: Resolution of image 1920 x 1080

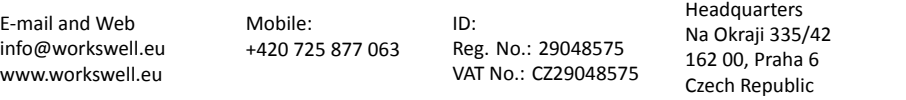

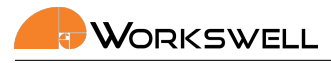

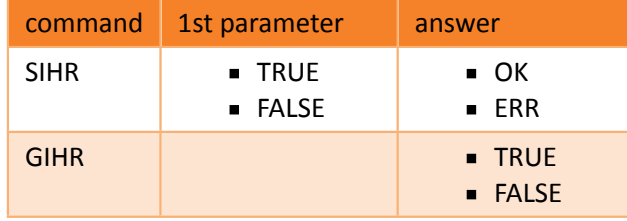

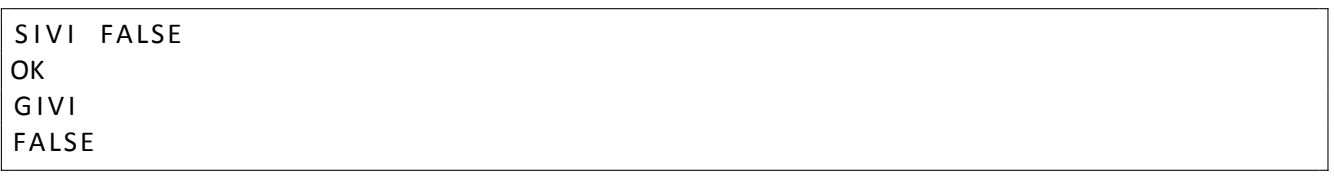

#### 5.18.1.7 Visble High Resolution image

Note: Resolution of image depends on Wiris Enterprise settings

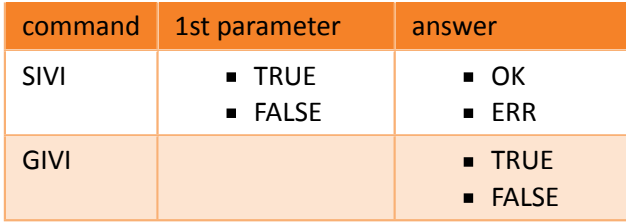

#### Example:

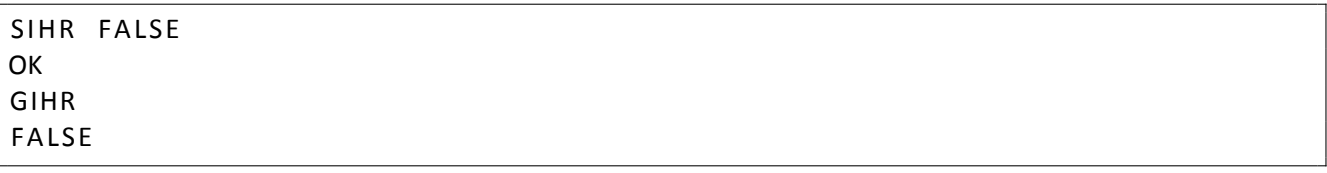

#### 5.18.2 Videos

#### 5.18.2.1 Radiometric video

Also known as sequence.

Note: It is not possible to record Radiometric Video and Thermal encoded video at the same time

Headquarters Na Okraji 335/42

Czech Republic

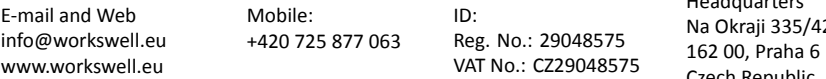

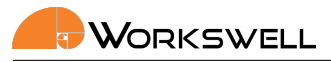

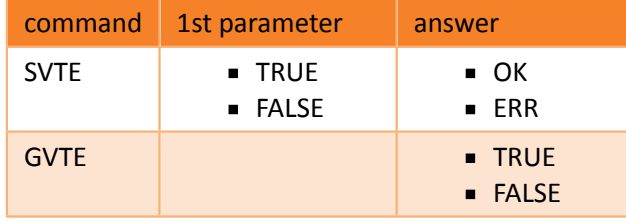

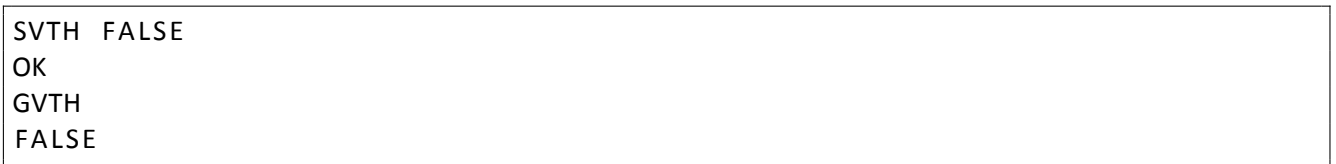

#### 5.18.2.2 Thermal encoded video

Note: It is not possible to record Radiometric Video and Thermal encoded video at the same time

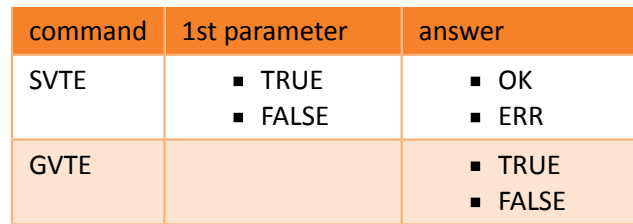

Example:

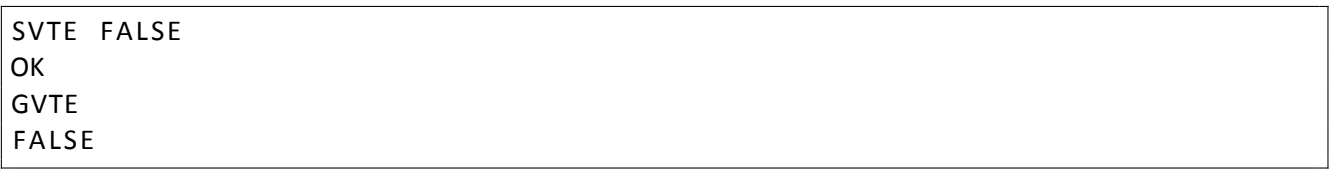

#### 5.18.2.3 Visible (OZ) video

Note: Resolution of video 1280x720

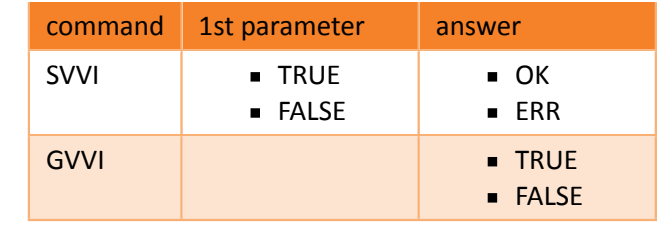

E‐mail and Web info@workswell.eu www.workswell.eu

Mobile: +420 725 877 063 ID: Reg. No.: 29048575 VAT No.: CZ29048575 Headquarters Na Okraji 335/42 162 00, Praha 6 Czech Republic

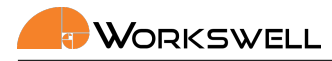

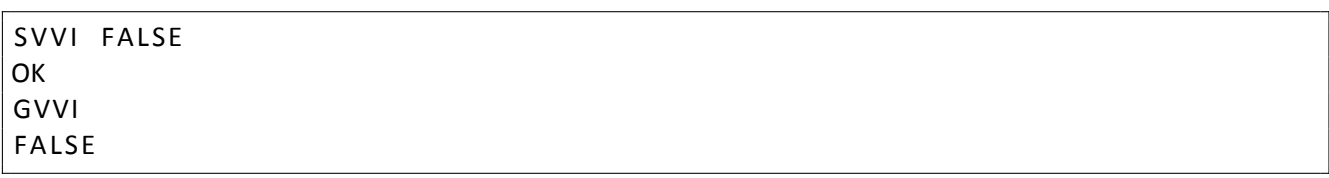

#### 5.18.3 Visble High Resolution video

Note: Resolution of video depends on Wiris Enterprise settings. To settings above 4000x3000 only images are available

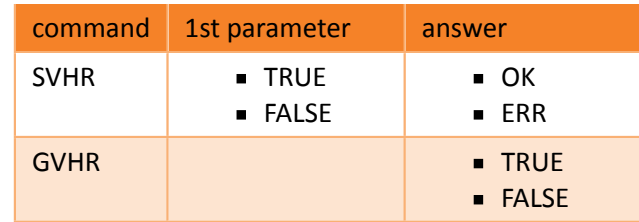

Example:

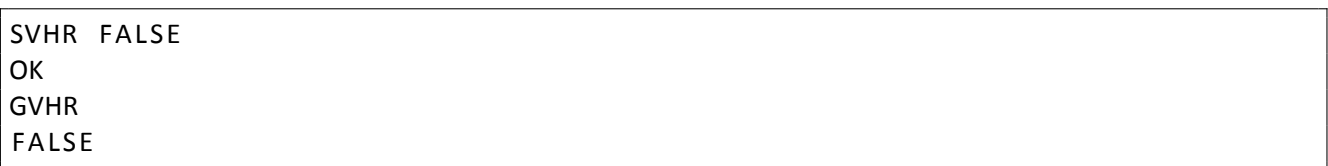

#### 5.18.4 Image location

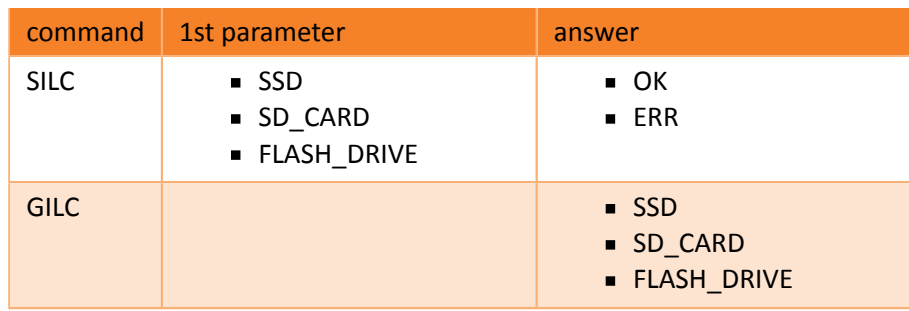

Example:

www.workswell.eu

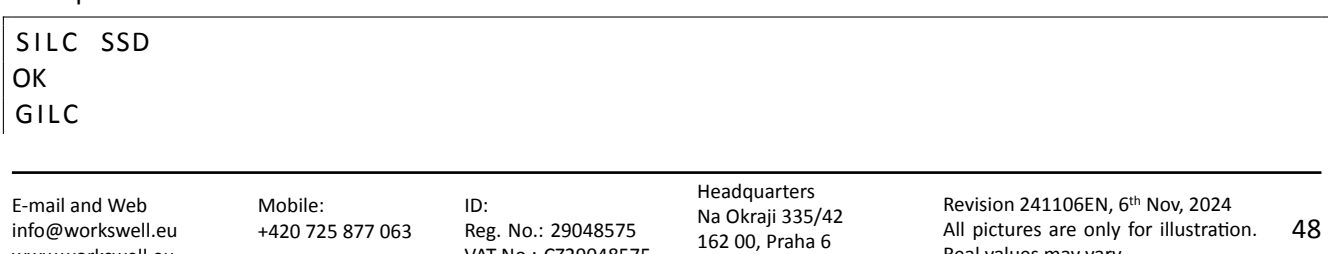

Czech Republic

Real values may vary.

VAT No.: CZ29048575

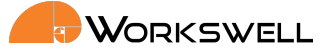

#### SSD

#### 5.18.5 Wiris Enterprise HR camera resolution

#### 5.18.6 Get HR camera resolution

Returns the current resolution setting of the HR camera. This command only works for WWE.

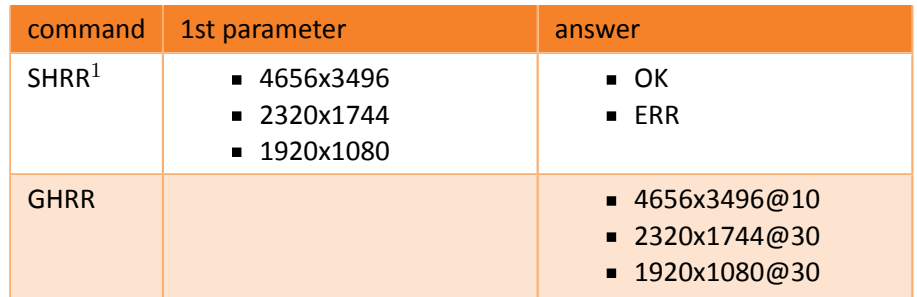

 $<sup>1</sup>$  sets the resolution and reboots the device</sup>

Example:

SHRR 2320 x1744 **OK GHRR** 2320 x1744@30

### 5.19 Laser rangefinder

Laser Range Finder is on demand option on Wiris Enterprise. These commands work only for certain models of WWE.

#### 5.19.1 Show position on HDMI

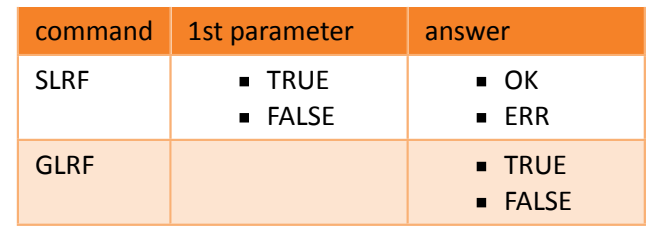

#### Example:

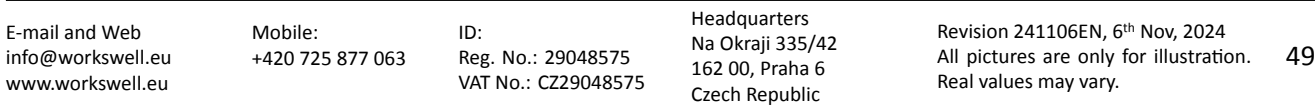

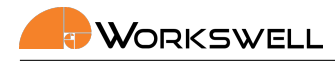

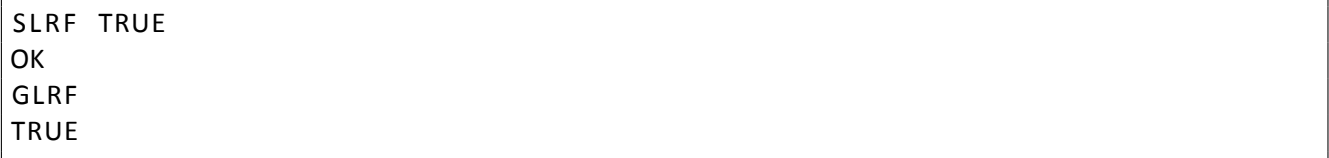

#### 5.19.2 Get laser distance

Returns distance in meters of the surface reflecting back the laser. If the camera is not equipped with laser rangefinder, returns ERR.

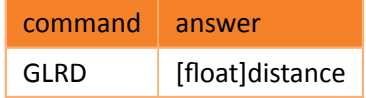

Example:

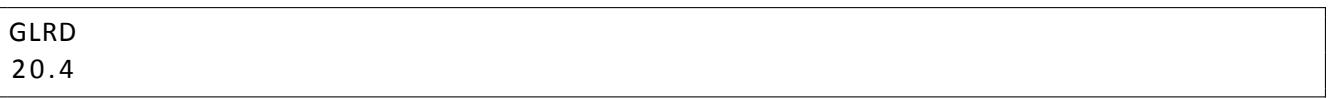

### 5.20 Date and time

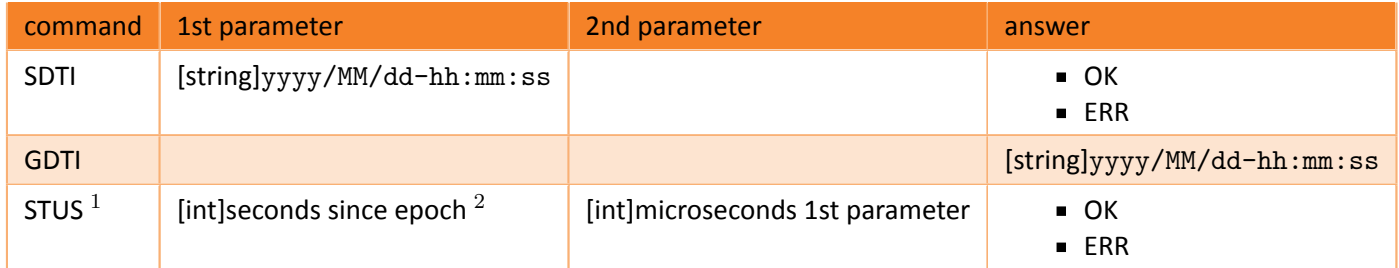

#### $1$ Not saved across reboots <sup>2</sup>1.1.1970 00:00

#### Example:

SDTI 2023/06/5-14:52:35 OK GDTI 2 0 2 3 / 0 6 / 5 − 1 4: 5 2: 3 8

E‐mail and Web info@workswell.eu www.workswell.eu

Mobile: +420 725 877 063 ID: Reg. No.: 29048575 VAT No.: CZ29048575

Headquarters Na Okraji 335/42 162 00, Praha 6 Czech Republic

### 5.21 Memory

Thera are three types of memory: SSD, SD\_CARD or FLASH\_DRIVE.

#### 5.21.1 Memory status

The following commands returns the status of each memory on one line like: SSD SOME\_STATUS SD\_CARD SOME\_STATUS FLASH\_DRIVE SOME\_STATUS

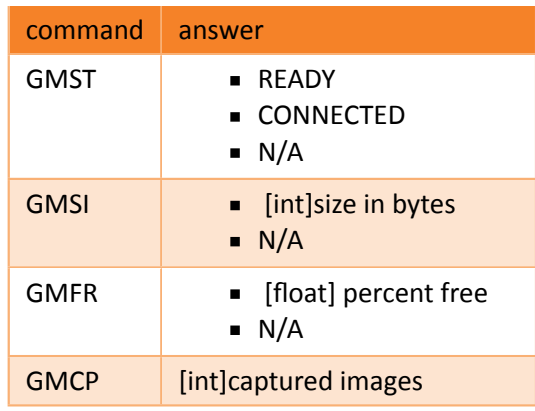

Example:

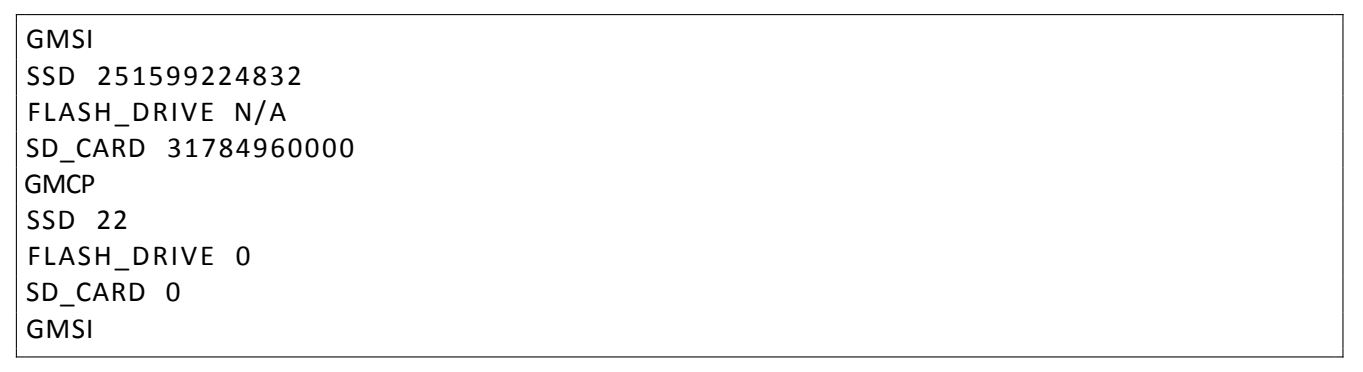

#### 5.21.1.1 Recorded video

Video can only be saved into the internal (SSD) memory. These commands returns only the integer.

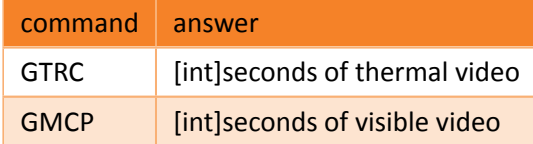

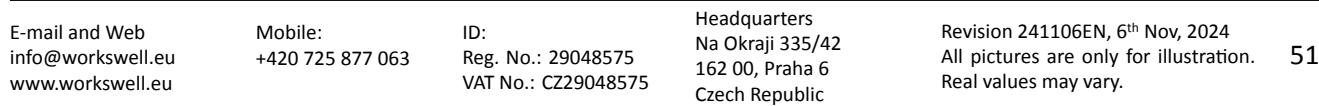

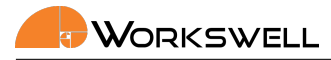

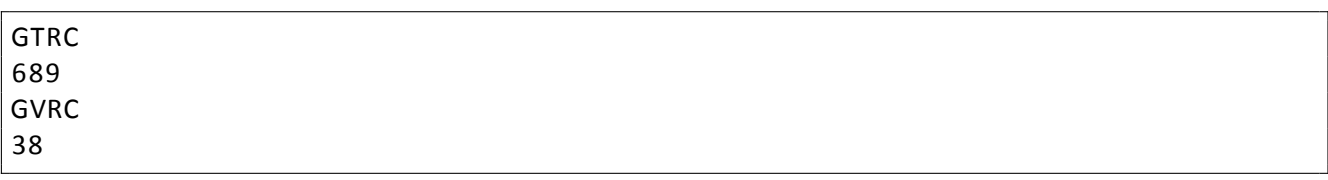

#### 5.21.2 Get saving time

Return the current estimated saving time in seconds.

Note: Saving time is affected by chosen memory for images and chosen formats to be saved.

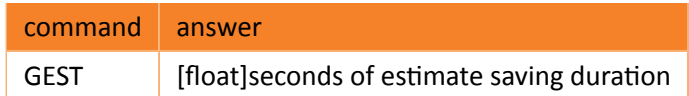

Example:

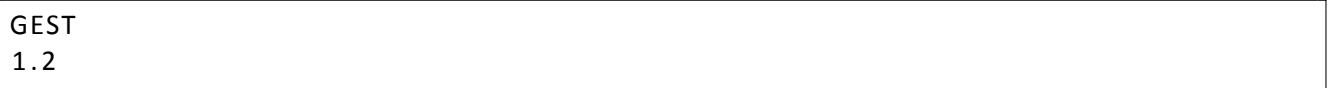

#### 5.21.3 Data transfer

#### 5.21.4 Copy data

Copy all data from SSD to other memory, either SD card, or USB flash disk. This operation can take a lot of time (up to hours in case of full SSD disk). Thus this commands has two parts. Firstly, start the copying. Then periodically check the status. Please check that the memory has enough space, otherwise the ERROR answer is returned.

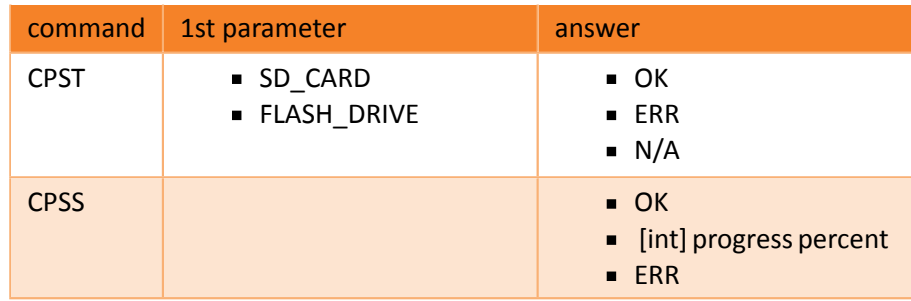

Example:

CPST FLASH\_DRIVE OK

E‐mail and Web info@workswell.eu www.workswell.eu

Mobile: +420 725 877 063 ID: Reg. No.: 29048575 VAT No.: CZ29048575 Headquarters Na Okraji 335/42 162 00, Praha 6 Czech Republic

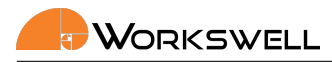

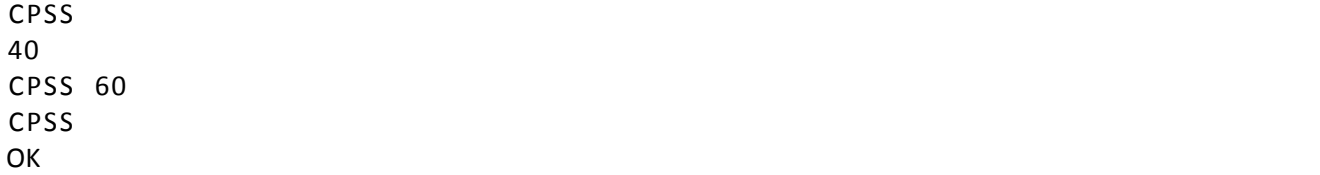

### 5.22 Stream

#### 5.22.1 Get thermal camera resolution

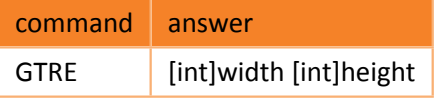

Example:

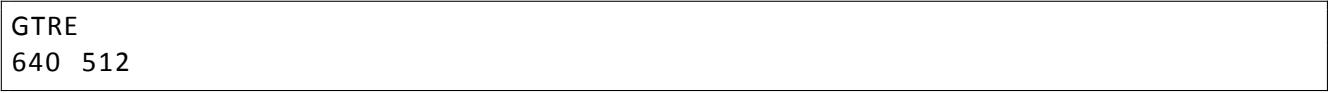

#### 5.22.2 Encoder parameters settings

Note: The encoder settings will affect both recorded encoded videos and the RTSP strems

Note: it is not possible to change the encoder settings when encoded video is being saved. RTSP stream will be paused in order to change the settings, if running.

E‐mail and Web info@workswell.eu www.workswell.eu

ID: Reg. No.: 29048575 VAT No.: CZ29048575

Headquarters Na Okraji 335/42 162 00, Praha 6 Czech Republic

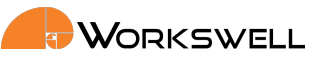

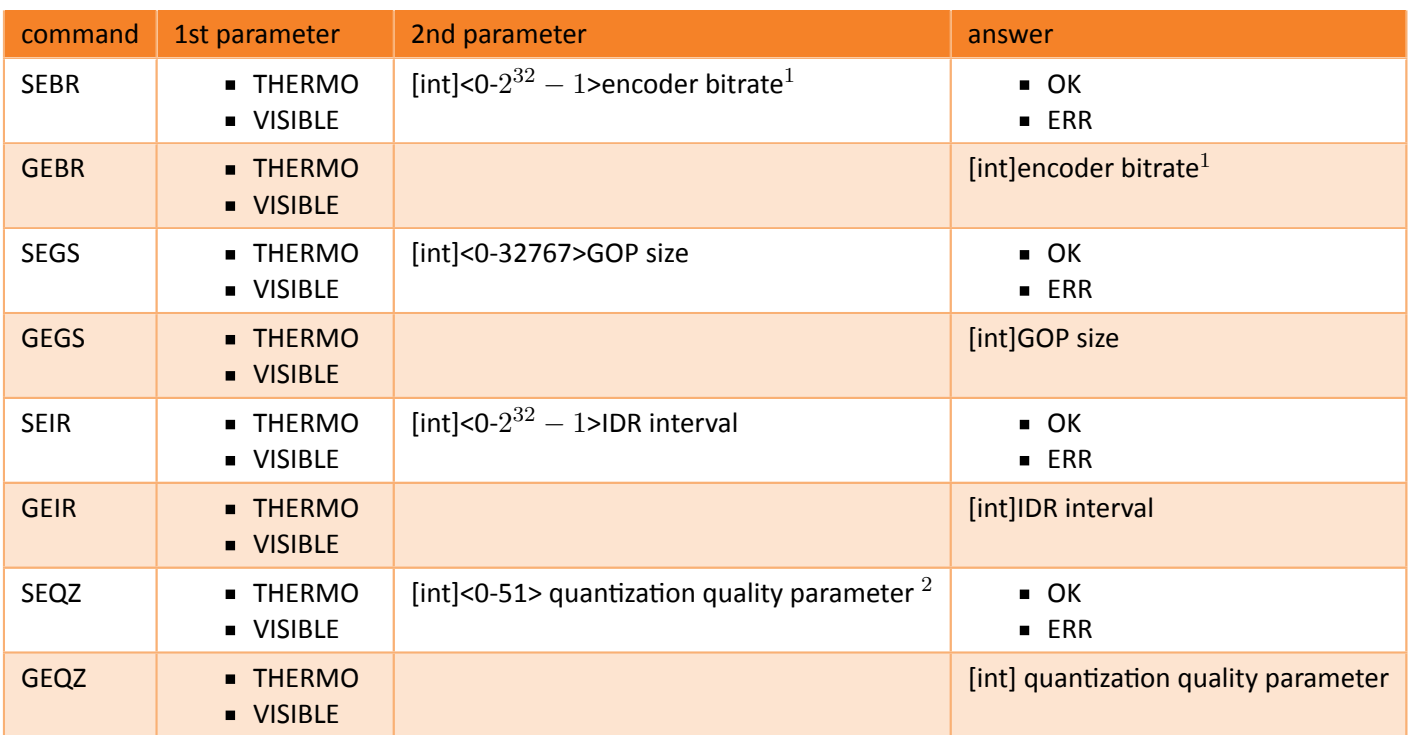

Table 5.1:  $10 = no$  bitrate control; constant quality mode is used  $^{2}$ ignored if bitrate set to non-zero value

Example:

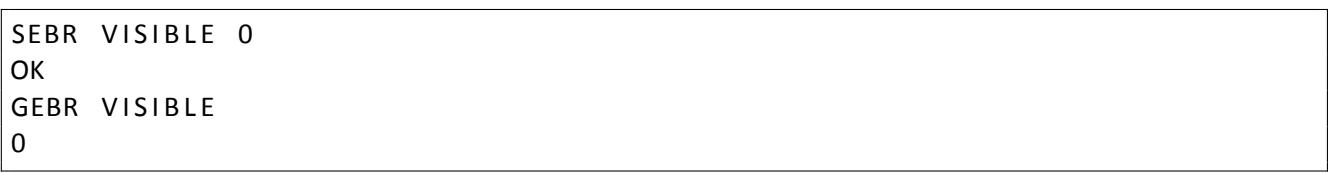

### 5.23 Trigger

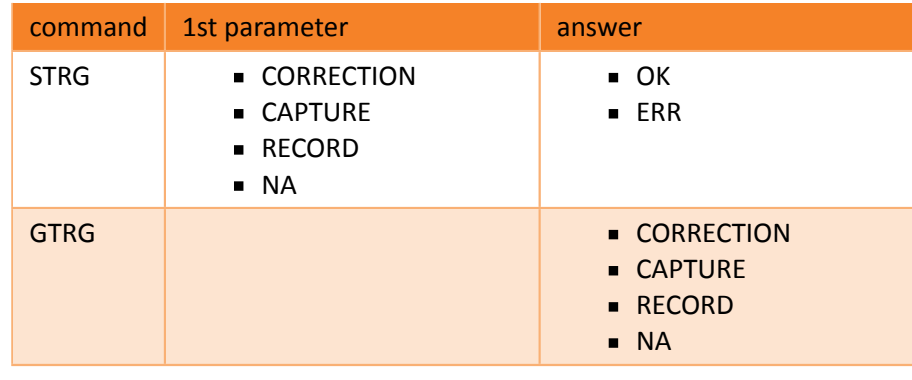

E‐mail and Web info@workswell.eu www.workswell.eu

Mobile: +420 725 877 063 ID: Reg. No.: 29048575 VAT No.: CZ29048575 Headquarters Na Okraji 335/42 162 00, Praha 6 Czech Republic

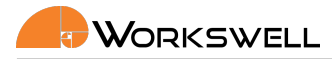

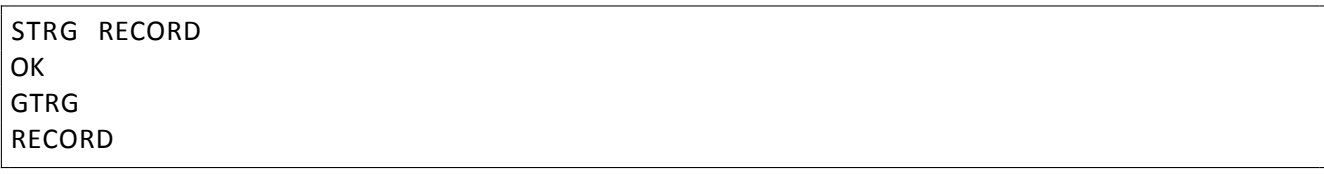

#### 5.24 System

#### 5.24.1 IP

Note: IP settings is changed and TELNET control disconnected as result

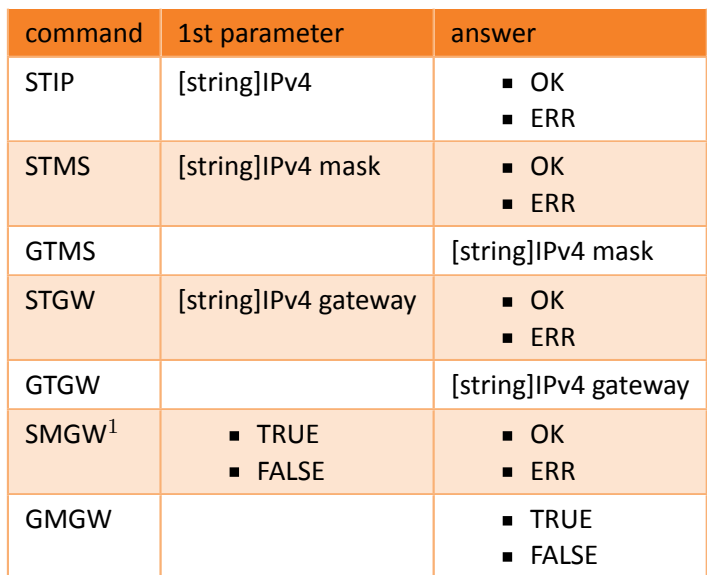

 $1$  Use manual gateway settings - if set to false (default) the set gateway has no effect

Example:

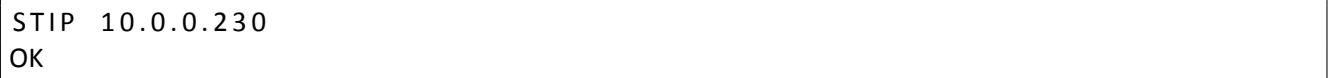

### 5.24.2 Default settings

Set the default settings, can take up to 10 seconds. This command will exit the Ethernet Mode and changes the IP..

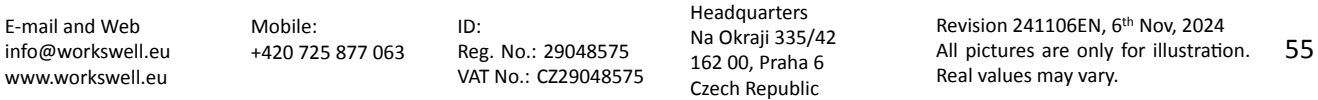

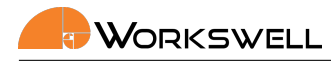

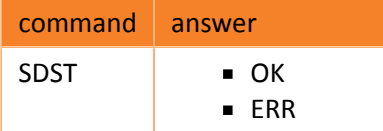

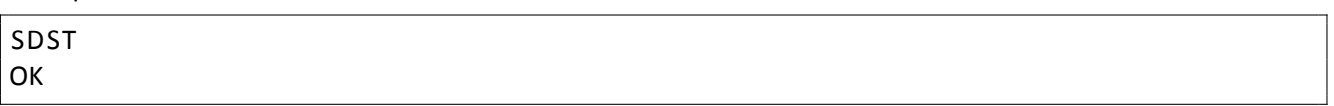

### 5.24.3 Shut down

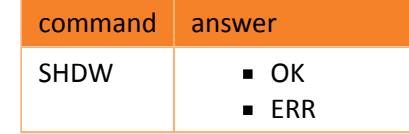

### Example:

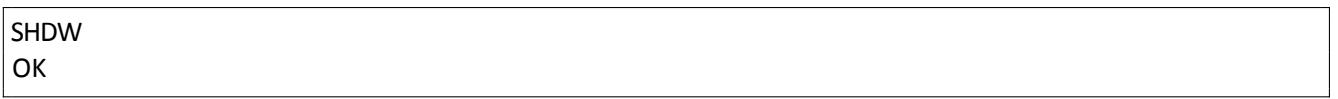

### 5.24.4 Reboot

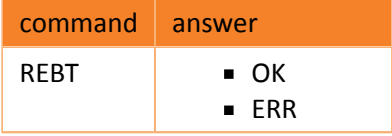

### Example:

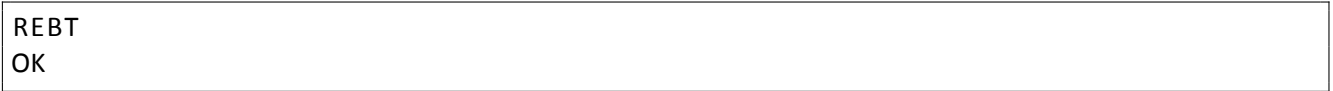

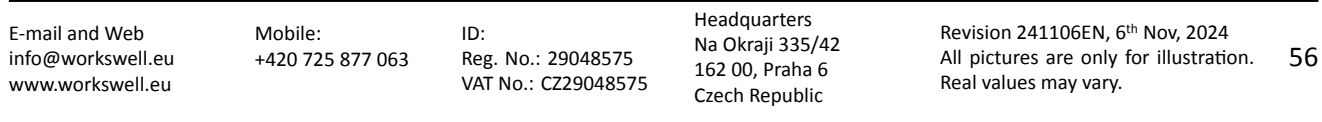

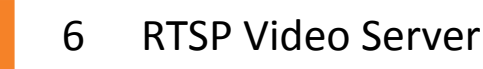

This chapter contains information about the RTSP server and video streams.

When the Ethernet Mode is activated, the RTSP server is opened on standard port. The address is:

- **Thermal stream** 
	- rtsp://10.0.0.230:8554/thermal
- Visible stream
	- rtsp://10.0.0.230:8554/visible

The IP addr[ess may differ according to the s](rtsp://10.0.0.230:8554/thermal)ettings.

### 6.1 Change stream port

It is possible (although not recommended) to change the stream port number. To do so you can use the SSPN command

Warning: Please note that changing the port number to port already used for a different means on the device can affect the camera function. Use this settings with extreme caution. Reach us on support.workswell.eu when in doubt.

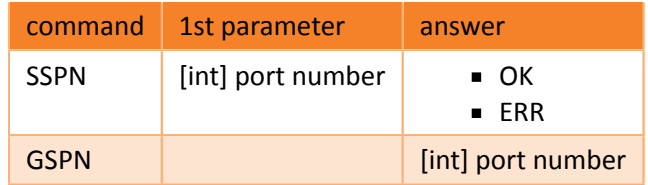

The server uses RTP protocol for media stream delivery. Currently only the stream can be opened, no other commands are available.

The video streams are H264 encoded. The resolution of visible stream is always HD (1280x720) with 20Hz.

The resolution of thermal stream depends on the model:

- WWP
	- 640x512, 30Hz or 8.5Hz
- WWS
	- 800x600, 25Hz or 8.3Hz
- GIS
	- 320x240, 30Hz

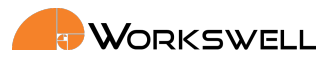

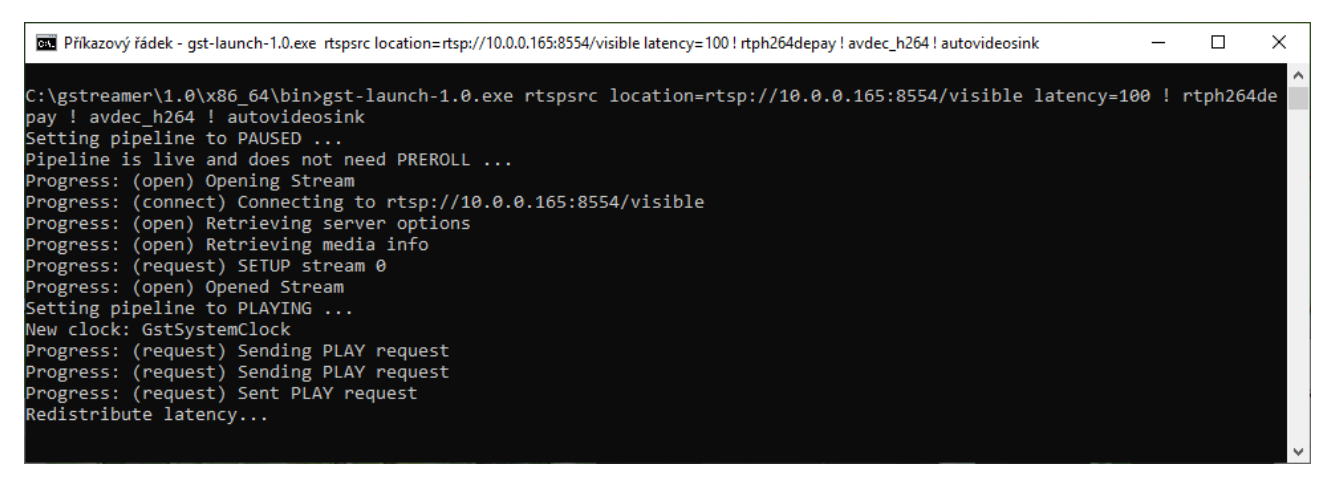

Figure 6.1: Windows console with the GStreamer command.

The settings of the zoom has no effect on the thermal stream (digitally zoomed for the HMDI output), however the optical zoom fot the visible camera can be set.

Following software was tested to be working with the RTSP streams. The software is free and cross-platform.

### 6.2 GStreamer

The best result with lowest delay can be achieved using GStreamer.

https://gstreamer.freedesktop.org/

The command for launching the video stream is:

gst-launch-1.0 rtspsrc location=rtsp://10.0.0.230:8554/visible latency=100 ! rtph264depay [! avdec\\_h264 ! autovideosin](https://gstreamer.freedesktop.org/)k

### 6.3 VLC

The streams can be opened using VLC media player.

https://www.videolan.org/vlc/index.cs.html

The command for launching the video stream is:

vlc --network-caching 250 --clock-jitter=0 rtsp://10.0.0.230:8554/visible

The n[etwork caching parameter sets the video del](https://www.videolan.org/vlc/index.cs.html)ay. Too low value may cause instability.

### 6.4 FFmpeg

The FFmpeg libraries can be also used for the video stream.

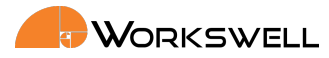

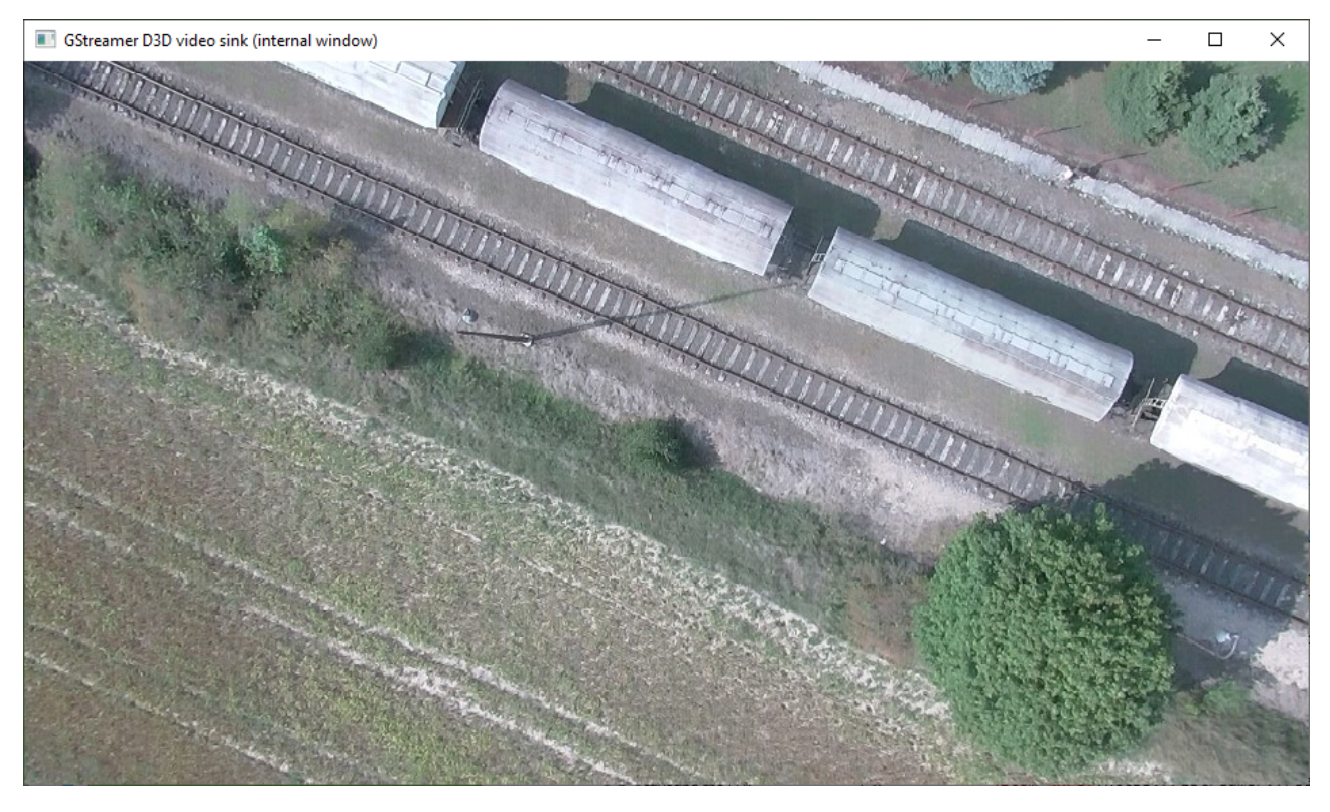

Figure 6.2: Windows GStreamer video stream.

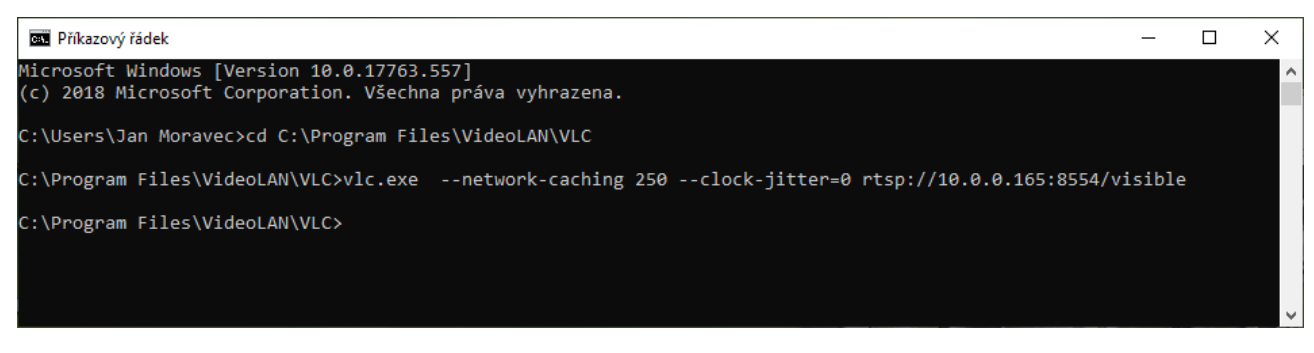

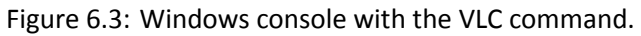

E‐mail and Web info@workswell.eu www.workswell.eu

Mobile: +420 725 877 063 ID: Reg. No.: 29048575 VAT No.: CZ29048575 Headquarters Na Okraji 335/42 162 00, Praha 6 Czech Republic

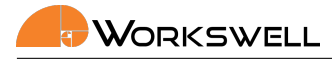

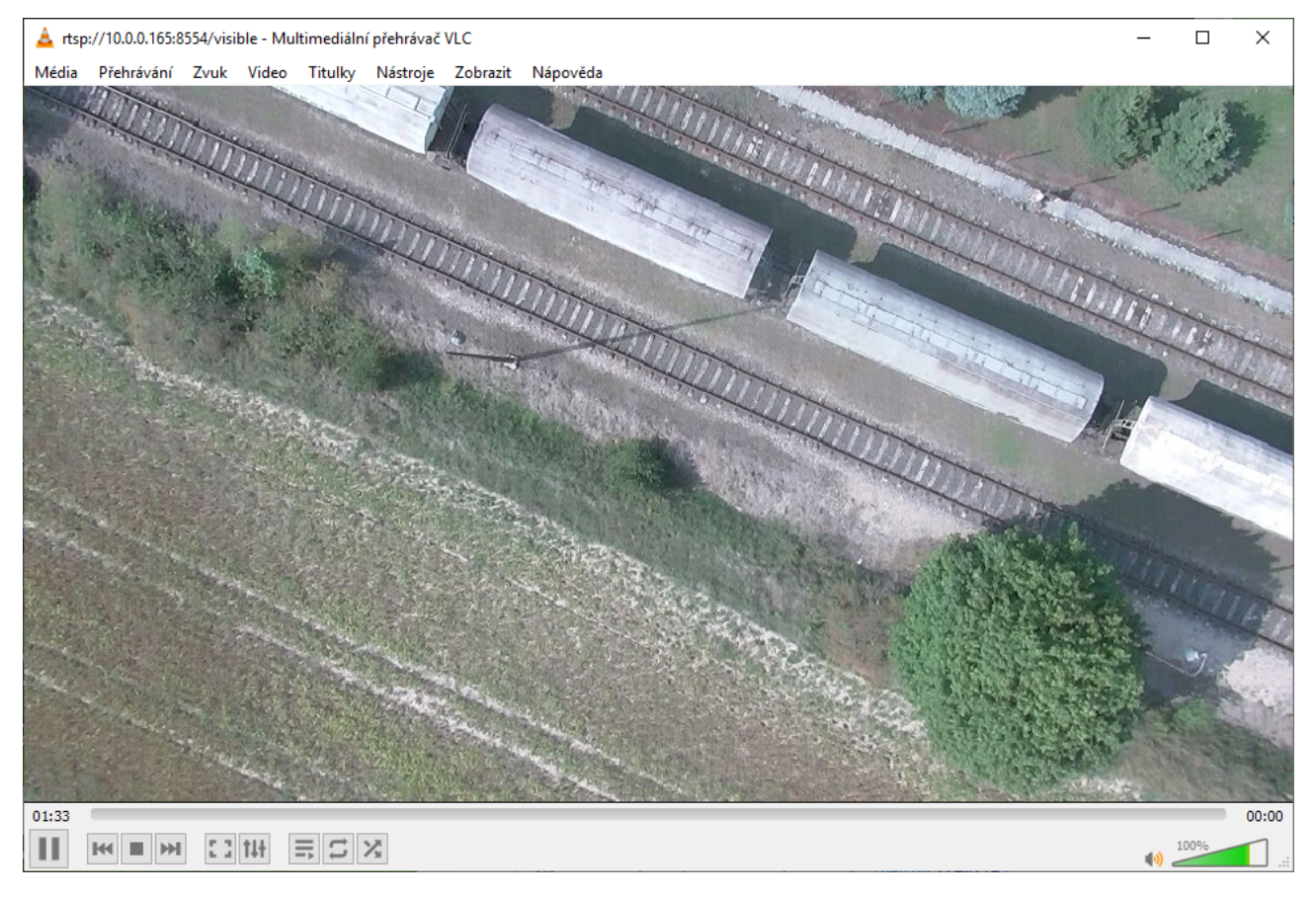

Figure 6.4: Windows VLC video stream.

E‐mail and Web info@workswell.eu www.workswell.eu

Mobile: +420 725 877 063 ID: Reg. No.: 29048575 VAT No.: CZ29048575

Headquarters Na Okraji 335/42 162 00, Praha 6 Czech Republic

WORKSWELL

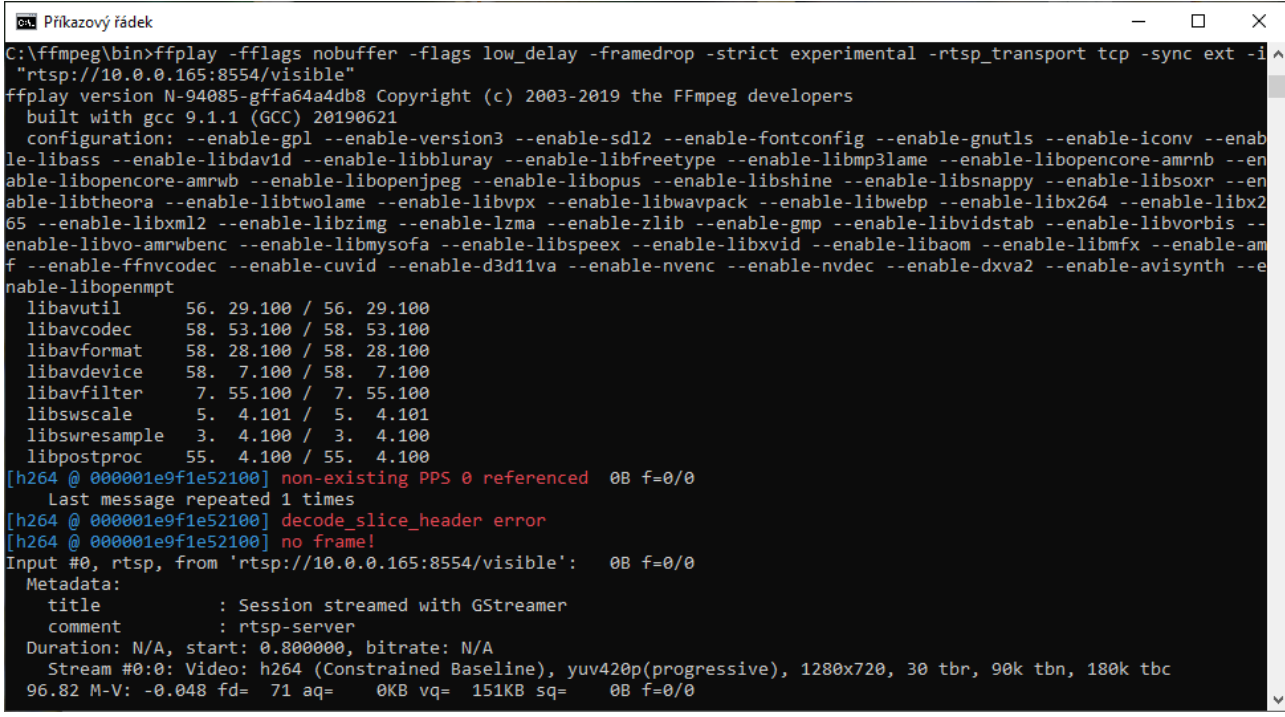

Figure 6.5: Windows console with the FFmpeg command.

https://ffmpeg.org/

The command for launching the video stream is:

ffplay -fflags nobuffer -flags low\_delay -framedrop -strict experimental -rtsp\_transport [tcp -sync ext -i](https://ffmpeg.org/) "rtsp://10.0.0.230:8554/visible"

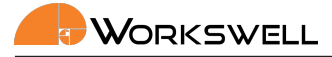

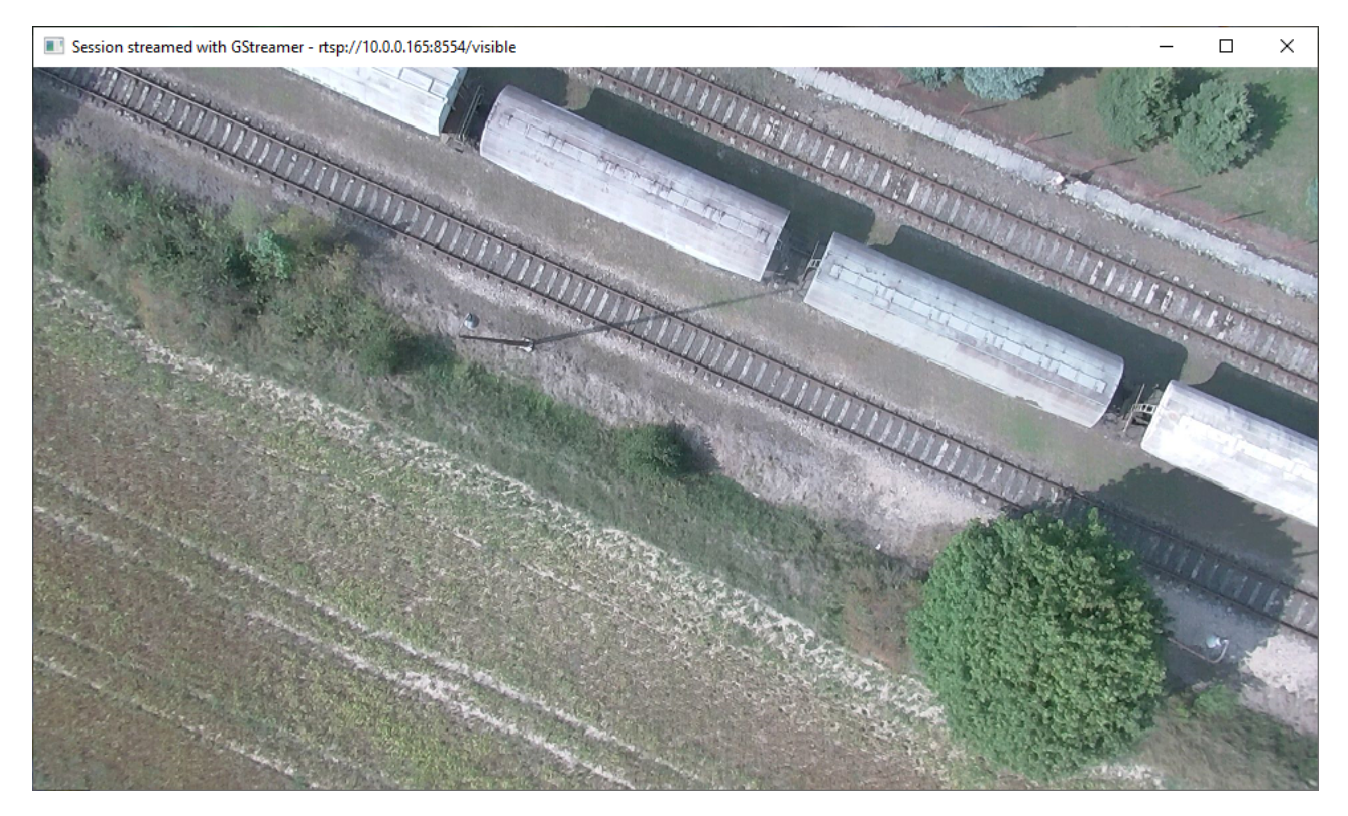

Figure 6.6: Windows FFmpeg video stream.

E‐mail and Web info@workswell.eu www.workswell.eu

Mobile: +420 725 877 063 ID: Reg. No.: 29048575 VAT No.: CZ29048575

Headquarters Na Okraji 335/42 162 00, Praha 6 Czech Republic

63

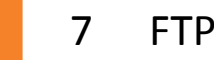

## 7 FTP data access

<span id="page-63-0"></span>This chapter contains information about the FTP server and WIRIS & GIS data access.

### 7.1 FTP connection

There is a standard FTP server running on the WIRIS and GIS 320 device. You can access it with the device IP address and following login:

- User: wiris-pro, wiris-pro, wiris-security, wiris-agro, gis or wiris-enterprise
- Password: License number of the camera (lower-case) or user-set password (via GUI: Menu Advanced -> Ethernet SDK ‐> Set FTP password) (upper‐case).

Both password and user name are case‐sensitive. You have full access to the saved data. You can download, rename and delete the files.

### 7.2 Restrictions and warnings

Since the full access is given, it should be use with caution. These are the restrictions:

Warning: Do not delete or alter the current folder in use!

If these restrictions are broken, it can cause the WIRIS and GIS 320 to crash and reboot.

### 7.3 Software

The server can be accessed with web browser (Firefox, Chrome, Opera, ...). For details please refer to the support of the browser.

We recommend using the Filezilla software.

■ https://filezilla-project.org/.

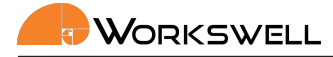

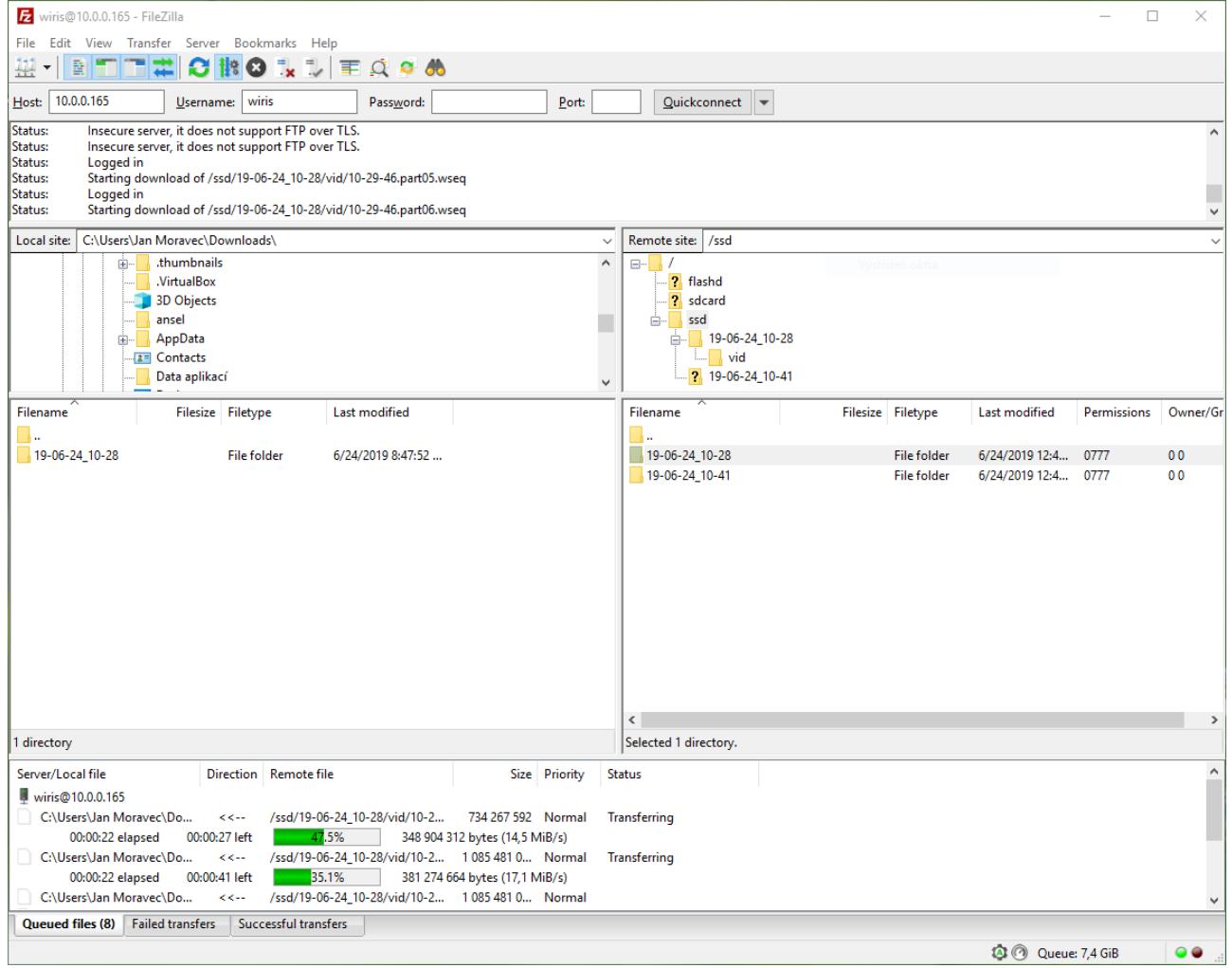

Figure 7.1: Connecting to FTP server with Filezilla.

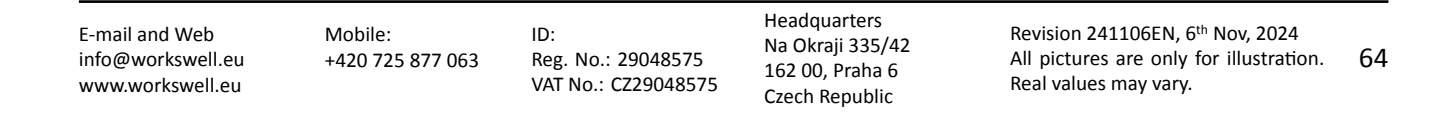

WORKSWELL

# 8 WIRIS & GIS Ethernet Stream SDK GUI Application

This chapter contains information about WIRIS & GIS Ethernet Stream SDK GUI application, which was developed to demonstrate possible usage of this SDK.

### 8.1 Introduction

#### 8.1.1 Installation

The app can be downloaded directly from https://my.workswell.eu/.

WIRIS Ethernet Stream SDK GUI is fully open source, therefore you can access all source files, which can serve as an example for developing your own application. You can find them on GitHub:

https://github.com/SoftwareWorks[well/EthernetStreamSDKG](https://my.workswell.eu/)UI

Note that the most important part of this project is "ControllerCore" class (with its dependencies like Thread classes and NetworkClient class), which demonstrates basic usage of SDK, other files are platform dependent and [may not be so interesting](https://github.com/SoftwareWorkswell/EthernetStreamSDKGUI)

#### 8.1.2 First launch

On first startup application requires you to:

- Fill in your WIRIS or GIS 320 IP address
- Fill in your activation code

After filling IP adress and clicking OK, application will try to contact your WIRIS or GIS 320 device, this step can fail if your device is unreachable or your Wiris / GIS Firmware is too obsolete and is not supported by the application.(Application will always show you the cause) When connected to WIRIS or GIS via HDMI, IP address and mask can be changed in Advanced ‐ System settings

When successfully connected, application may ask you to fill in your activation code (but only if it has never been activated in the past)

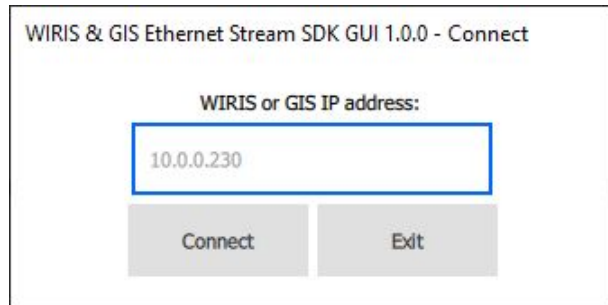

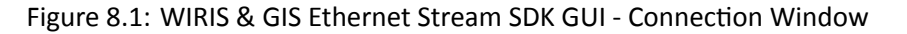

E‐mail and Web info@workswell.eu www.workswell.eu Mobile: +420 725 877 063 ID: Reg. No.: 29048575 VAT No.: CZ29048575 Headquarters Na Okraji 335/42 162 00, Praha 6 Czech Republic Revision 241106EN, 6th Nov, 2024 All pictures are only for illustration. Real values may vary. 65

66

After completing these initial steps you should be able to see main application window.

#### 8.1.3 Startup default settings

Most settings are read from WIRIS and GIS 320 during startup, except some of settings which application set to default values:

- Image storage is set to SSD
- Alarm mode is set to OFF
- Zooms are both set to 1
- All measure settings are set to OFF

### 8.2 Main Window

WIRIS & GIS Ethernet Stream SDK GUI visuals are strongly inspired by native look of WIRIS and GIS 320 HDMI output ‐ user should be familiar with most of included features ‐ reading the user manual for your camera before continuing is recommended:

https://my.workswell.eu/homepage/documents

This brief manual includes mainly parts of the application, that differ from native WIRIS & GIS output.

The main window is divided into 4 main parts:

- Main stream window in the center, displays thermal stream by default, you can also find currently selected palette on its right side together with current range mode indicator on its very top
- Secondary stream window in the right upper corner, displays visible stream by default
- Main menu left side of the main window, keeps all items that are included in native WIRIS
- Quick menu at the very bottom(replaces original Status bar), is used for some of frequently accessed features
- Inspection panel on the right, below secondary stream window, includes status bar and some extra information

### 8.3 Main menu

Main menu appearance is identical with native WIRIS Main menu but each item contents can slightly differ.

#### 8.3.1 Range

Range contents are identical, however they are slightly differently styled, you can now use radio button at the top to toggle between AUTOMATIC, MANUAL and SPAN ranges and there is also new radio button for changing eviroments.

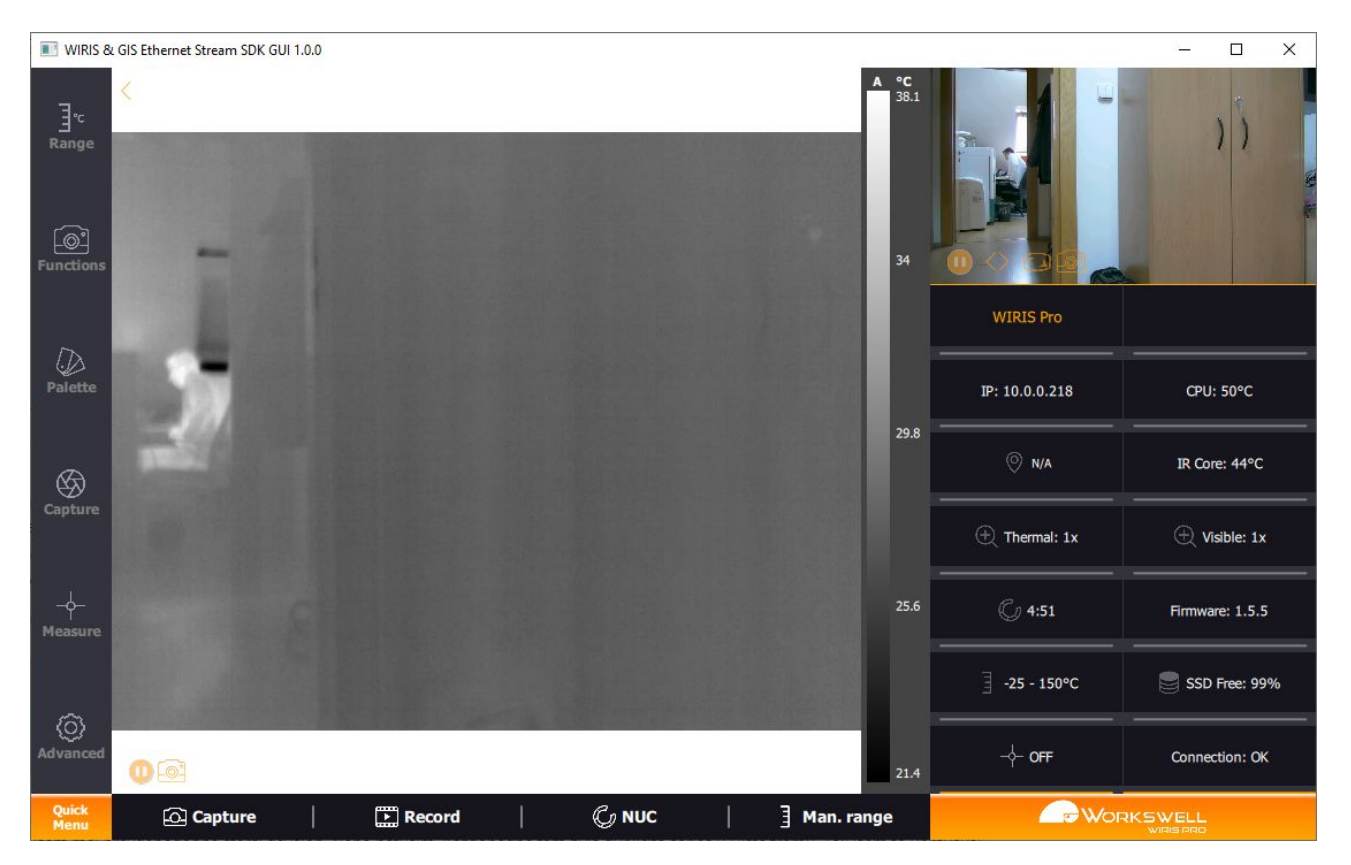

Figure 8.2: WIRIS & GIS Ethernet Stream SDK GUI ‐ Main Window

E‐mail and Web info@workswell.eu www.workswell.eu

Mobile: +420 725 877 063 ID: Reg. No.: 29048575 VAT No.: CZ29048575 Headquarters Na Okraji 335/42 162 00, Praha 6 Czech Republic

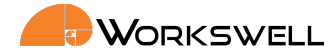

#### 8.3.2 Functions

This section now includes both thermal and visible zoom and Main Camera toggle. However there are no settings for Image opacity, Layout and Lock Zoom.

#### 8.3.3 Palettes

This section is identical to the Palettes from the firmware of the camera and allows the user to select apropriate palette for the thermal stream.

#### 8.3.4 Capture

You can find both Capture and Record button here with ability to set periodic capture and check whether it has been started, Image Correction (Shutter) was moved to quick menu.

#### 8.3.5 Measure

Extremes settings are identical. Alarms functionality stayed the same but is now interpreted graphically by a slider.

#### 8.3.6 Advanced

A couple of submenus from this item has been removed. Only following submenus can be found here:

- Thermal Camera Emissivity and shutter period can be found here
- Images and Video This submenu is identical except Image Screenshot JPEG option
- Alarms You can set alarm colors here
- Memory You can find status of all storage devices here
- System This submenu is identical, however Language and Units option cannot be changed
- Info This submenu is identical

### 8.4 Quick Menu

Quick Menu consist of several actions that are likely to be used frequently:

- Capture initiates capturing according to Image and Video settings (Advanced/Images and Video submenu), it can also initiate periodic capture(if set in Capture menu)
- Record initiates recording according to Image and Vid settings (Advanced/Images and Video submenu)
- Shutter performs the thermal camera shutter immediately
- Range toggles range to manual mode and allows user to quickly adjust range

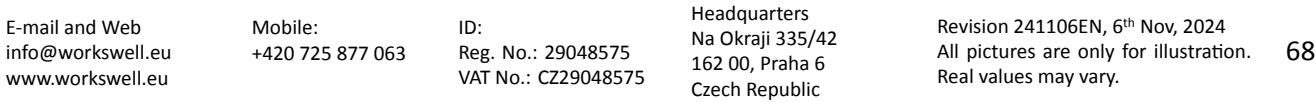

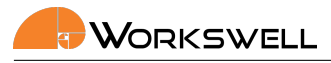

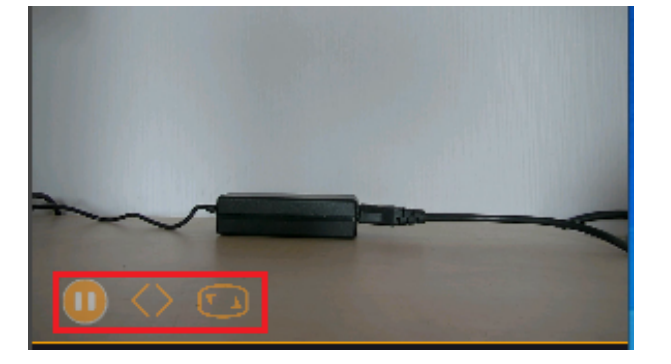

Figure 8.3: WIRIS & GIS Ethernet Stream SDK GUI ‐ Secondary Stream Window

■ Pause - pauses or continues the main camera stream - can be used to lower bandwidth requirements

### 8.5 Inspection Panel

Standard Status bar can be found, there are also some additional features:

- Camera Type Wiris Pro/Wiris Security/GIS 320
- Camera IP Address
- CPU temperature
- **IR Core temperature**
- Camera Firmware version
- Camera Serial Number
- **Latency**
- Current alarm mode info
- Connection state

### 8.6 Secondary Stream window

This window is used to display either visible or thermal stream, you can find following buttons here:

- Switch stream windows is used to switch stream windows quickly
- Pause stream pauses or continues the secondary camera stream can be used to lower bandwidth requirements
- Separate window opens new resizable window with secondary stream

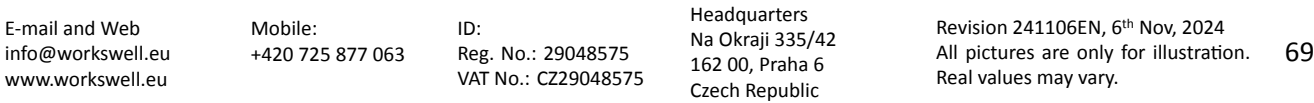

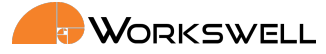

### 8.7 WIRIS Security

If you are using WIRIS Security device which doesn't provide the same SDK interface as WIRIS Pro, the application lacks of these following features:

- Range in Main menu cannot be accessed
- In Measure, Show temperatures option is disabled and alarms cannot be set
- In Advanced Thermal Camera and Alarms submenus are hidden, in Memory radiometric settings have been removed
- **Inspection panel lacks of Alarm and Environment information**
- Quick menu NUC and Man. range have been removed
- Main stream window palette values are hidden

### 8.8 WIRIS AGRO

If you are using WIRIS AGRO device which doesn't provide the same SDK interface as WIRIS Pro, the application lacks of these following features:

- There are no layouts.
- Colourmaps are instead of palettes.
- In Advanced there are no Network Interface, MAVLink Interface, S.Bus and Herelink Interface and Command Control Protocol settings

E‐mail and Web info@workswell.eu www.workswell.eu

ID: Reg. No.: 29048575 VAT No.: CZ29048575 Headquarters Na Okraji 335/42 162 00, Praha 6 Czech Republic

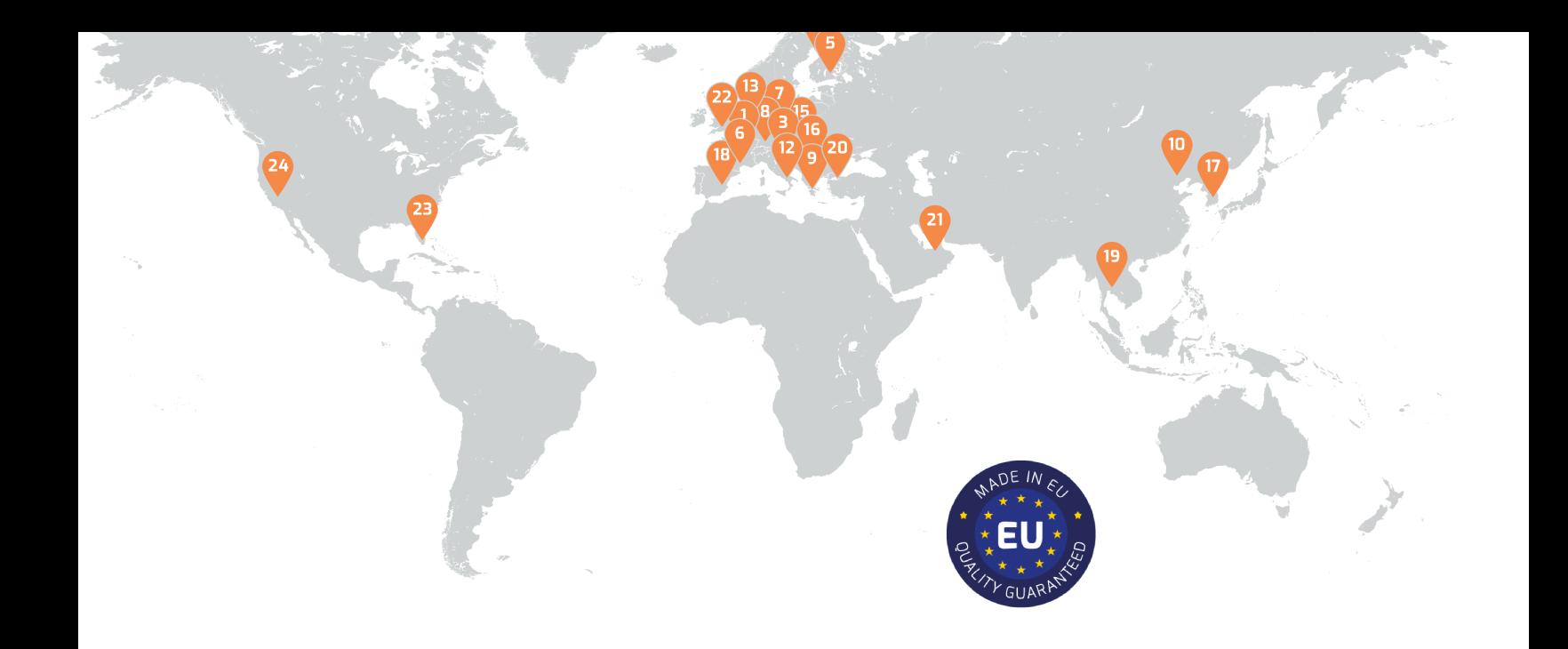

# **Contacts**

# Sales Department

Mobile: +420 725 955 464 E‐mail: sales@workswell.eu

Company contact details Mobile: +420 725 877 063 E‐mail: info@workswell.eu

Web: workswell.eu

# Headquarters

## Partners Worldwide

Visit our partner list online

Workswell s.r.o. Na Okraji 335/42 162 00, Praha 6 Czech Republic

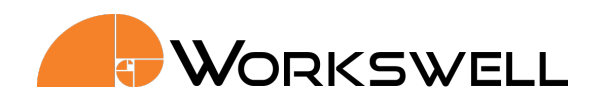